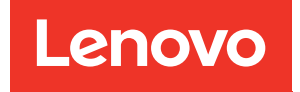

# Guía de configuración de ThinkSystem SR250 V2

Tipos de equipo: 7D7Q y 7D7R

#### **Nota**

Antes de utilizar esta información y el producto al que brinda soporte, no olvide leer y comprender la información de seguridad y las instrucciones de seguridad, que están disponibles en: [https://pubs.lenovo.com/safety\\_documentation/](https://pubs.lenovo.com/safety_documentation/)

Además, asegúrese de estar familiarizado con los términos y las condiciones de la garantía de Lenovo para su servidor, que se pueden encontrar en: <http://datacentersupport.lenovo.com/warrantylookup>

#### Quinta edición (Marzo 2023)

#### © Copyright Lenovo 2023.

AVISO DE DERECHOS LIMITADOS Y RESTRINGIDOS: Si los productos o software se suministran según el contrato de General Services Administration (GSA), la utilización, reproducción o divulgación están sujetas a las restricciones establecidas en el Contrato núm. GS-35F-05925.

## <span id="page-2-0"></span>Contenido

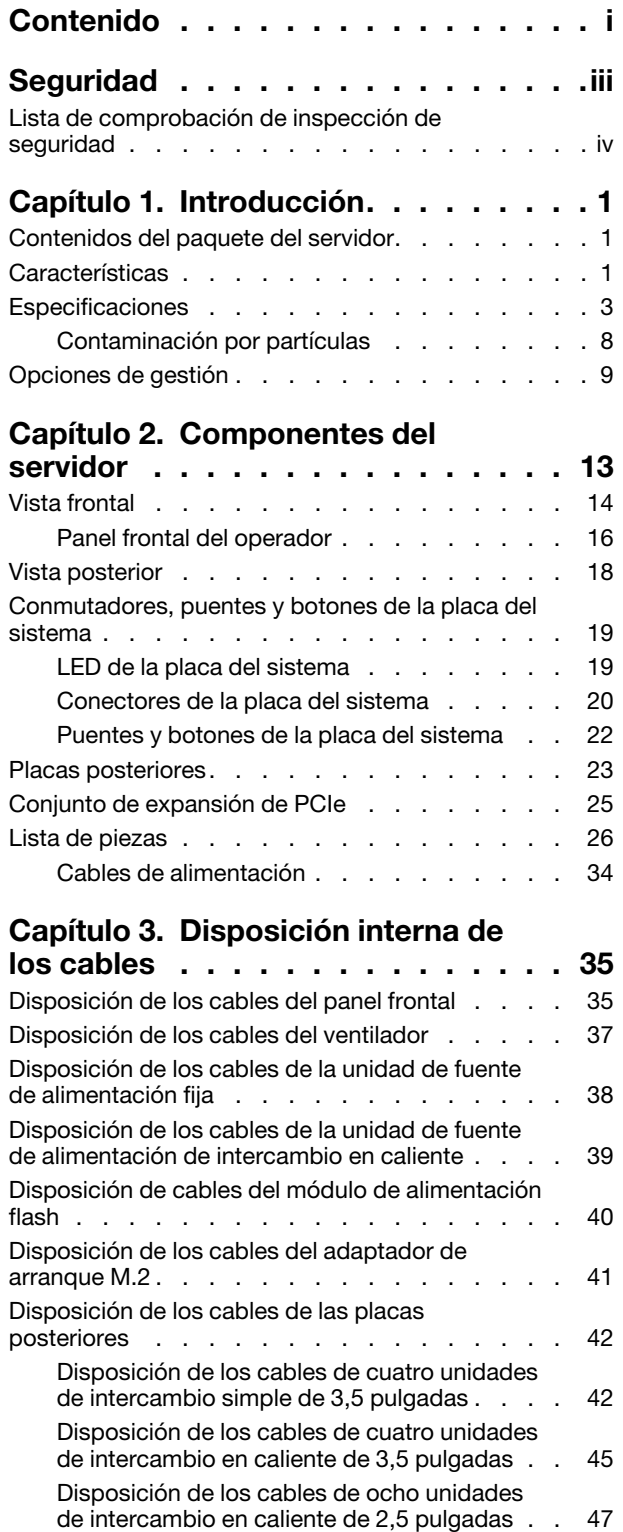

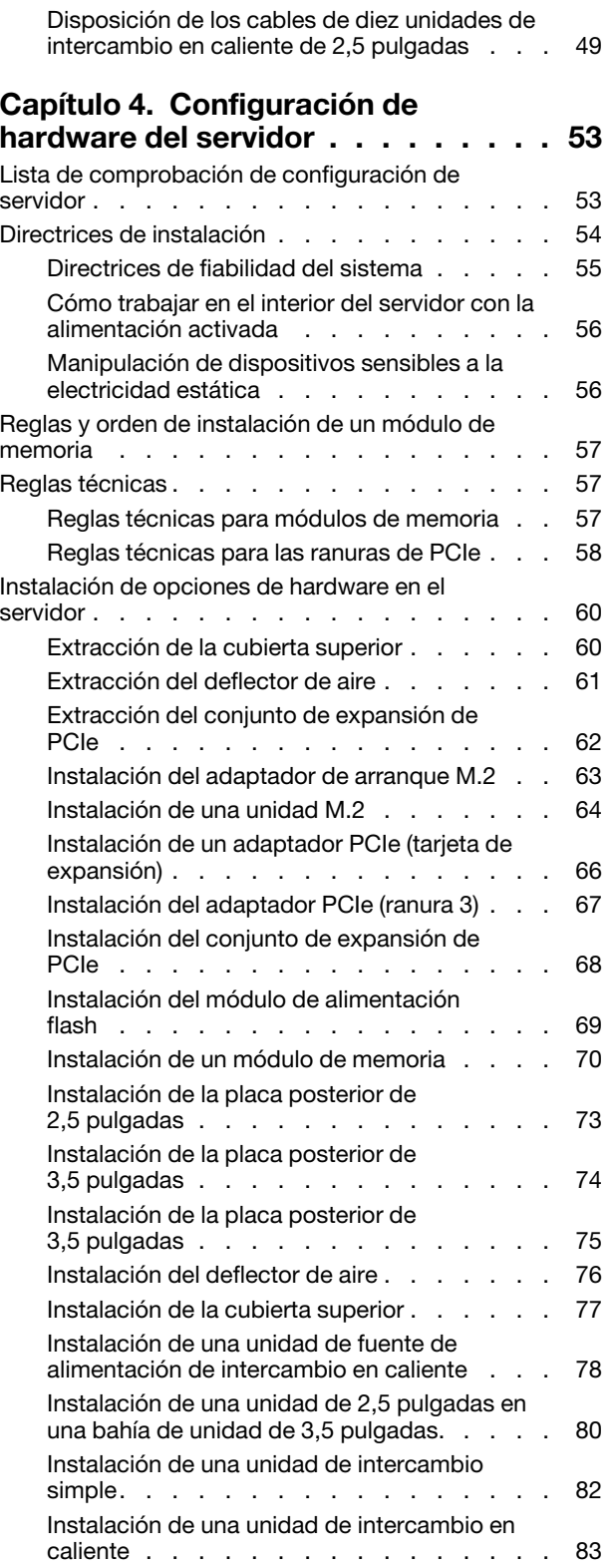

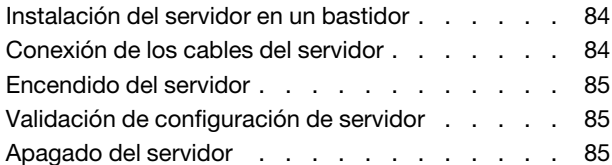

### [Capítulo 5. Configuración del](#page-94-0)

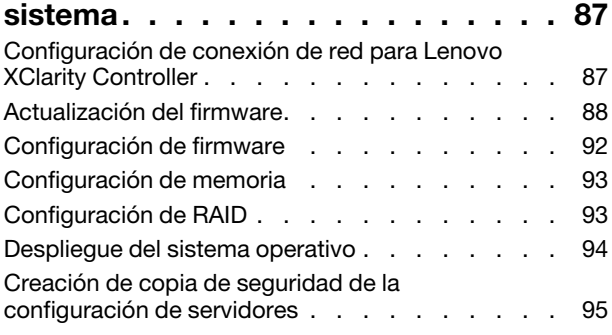

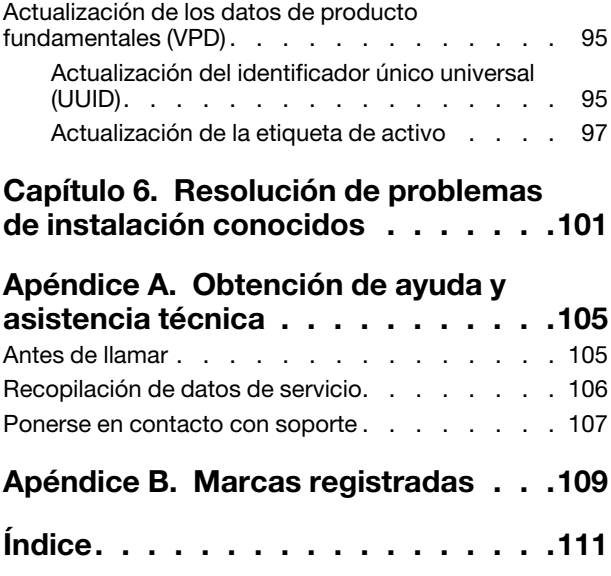

### <span id="page-4-0"></span>Seguridad

Before installing this product, read the Safety Information.

قبل تركيب هذا المنتج، يجب قر اءة الملاحظات الآمنية

Antes de instalar este produto, leia as Informações de Segurança.

在安装本产品之前,请仔细阅读 Safety Information (安全信息)。

安裝本產品之前,請先閱讀「安全資訊」。

Prije instalacije ovog produkta obavezno pročitajte Sigurnosne Upute.

Před instalací tohoto produktu si přečtěte příručku bezpečnostních instrukcí.

Læs sikkerhedsforskrifterne, før du installerer dette produkt.

Lees voordat u dit product installeert eerst de veiligheidsvoorschriften.

Ennen kuin asennat tämän tuotteen, lue turvaohjeet kohdasta Safety Information.

Avant d'installer ce produit, lisez les consignes de sécurité.

Vor der Installation dieses Produkts die Sicherheitshinweise lesen.

Πριν εγκαταστήσετε το προϊόν αυτό, διαβάστε τις πληροφορίες ασφάλειας (safety information).

לפני שתתקינו מוצר זה, קראו את הוראות הבטיחות.

A termék telepítése előtt olvassa el a Biztonsági előírásokat!

Prima di installare questo prodotto, leggere le Informazioni sulla Sicurezza.

製品の設置の前に、安全情報をお読みください。

본 제품을 설치하기 전에 안전 정보를 읽으십시오.

Пред да се инсталира овој продукт, прочитајте информацијата за безбедност.

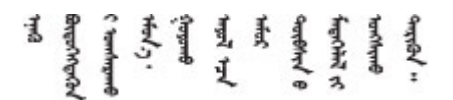

Les sikkerhetsinformasjonen (Safety Information) før du installerer dette produktet.

Przed zainstalowaniem tego produktu, należy zapoznać się z książką "Informacje dotyczące bezpieczeństwa" (Safety Information).

Antes de instalar este produto, leia as Informações sobre Segurança.

Перед установкой продукта прочтите инструкции по технике безопасности.

Pred inštaláciou tohto zariadenia si pečítaje Bezpečnostné predpisy.

Pred namestitvijo tega proizvoda preberite Varnostne informacije.

Antes de instalar este producto, lea la información de seguridad.

Läs säkerhetsinformationen innan du installerar den här produkten.

Bu ürünü kurmadan önce güvenlik bilgilerini okuyun.

مەزكۇر مەھسۇلاتنى ئورنىتىشتىن بۇرۇن بىخەتەرلىك ئۇچۇرلىرىنى ئوقۇپ چىقىڭ.

Youq mwngz yungh canjbinj neix gaxgonq, itdingh aeu doeg aen canjbinj soengq cungj vahgangj ancien siusik.

### <span id="page-5-0"></span>Lista de comprobación de inspección de seguridad

Utilice la información de esta sección para identificar condiciones potencialmente inseguras en su servidor. Durante el diseño y la construcción de cada equipo, se instalaron elementos de seguridad requeridos para proteger a los usuarios y técnicos de servicio frente a lesiones.

#### Notas:

- 1. El producto no es apto para su uso en lugares de trabajo con pantalla visual de acuerdo con la cláusula 2 del reglamento laboral.
- 2. La configuración del servidor se realiza solo en la sala del servidor.

Atención: Este es un producto de clase A. En un entorno doméstico, este producto puede causar interferencia de radio, en cuyo caso es posible que el usuario deba tomar las medidas correspondientes.

#### PRECAUCIÓN:

Este equipo debe ser instalado o mantenido por personal de servicio capacitado, tal como se define en NEC, IEC 62368-1 e IEC 60950-1, el estándar de Seguridad de equipos electrónicos dentro del campo de audio/video, Tecnología de la información y Tecnología de comunicación. Lenovo supone que cuenta con la calificación para entregar servicio y que cuenta con formación para reconocer niveles de energía peligrosos en los productos. El acceso al equipo se realiza mediante el uso de una herramienta, bloqueo y llave, o con otros medios de seguridad, y es controlado por la autoridad responsable de la ubicación.

Importante: Se requiere conexión eléctrica a tierra del servidor para la seguridad del operador y el funcionamiento correcto del sistema. Un electricista certificado puede verificar la conexión eléctrica a tierra de la toma de alimentación.

Utilice la siguiente lista de comprobación para asegurarse de que no se presenten condiciones potencialmente inseguras:

- 1. Asegúrese de que la alimentación esté apagada y los cables de alimentación estén desconectados.
- 2. Revise el cable de alimentación.
- Asegúrese de que el conector a tierra esté en buenas condiciones. Utilice un metro para medir la continuidad de la conexión a tierra del tercer cable para 0,1 ohmios o menos entre la clavija externa de puesta a tierra y el bastidor de tierra.
- Asegúrese de que el cable de alimentación sea del tipo adecuado.

Para ver los cables de alimentación que están disponibles para el servidor:

a. Visite la siguiente página:

<http://dcsc.lenovo.com/#/>

- b. Haga clic en Preconfigured Model (Modelo preconfigurado) o Configure to order (Configurar a pedido).
- c. Especifique el tipo de equipo y el modelo del servidor para mostrar la página de configuración.
- d. Haga clic en Power (Alimentación) → Power Cables (Cables de alimentación) para ver todos los cables de la línea eléctrica.
- Asegúrese de que el aislamiento no esté desgastado ni dañado.
- 3. Compruebe que no haya ninguna alteración obvia que no sea de Lenovo. Utilice un buen juicio con respecto a la seguridad de las alteraciones que no sean de Lenovo.
- 4. Compruebe que dentro del servidor no haya ninguna condición insegura evidente, como limaduras metálicas, contaminación, agua u otros líquidos o señales de daño de incendio o de humo.
- 5. Compruebe si hay cables gastados, deteriorados o pinzados.
- 6. Asegúrese de que los pasadores de la fuente de alimentación (tornillos o remaches) no se hayan quitado ni estén manipulados.

### <span id="page-8-0"></span>Capítulo 1. Introducción

El servidor de ThinkSystem SR250 V2 (Types 7D7Q and 7D7R) es un servidor de bastidor de 1U que se utiliza para el procesamiento de transacciones de gran volumen dentro de la red. Este servidor de alto rendimiento y de un núcleos resulta perfecto para entornos de red que requieren un rendimiento superior del microprocesador, flexibilidad de entrada/salida (E/S) y una gestionabilidad elevada.

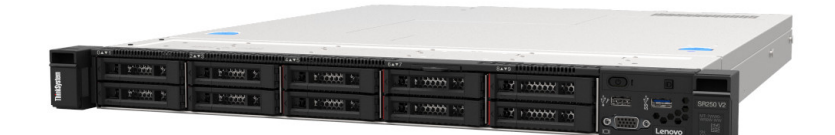

Figura 1. SR250 V2

El servidor se proporciona con una garantía limitada. Para obtener más detalles sobre la garantía, consulte: <https://support.lenovo.com/us/en/solutions/ht503310>

Para obtener más detalles sobre su garantía específica, consulte: <http://datacentersupport.lenovo.com/warrantylookup>

### <span id="page-8-1"></span>Contenidos del paquete del servidor

Al recibir el servidor, verifique que el envío contenga todo que debiese recibir.

El envase de servidor incluye lo siguiente:

Nota: Algunos de los elementos listados están disponibles solo en modelos específicos.

- Servidor
- Kit de instalación de rieles (opcionales). Se incluyen instrucciones detalladas para el kit de instalación de rieles en su paquete.
- Caja de materiales, que incluye elementos como cables de alimentación, plantillas de instalación de bastidores y kit de accesorios.

### <span id="page-8-2"></span>**Características**

Las posibilidades de rendimiento, facilidad de uso, fiabilidad y expansión han constituido consideraciones principales en el diseño del servidor. Estas características del diseño posibilitan la personalización del hardware del sistema a fin de que satisfaga sus necesidades actuales y proporcionan posibilidades de expansión flexible en el futuro.

El servidor implementa las siguientes características y tecnologías:

• Features on Demand

Si se integra una función Features on Demand en el servidor o en un dispositivo opcional que está instalado en el servidor, puede adquirir una clave de activación para activar dicha función. Para obtener más información sobre Features on Demand, consulte:

<https://fod.lenovo.com/lkms>

• Lenovo XClarity Controller (XCC)

Lenovo XClarity Controller es el controlador de gestión habitual para el hardware del servidor Lenovo ThinkSystem. El Lenovo XClarity Controller combina varias funciones de gestión en un único chip de la placa del sistema del servidor.

Algunas de las características únicas de Lenovo XClarity Controller son rendimiento mejorado, video remoto de mayor resolución y opciones de seguridad ampliadas. Para obtener información adicional sobre el Lenovo XClarity Controller, consulte la documentación de XCC compatible con su servidor en:

#### <https://pubs.lenovo.com/lxcc-overview/>

Importante: Lenovo XClarity Controller (XCC) la versión compatible varía según el producto. Todas las versiones de Lenovo XClarity Controller se denominan Lenovo XClarity Controller y XCC en este documento, a menos que se especifique lo contrario. Para ver la versión de XCC admitida por su servidor, vaya a <https://pubs.lenovo.com/lxcc-overview/>.

#### • Firmware del servidor compatible con UEFI

El firmware de Lenovo ThinkSystem cumple el estándar Unified Extensible Firmware Interface (UEFI). UEFI sustituye al BIOS y define una interfaz estándar entre el sistema operativo, el firmware de la plataforma y los dispositivos externos.

Los servidores Lenovo ThinkSystem pueden arrancar sistemas operativos que cumplen el estándar UEFI, sistemas operativos basados en el BIOS y adaptadores basados en el BIOS, así como adaptadores que cumplen el estándar UEFI.

Nota: El servidor no admite el sistema operativo Disc Operating System (DOS).

#### • Active Memory

La característica Active Memory mejora la fiabilidad de la memoria mediante duplicación de memoria. El modo de duplicado de memoria replica y almacena datos en dos pares de módulos de memoria en dos canales simultáneamente. Si se produce un error, el controlador de memoria cambia del par primario de módulos de memoria de la memoria al par de módulos de memoria.

#### • Memoria del sistema de gran capacidad

El servidor admite memoria de acceso aleatorio dinámico síncrono (SDRAM) y módulos de memoria en línea dual registrados (DIMM) con código de corrección de errores (ECC). Para obtener más información sobre los tipos específicos y la cantidad máxima de memoria, consulte ["Especificaciones" en la página 3](#page-10-0).

### • Soporte de red integrado

El servidor se entrega con un controlador integrado Intel Gigabit Ethernet de 2 puertos, que da soporte a la conexión a una red de 10 Mbps, 100 Mbps o 1000 Mbps. En la configuración inicial del servidor, se activan Ethernet 1 y Ethernet 2.

### • Módulo de plataforma fiable integrado (TPM)

Este chip de seguridad integrado realiza funciones criptográficas y almacena claves de seguridad públicas y privadas. Además, proporciona compatibilidad de hardware para la especificación TCG (Trusted Computing Group). Puede descargar el software para admitir la especificación TCG.

El módulo de plataforma de confianza (TPM) tiene dos versiones: TPM 1.2 y TPM 2.0. Puede cambiar la versión de TPM de 1.2 a 2.0 y vice versa.

Para obtener más información sobre las configuraciones de TPM, consulte "Habilitar TPM/TCM" en el Manual de mantenimiento.

Nota: Para los clientes de China Continental, es posible que haya preinstalado un adaptador TPM 2.0 o una tarjeta TPM apto para Lenovo.

#### • Amplia capacidad de almacenamiento de datos y función de intercambio en caliente

Los modelos de servidor de intercambio en caliente admiten un máximo de ocho unidades de disco duro Serial Attached SCSI (SAS) de intercambio en caliente o unidades de disco duro Serial ATA (SATA) de intercambio en caliente de 2,5 pulgadas con dos unidades NVMe. Los modelos de servidor de intercambio simple admiten un máximo de cuatro unidades de disco duro SATA de intercambio simple de 2,5 pulgadas y 3,5 pulgadas.

Con la característica de intercambio en caliente, podrá añadir, eliminar o sustituir unidades de disco duro sin apagar el servidor.

### • Panel frontal del operador

El panel frontal del operador proporciona los LED para ayudarle a diagnosticar problemas. Para obtener más información acerca del panel frontal del operador, consulte ["Panel frontal del operador" en la página](#page-23-0)  [16](#page-23-0).

#### • Acceso móvil al sitio web de información del servicio de Lenovo

El servidor proporciona un código de respuesta rápida (QR) en la etiqueta de servicio del sistema, que se encuentra en la cubierta del servidor y que puede explorar con un lector de códigos QR y un escáner con un dispositivo móvil para obtener un acceso rápido al sitio web de información del servicio de Lenovo. El sitio web de información del servicio de Lenovo proporciona información adicional para videos de sustitución e instalación de piezas y códigos de error para soporte del servidor.

• Active Energy Manager

Lenovo XClarity Energy Manager es una solución de gestión de energía y temperatura para los centros de datos. Puede supervisar y gestionar el consumo de alimentación y la temperatura de servidores convergidos, NeXtScale, System x y ThinkServer y mejorar la eficiencia energética mediante Lenovo XClarity Energy Manager.

#### • Funciones de alimentación opcionales y de refrigeración redundantes

El servidor admite un máximo de dos fuentes de alimentación de intercambio en caliente de 450 vatios y cuatro ventiladores internos, los que ofrecen redundancia para una configuración típica. La refrigeración redundante de los ventiladores del servidor permite su funcionamiento continuo en caso de que uno de los ventiladores presente errores.

### • Soporte de ThinkSystem RAID

El adaptador RAID de ThinkSystem proporciona compatibilidad de hardware para la matriz redundante de discos independientes (RAID) para crear configuraciones. El adaptador RAID estándar proporciona los niveles de RAID 0, 1, 5, 6 y 10. Existe un adaptador RAID opcional disponible para su compra.

### <span id="page-10-0"></span>Especificaciones

La siguiente información muestra un resumen de las características y especificaciones del servidor. En función del modelo, es posible que algunos dispositivos no estén disponibles o que algunas especificaciones no sean aplicables.

### Tabla 1. Especificaciones de servidor

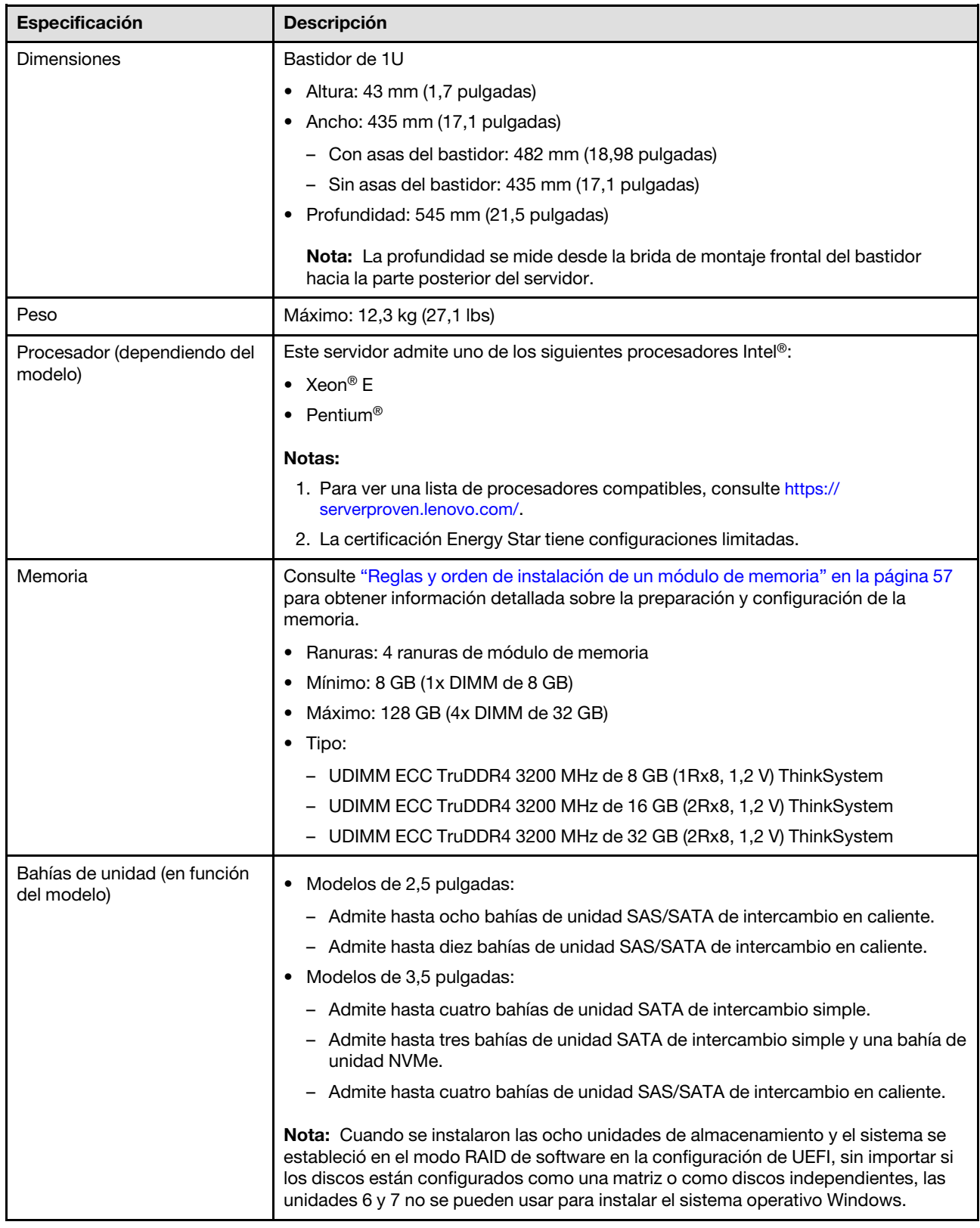

Tabla 1. Especificaciones de servidor (continuación)

| Admite hasta dos unidades SATA M.2 de los siguientes factores de forma de unidad:                                                                                                    |
|----------------------------------------------------------------------------------------------------|
| 42 mm (2242)<br>60 mm (2260)<br>80 mm (2280)<br>110 mm (22110)                                                                                                    |
| Admite la siguiente capacidad de unidad M.2:<br>128 GB<br>240 GB<br>480 GB (compatibles cuando la temperatura ambiente es inferior a 30 °C)<br>960 GB (compatibles cuando la temperatura ambiente es inferior a 30 °C)<br>Nota: Cuando se instala un adaptador M.2, no se admiten ocho unidades SATA/<br>SAS configuradas con RAID de software.                                                                                                    |
| Hasta dos ranuras de expansión (en función de la configuración del servidor):<br>Ranura 1 a 2: pista de PCIe Gen4 x16 en ranura x16 para la expansión, las<br>siguientes ranuras están disponibles según la tarjeta de expansión instalada:<br>1. Tarjeta de expansión PCIe x16 PCIe Gen4:<br>- Ranura 1: No disponible<br>- Ranura 2, PCIe Gen4 x16 en ranura x16, altura completa<br>2. Tarjeta de expansión PCIe x16/x8 PCIe Gen4:<br>- Ranura 1, PCIe Gen4 x8 en ranura x8, longitud media (extremo abierto)<br>- Ranura 2, PCIe Gen4 x8 en ranura x16, altura completa<br>Ranura 3 (incorporada): pista de PCIe Gen3 x4 en ranura x8<br>Notas:<br>• Los adaptadores de GPU solo se admiten en servidores con una fuente de<br>alimentación redundante.<br>Cuando hay instalado un adaptador Ethernet ThinkSystem Intel E810-DA2, no se<br>admiten los siguientes adaptadores:<br>- Adaptador ThinkSystem RAID 9350-16i 4 GB Flash PCIe 12 Gb<br>- Adaptador ThinkSystem RAID 9350-8i 2 GB Flash PCIe 12 Gb<br>- Adaptador ThinkSystem RAID 5350-8i PCIe 12 Gb |
|                                                                                                    |

Tabla 1. Especificaciones de servidor (continuación)

| Especificación                                | <b>Descripción</b>                                                                                                    |
|-----------------------------------------------|----------------------------------------------------------------------------------------------------|
| Funciones integradas                          | Lenovo XClarity Controller, que proporciona funciones de procesador de servicios<br>y de supervisión, controlador de video, funciones remotas de teclado, video,<br>mouse y unidades.         |
|                                               | Diagnóstico de Lightpath                                                                                                    |
|                                               | Conectores frontales estándar (parte frontal del servidor):                                                                                                    |
|                                               | - Un conector USB 2.0 con soporte móvil XCC                                                                                                    |
|                                               | - Un conector USB 3.2 Gen 1                                                                                                    |
|                                               | Un panel frontal del operador                                                                                                    |
|                                               | - Un conector VGA (opcional)                                                                                                    |
|                                               | Conectores posteriores estándar (parte posterior del servidor):                                                                                                    |
|                                               | - Dos conectores USB 3.2 Gen 2                                                                                                    |
|                                               | - Dos conectores Ethernet                                                                                                    |
|                                               | - Un conector de red Lenovo XClarity Controller                                                                                                    |
|                                               | Un conector VGA                                                                                                    |
|                                               | Un conector serie                                                                                                    |
|                                               | - Un botón NMI                                                                                                    |
| Controladores RAID (en<br>función del modelo) | RAID de hardware: se admiten niveles de RAID adicionales cuando un controlador<br>RAID opcional está instalado. El controlador RAID del hardware admite niveles de<br>RAID 0, 1, 5 y 10.      |
|                                               | Intel VROC SATA RAID (RAID de software): un controlador RAID del software está<br>integrado en la placa del sistema. El controlador RAID del software admite niveles<br>de RAID 0, 1, 5 y 10. |
|                                               | Kit de habilitación de SATA/NVMe de datos de 2 bahías NVMe M.2 ThinkSystem<br>(solo SATA)                                                                                                    |
| Controlador de video                          | Matrox G200                                                                                                    |
| (integrado en Lenovo XClarity<br>Controller)  | • ASPEED                                                                                                    |
|                                               | Controlador de video compatible con SVGA                                                                                                    |
|                                               | Compresión de video digital Avocent                                                                                                    |
|                                               | 16 MB de memoria de video (no ampliable)                                                                                                    |
|                                               | Nota: La resolución máxima de vídeo es de 1600 x 1200 a 75 Hz.                                                                                                    |
| Ventiladores                                  | Cuatro ventiladores internos del sistema (40 mm x 28 mm)                                                                                                    |
| Fuentes de alimentación                       |                                                                                                    |
|                                               | Admite una fuente de alimentación fija: fuente de alimentación de 300 W Gold<br>٠                                                                                                    |
|                                               | · Admite hasta dos fuentes de alimentación para admitir redundancia: fuente de<br>alimentación de 450 W de Platinum                                                                           |

Tabla 1. Especificaciones de servidor (continuación)

| Especificación               | <b>Descripción</b>                                                                                                    |
|------------------------------|----------------------------------------------------------------------------------------------------|
| Sistema operativo            | Sistemas operativos compatibles y certificados:                                                                                                    |
|                              | Microsoft Windows Server                                                                                                    |
|                              | <b>VMware ESXi</b>                                                                                                    |
|                              | Red Hat Enterprise Linux                                                                                                    |
|                              | • SUSE Linux Enterprise Server                                                                                                    |
|                              | Referencias:                                                                                                    |
|                              | • Lista completa de los sistemas operativos disponibles: https://<br>lenovopress.lenovo.com/osig.                                                                                                    |
|                              | • Instrucciones de despliegue del SO: "Despliegue del sistema operativo" en la<br>página 94.                                                                                                    |
| Emisiones acústicas de ruido | El servidor tiene la siguiente declaración sobre emisiones acústicas de ruido:                                                                                                    |
| (configuración base)         | • Nivel de potencia de sonido (LwAd):                                                                                                    |
|                              | - Inactivo: 4,7 belios (típico), 5,7 belios (máximo)                                                                                                    |
|                              | - En funcionamiento: 6,6 belios (típico), 6,8 belios (máximo)                                                                                                    |
|                              | Nivel de presión de sonido (L <sub>pAm</sub> ):                                                                                                    |
|                              | - Inactivo: 33,1 dBA (típico), 43,3 dBA (máximo)                                                                                                    |
|                              | - En funcionamiento: 52,6 dBA (típico), 53,6 dBA (máximo)                                                                                                    |
|                              | Notas:                                                                                                    |
|                              | • Estos niveles de potencia de sonido se midieron en entornos acústicos<br>controlados según los procedimientos especificados en ISO 7779 y se informan<br>en conformidad con la norma ISO 9296, SPL se mide por la posición del<br>observador (1 m).                    |
|                              | • Los niveles de sonido acústico declarados se basan en las siguientes<br>configuraciones, que pueden cambiar en función de la configuración o las<br>condiciones, por ejemplo, una unidad M.2, NIC de 25 GB Broadcom 57414, NIC<br>de 10 GB Broadcom 57416, T1000, etc. |
|                              | $-$ Típico: 1x CPU de 80 W, DIMM 4x de 32 GB, 2 HDD o SSD, RAID 5350-8i, 1x<br><b>PSU 300 W</b>                                                                                                    |
|                              | Máximo: 1 CPU de 95 W, 4 DIMM de 32 GB, 2 HDD o SSD, 2 PSU de 450 W                                                                                                    |
| Emisión de calor             | Emisión de calor aproximada:                                                                                                    |
|                              | • Configuración mínima: 379,08 BTU/hora (111 vatios)                                                                                                    |
|                              | Configuración máxima: 802,5 BTU/hora (235 vatios)                                                                                                    |

Tabla 1. Especificaciones de servidor (continuación)

| Especificación          | <b>Descripción</b>                                                                                                    |  |
|-------------------------|----------------------------------------------------------------------------------------------------|--|
| Electricidad de entrada | Se necesita una entrada de ondas sinusoidales (50-60 Hz)                                                                                                    |  |
|                         | · Fuente de alimentación de CA de 300 vatios:                                                                                                    |  |
|                         | 100-127 V CA /200-240 V CA, 4/2 A                                                                                                    |  |
|                         | Fuente de alimentación de CA de 450 vatios:                                                                                                    |  |
|                         | 100-127 V CA /200-240 V CA, 5,8/2,9 A                                                                                                    |  |
|                         |                                                                                                    |  |
| Entorno                 | El ThinkSystem SR250 V2 cumple con las especificaciones de ASHRAE de clase A2.<br>El rendimiento del sistema puede disminuir cuando la temperatura de<br>funcionamiento está fuera de la especificación ASHRAE A2 o cuando ocurre una<br>condición de error del ventilador.<br>ThinkSystem SR250 V2 se admite en el entorno siguiente:   |  |
|                         | • Temperatura del aire:                                                                                                    |  |
|                         | - Servidor encendido:                                                                                                    |  |
|                         | - ASHRAE clase A2: 10 °C a 35 °C (50 °F a 95 °F); disminuya la temperatura<br>ambiente en un 1 °C por cada aumento de 300 m (984 pies) de altitud por<br>sobre los 900 m (2953 pies).                                                                                                    |  |
|                         | - ASHRAE clase A3: 5 °C a 40 °C (41 °F a 104 °F); disminuya la temperatura<br>ambiente en un 1 °C por cada aumento de 175 m (574 pies) de altitud por<br>sobre los 900 m (2953 pies).                                                                                                    |  |
|                         | - ASHRAE clase A4: 5 °C a 45 °C (41 °F a 113 °F); disminuya la temperatura<br>ambiente en un 1 °C por cada aumento de 125 m (410 pies) de altitud por<br>sobre los 900 m (2953 pies).                                                                                                    |  |
|                         | - Servidor apagado: $5^{\circ}$ C a 45 $^{\circ}$ C (41 $^{\circ}$ F a 113 $^{\circ}$ F)                                                                                                    |  |
|                         | - Envío/almacenamiento: -40 °C a 60 °C (-40 °F a 140 °F)                                                                                                    |  |
|                         | Altitud máxima: 3050 m (10.000 pies)                                                                                                    |  |
|                         | Humedad relativa (sin condensación):                                                                                                    |  |
|                         | - Funcionamiento:                                                                                                    |  |
|                         | - ASHRAE clase A2: 8 % a 80 %, punto de rocío máximo: 21 °C (70 °F)                                                                                                    |  |
|                         | - ASHRAE clase A3: 8 % a 85 %, punto de rocío máximo: 24 °C (75 °F)                                                                                                    |  |
|                         | - ASHRAE clase A4: 8 % a 90 %, punto de rocío máximo: 24 °C (75 °F)                                                                                                    |  |
|                         | - Envío/almacenamiento: $8\%$ a 90 $\%$                                                                                                    |  |
|                         | • Contaminación por partículas:                                                                                                    |  |
|                         | Las partículas y los gases reactivos que transporta el aire, ya sea por sí solos o en<br>combinación con otros factores del entorno, como la humedad o la temperatura,<br>pueden representar un riesgo para la solución. Para obtener más información<br>sobre los límites de partículas y gases, consulte Contaminación por partículas. |  |

### <span id="page-15-0"></span>Contaminación por partículas

Atención: Las partículas que transporta el aire (incluyendo partículas o escamas metálicas) o gases reactivos, bien por sí solos o en combinación con otros factores del entorno como la humedad o la temperatura, pueden representar un riesgo para el dispositivo que se describe en este documento.

Los riesgos que representan la presencia de concentraciones o niveles excesivos de partículas o gases perjudiciales incluyen daños que pueden hacer que el dispositivo funcione incorrectamente o deje de funcionar completamente. Esta especificación establece los límites que deben mantenerse para estos gases y partículas a fin de evitar estos daños. Dichos límites no se deben considerar ni utilizar como límites definitivos, ya que muchos otros factores, como la temperatura o el contenido de humedad en el aire, pueden influir en el efecto que tiene la transferencia de partículas o de contaminantes gaseosos o corrosivos del entorno. A falta de límites específicos establecidos en este documento, debe implementar métodos que mantengan unos niveles de partículas y gases que permitan garantizar la protección de la seguridad y de la salud de las personas. Si Lenovo determina que los niveles de partículas o gases del entorno han causado daños en el dispositivo, Lenovo puede condicionar el suministro de la reparación o sustitución de los dispositivos o las piezas a la implementación de las medidas correctivas adecuadas para mitigar dicha contaminación ambiental. La implementación de estas medidas correctivas es responsabilidad del cliente.

| Contaminante                                                                                                    | Límites                                                                                                    |  |
|----------------------------------------------------------------------------------------------------|----------------------------------------------------------------------------------------------------|--|
| Gases reactivos                                                                                                    | Nivel de gravedad G1 según ANSI/ISA 71.04-1985 <sup>1</sup> :                                                                                                    |  |
|                                                                                                    | • El nivel de reactividad del cobre será inferior a 200 Angstroms al mes (Å/mes, $\approx$ 0,0035 µg/<br>cm <sup>2</sup> -hora de aumento de peso). <sup>2</sup>                                                                                                    |  |
|                                                                                                    | • El nivel de reactividad de la plata será inferior a 200 Angstroms por mes (Å/mes $\approx$ 0,0035 µg/<br>cm <sup>2</sup> -hora de aumento de peso). <sup>3</sup>                                                                                                    |  |
|                                                                                                    | El control reactivo de la corrosividad gaseosa debe realizarse aproximadamente a 5 cm (2<br>pulgadas) delante del bastidor en el lado de entrada de aire a una altura de bastidor de un<br>cuarto y tres cuartos del suelo o donde la velocidad del aire sea mucho mayor. |  |
| Partículas<br>transportadas en                                                                                                    | Los centros de datos deben cumplir con el nivel de limpieza de ISO 14644-1 clase 8.                                                                                                    |  |
| el aire                                                                                                    | Para los centros de datos sin economizador del lado del aire, la limpieza de ISO 14644-1 clase 8<br>podría cumplirse eligiendo uno de los siguientes métodos de filtración:                                                                                               |  |
|                                                                                                    | • El aire de la sala se puede filtrar continuamente con los filtros MERV 8.                                                                                                    |  |
|                                                                                                    | • El aire que entra en un centro de datos se puede filtrar con filtros MERV 11 o MERV 13.                                                                                                    |  |
|                                                                                                    | Para los centros de datos con economizadores del lado del aire, la opción de filtros para<br>satisfacer los criterios de limpieza de ISO de clase 8 depende de las condiciones específicas<br>presentes en ese centro de datos.                                           |  |
|                                                                                                    | • La humedad relativa delicuescente de la contaminación por partículas debe ser superior al<br>60 % de RH. <sup>4</sup>                                                                                                    |  |
|                                                                                                    | • Los centros de datos deben estar libres de hilos de zinc. <sup>5</sup>                                                                                                    |  |
| <sup>1</sup> ANSI/ISA-71.04-1985. Condiciones del entorno para sistemas de control y medición del proceso: contaminantes<br>transportados por el aire. Instrument Society of America, Research Triangle Park, Carolina del Norte, EE. UU.     |                                                                                                    |  |
| <sup>2</sup> La derivación de la equivalencia entre la tasa de incremento de corrosión del cobre en el grosor del producto de<br>corrosión en Å/mes y la tasa de ganancia de peso supone un aumento en proporciones similares de Cu2S y Cu2O. |                                                                                                    |  |
| 3 La derivación de la equivalencia entre la tasa de incremento de corrosión de plata en el grosor del producto de<br>corrosión en Å/mes y la tasa de ganancia de peso supone que Ag2S es el único producto de corrosión.                      |                                                                                                    |  |
| 4 La humedad relativa delicuescente de contaminación por partículas es la humedad relativa a la que el polvo<br>absorbe agua suficiente para estar húmedo y favorecer la conducción iónica.                                                   |                                                                                                    |  |
| <sup>5</sup> La suciedad de la superficie se recolecta aleatoriamente desde 10 áreas del centro de datos en un disco de<br>1.5 cm de diámetro de cintas conductoras eléctricamente adheridas a un metal. Si el análisis de la cinta adhesiva  |                                                                                                    |  |

Tabla 2. Límites para partículas y gases

1,5 cm de diámetro de cintas conductoras eléctricamente adheridas a un metal. Si el análisis de la cinta adhesiva en un microscopio electrónico de análisis no revela ningún hilo de zinc, el centro de datos se considera libre de hilos de zinc.

### <span id="page-16-0"></span>Opciones de gestión

La gama de XClarity y otras opciones de gestión de sistemas que se describen en esta sección están disponibles para ayudarle a gestionar los servidores de forma más cómoda y eficaz.

### Visión general

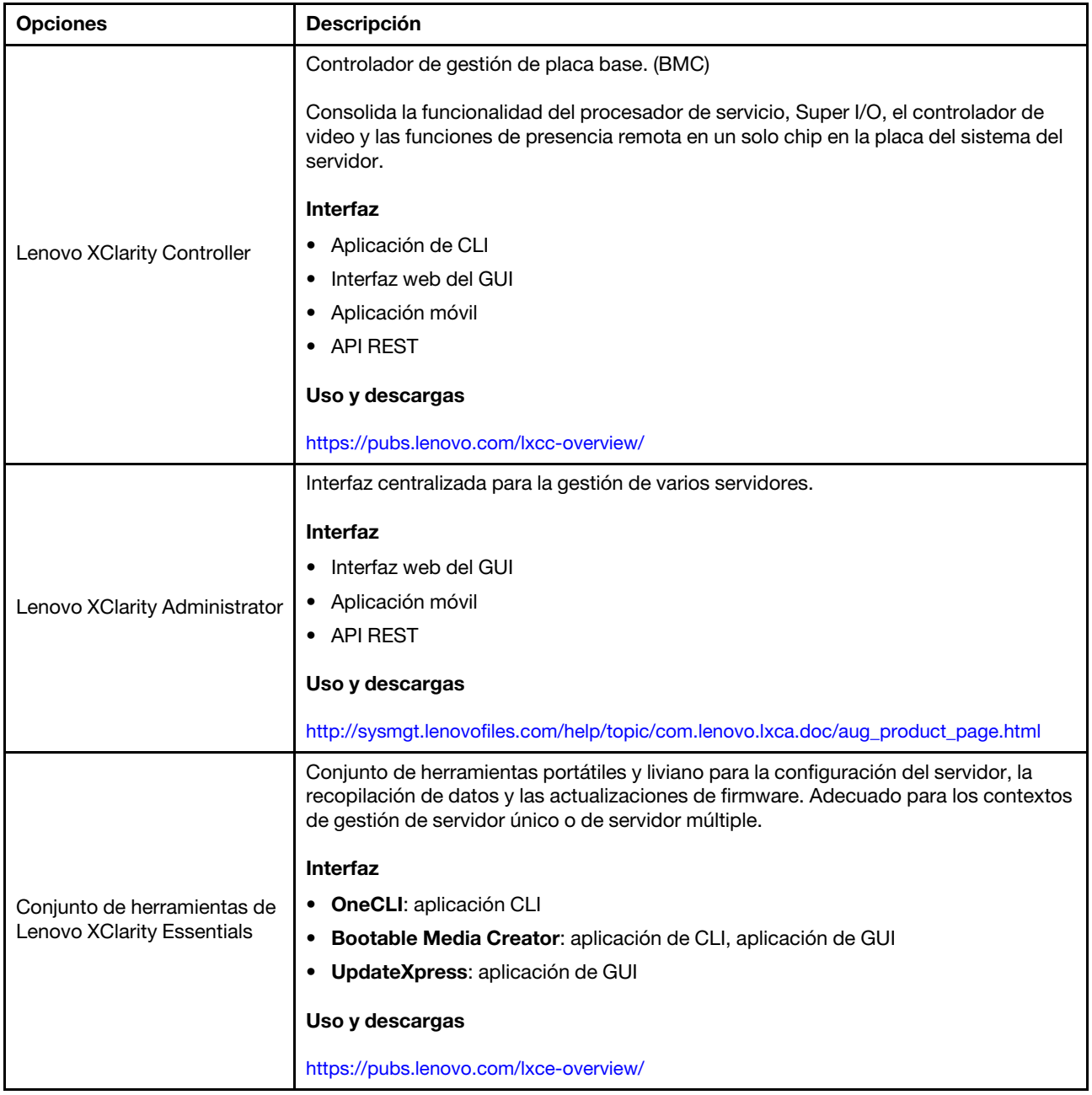

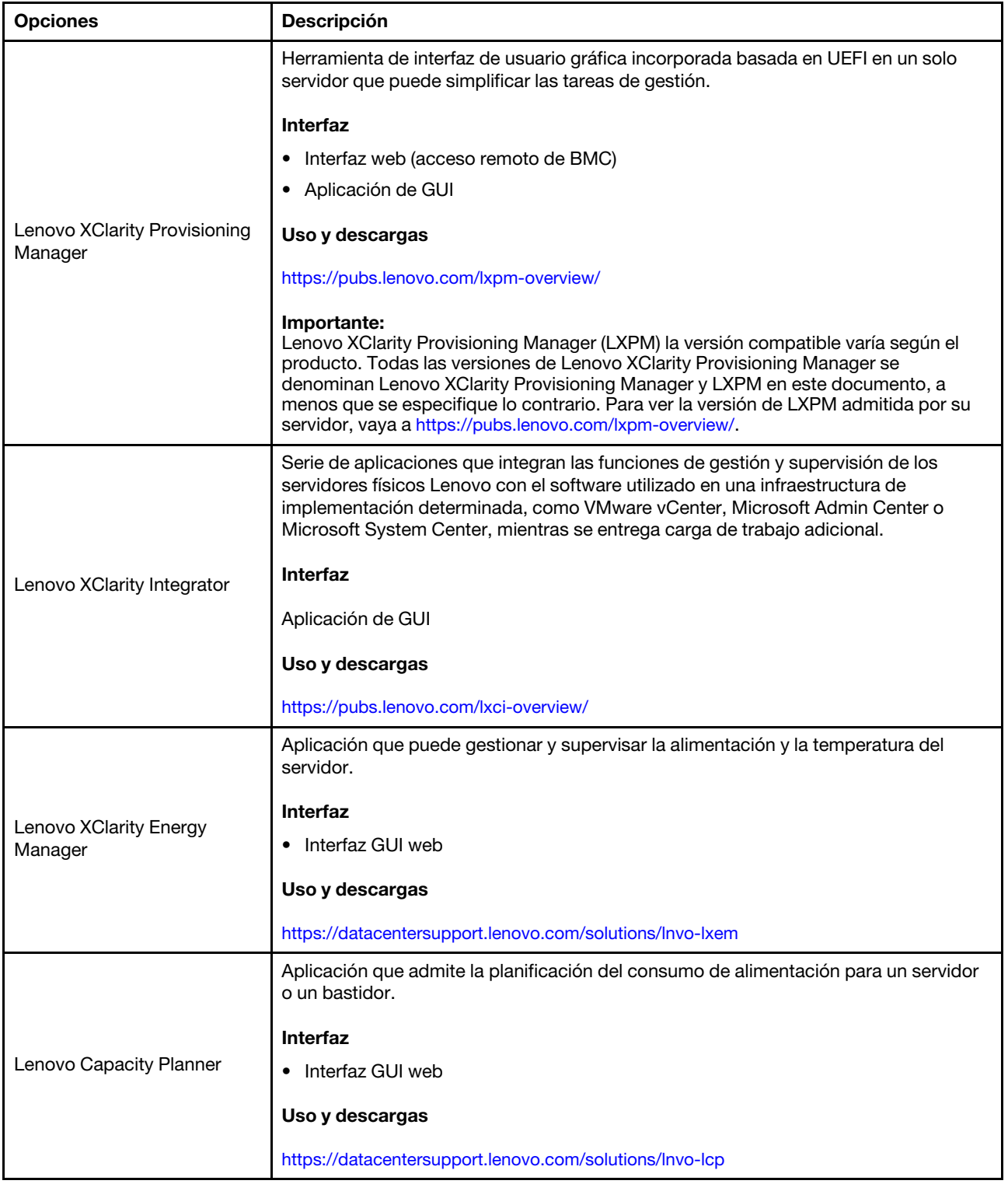

#### Funciones

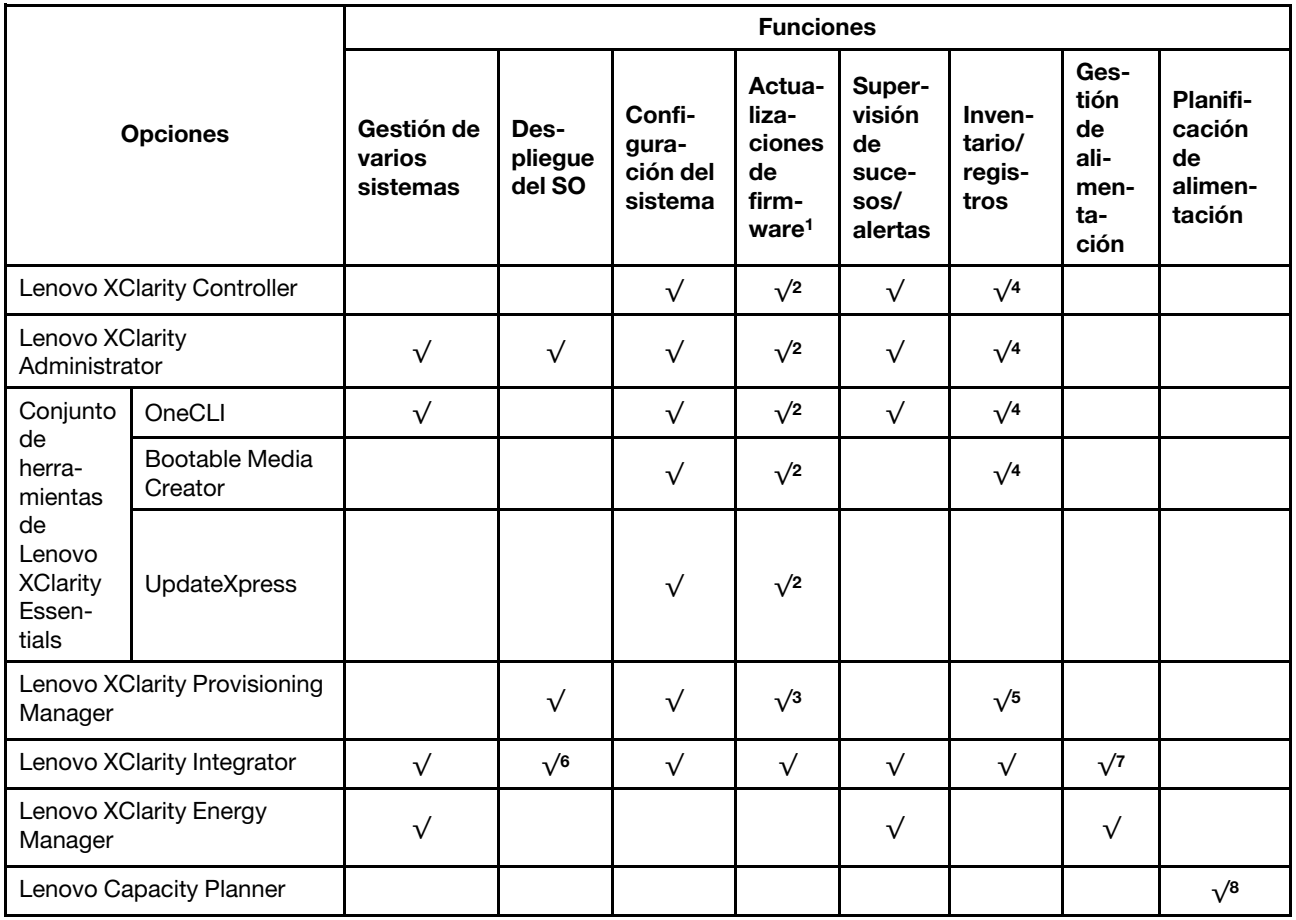

### Notas:

- 1. La mayoría de las opciones se pueden actualizar a través de Lenovo Tools. Algunas opciones, como el firmware de GPU o el firmware de Omni-Path, requieren la utilización de herramientas creadas por el proveedor.
- 2. Los valores de UEFI del servidor para la opción de ROM deben configurarse en Auto o UEFI para actualizar el firmware mediante Lenovo XClarity Administrator, Lenovo XClarity Essentials o Lenovo XClarity Controller.
- 3. Las actualizaciones de firmware se limitan solo a Lenovo XClarity Provisioning Manager, Lenovo XClarity Controller y a las actualizaciones de UEFI. No se admite actualizaciones de firmware para dispositivos opcionales, como los adaptadores.
- 4. Los valores de UEFI del servidor para ROM de opción deben configurarse en Auto o UEFI para que la información detallada del adaptador de tarjeta, como los niveles de firmware y el nombre del modelo, se muestre en Lenovo XClarity Administrator, Lenovo XClarity Controller o Lenovo XClarity Essentials.
- 5. Inventario limitado.
- 6. La comprobación de despliegue de Lenovo XClarity Integrator para Microsoft System Center Configuration Manager (SCCM) es compatible con el despliegue del sistema operativo Windows.
- 7. Se admite la función de gestión de alimentación solo por Lenovo XClarity Integrator para VMware vCenter.
- 8. Se recomienda que verifique los datos de resumen de alimentación para su servidor utilizando Lenovo Capacity Planner antes de comprar nuevas piezas.

### <span id="page-20-0"></span>Capítulo 2. Componentes del servidor

Utilice la información de esta sección para obtener información acerca de cada uno de los componentes asociados con su servidor.

#### Identificación del servidor

Si se pone en contacto con Lenovo para obtener ayuda, la información de tipo, modelo y número de serie de la máquina permite a los técnicos de soporte identificar el servidor y proporcionar un servicio más rápido.

El número de modelo y el número de serie están en la etiqueta de ID adherida a la parte frontal del servidor. La siguiente ilustración muestra la ubicación de la etiqueta de ID que incluye el tipo de equipo, modelo y número de serie.

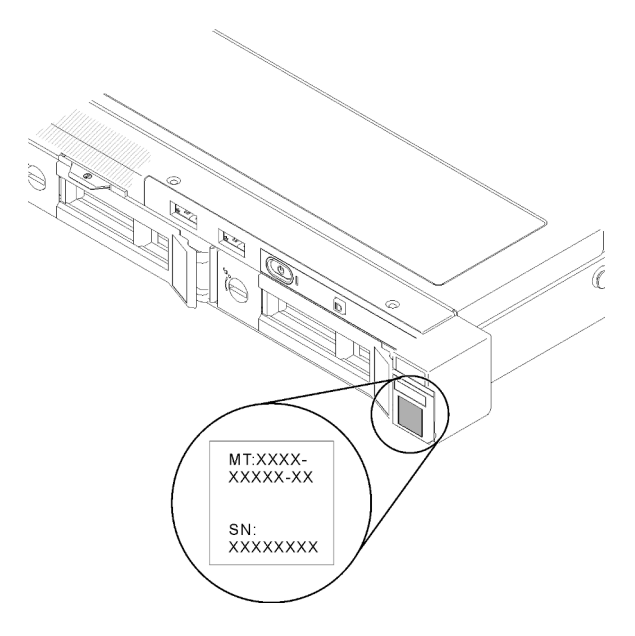

Figura 2. Ubicación de tipo de equipo, modelo y número de serie

#### Etiqueta de acceso a red

La etiqueta de acceso de red se encuentra en la parte frontal del servidor. Puede quitar la etiqueta de acceso de red y pegar su propia etiqueta para registrar información, como el nombre de host, el nombre del sistema y el código de barras de inventario. Conserve la etiqueta de acceso de red para referencia futura.

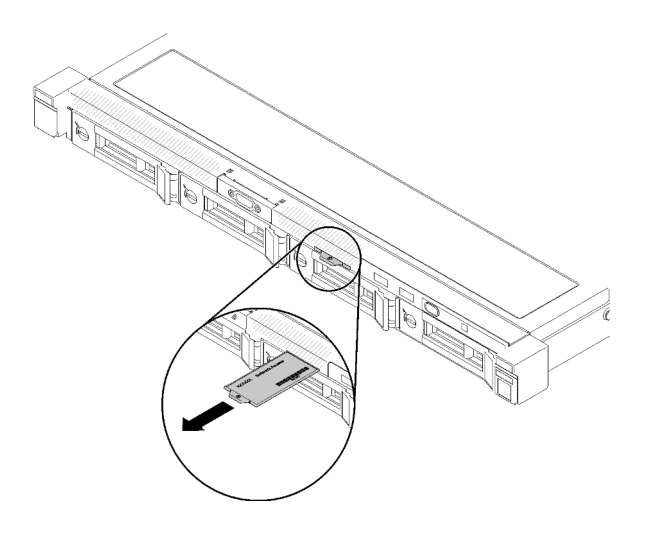

Figura 3. Etiqueta de acceso a red

#### Código QR

Además, la tarjeta de servicio del sistema está ubicada en la cubierta superior del servidor, proporciona un código de respuesta rápida (QR) para el acceso móvil a la información del servicio. Puede explorar el código QR con un dispositivo móvil usando una aplicación de lector de códigos QR y obtener un acceso rápido a la página web de información del servicio. La página web de información del servicio proporciona información adicional para videos de sustitución e instalación de piezas y códigos de error para soporte del servidor.

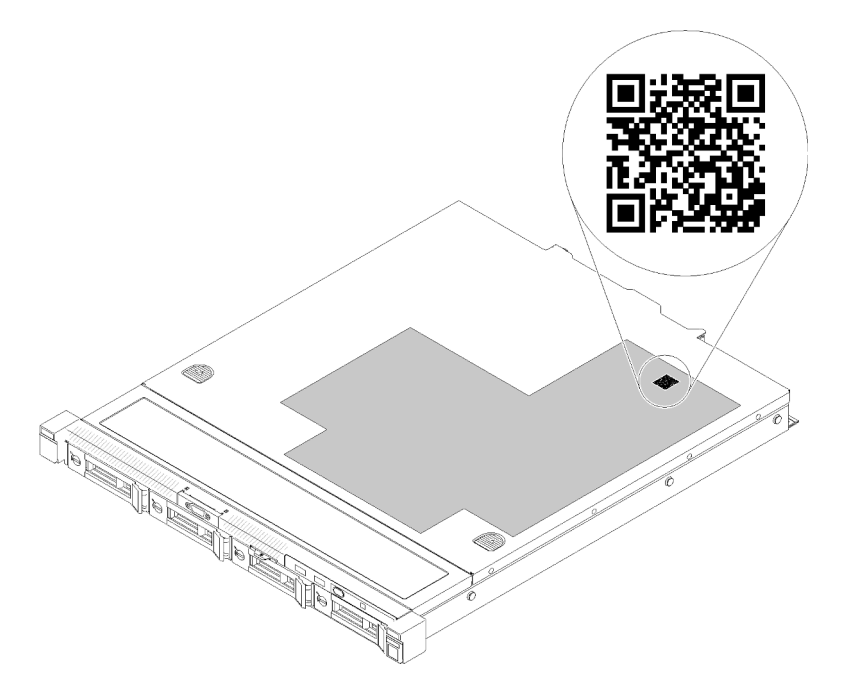

<span id="page-21-0"></span>Figura 4. Código QR de SR250 V2

### Vista frontal

La vista frontal del servidor varía según el modelo.

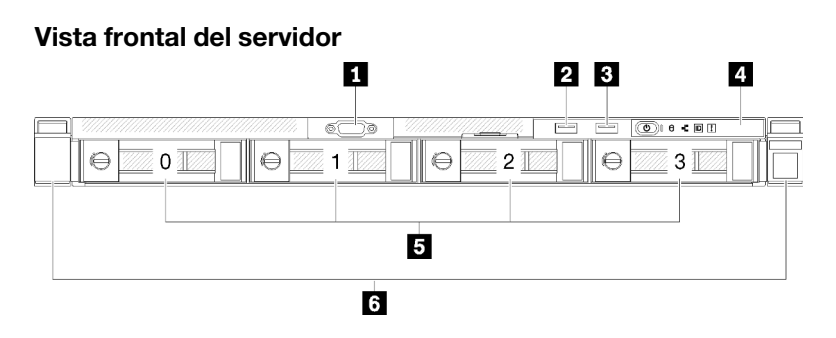

Figura 5. Vista frontal del modelo de cuatro unidades de intercambio simple de 3,5 pulgadas

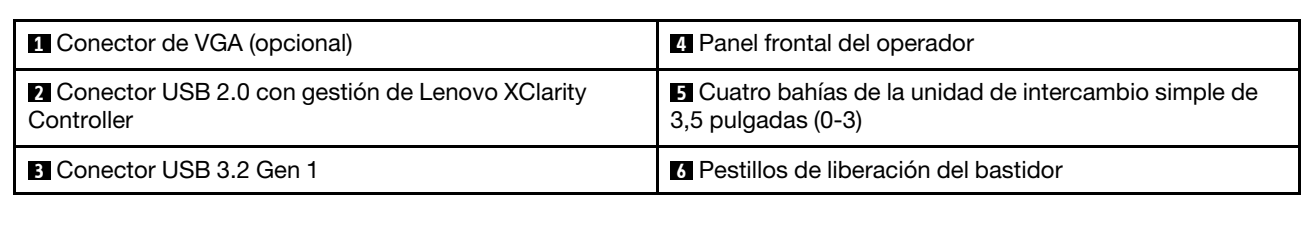

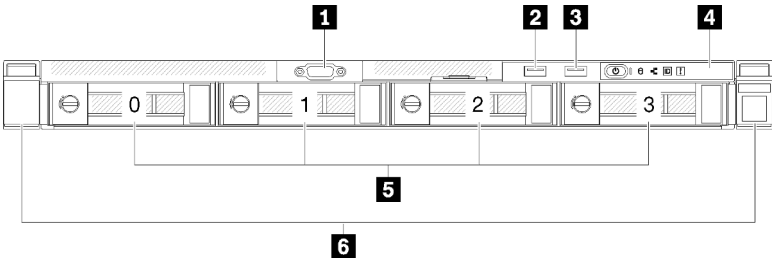

Figura 6. Vista frontal de tres unidades de intercambio simple de 3,5 pulgadas y un modelo de unidad NVMe de 3,5 pulgadas

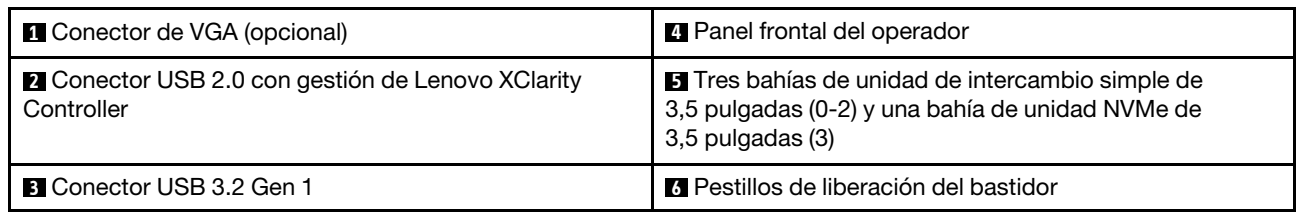

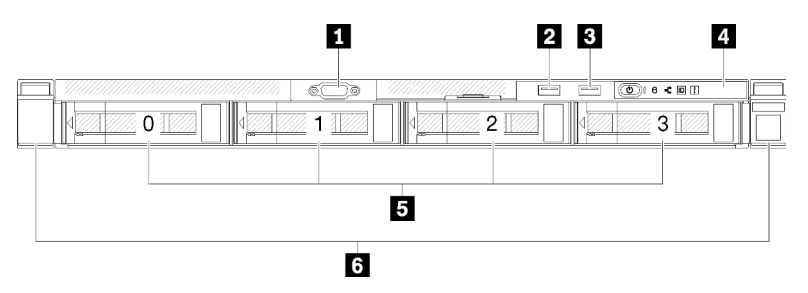

Figura 7. Vista frontal del modelo de cuatro unidades de intercambio en caliente de 3,5 pulgadas

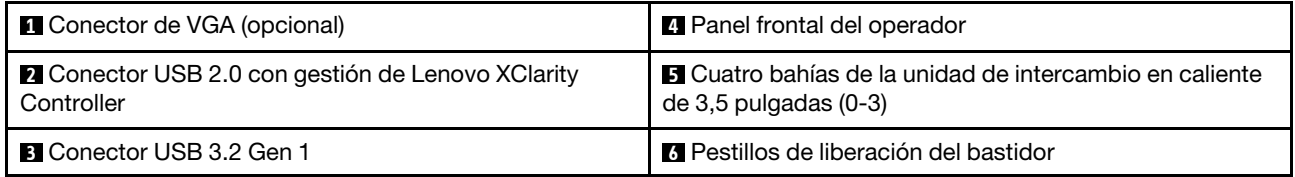

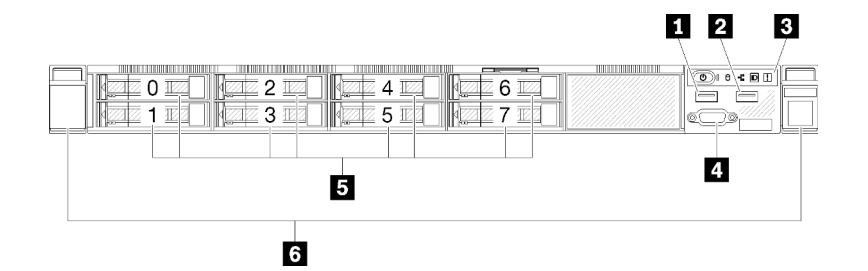

Figura 8. Vista frontal del modelo de ocho unidades de intercambio en caliente de 2,5 pulgadas

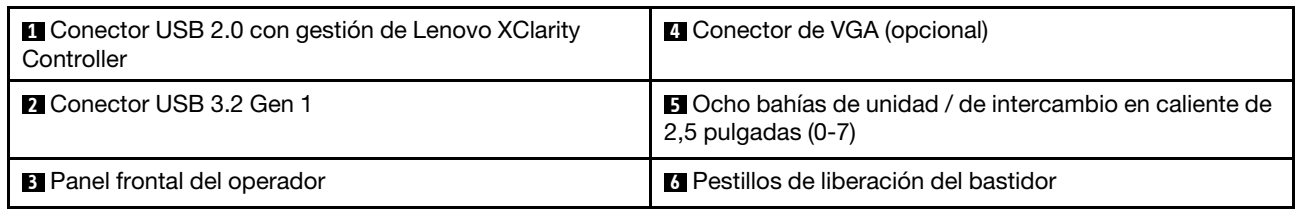

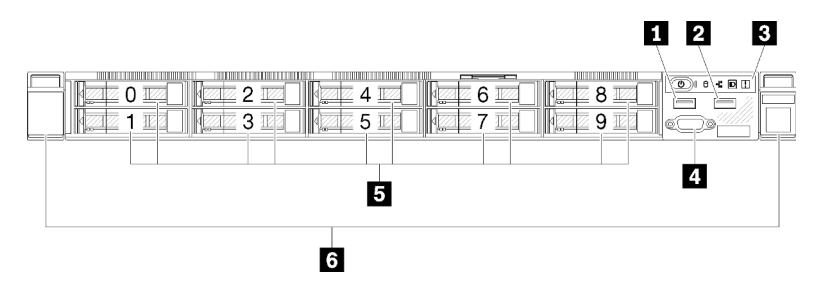

Figura 9. Vista frontal del modelo de diez unidades de intercambio en caliente de 2,5 pulgadas

Nota: Es posible que no se admitan las últimas dos bahías de unidad si solo se instala la placa posterior de ocho bahías.

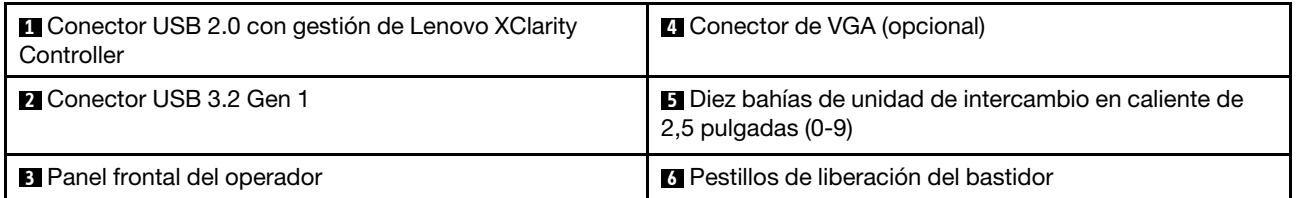

### <span id="page-23-0"></span>Panel frontal del operador

El panel frontal de información del operador proporciona controles, conectores y LED. El panel frontal del operador varía según el modelo.

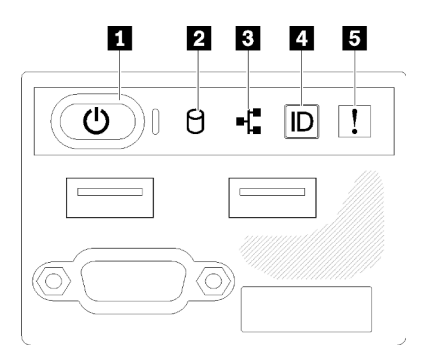

Figura 10. Conjunto de E/S frontal del chasis de la unidad de 2,5 pulgadas

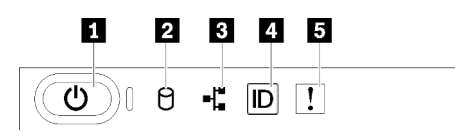

Figura 11. Panel frontal del operador del chasis de una unidad de 3,5 pulgadas

Tabla 3. Controles e indicadores del panel frontal del operador

| Botón de inicio/apagado y LED de encendido (verde) | <b>Botón/LED de ID del sistema (azul)</b> |
|----------------------------------------------------|-------------------------------------------|
| <b>2</b> LED de actividad de la unidad (verde)     | ELED de error del sistema (amarillo)      |
| <b>B</b> LED de actividad de red (verde)           |                                           |

**1** Botón de inicio/apagado y LED de encendido (verde): presione este botón para encender y apagar el servidor manualmente. Los estados del LED de encendido son los siguientes:

Desactivado: no hay alimentación o la fuente de alimentación / el propio LED presenta errores.

Parpadeo rápido (4 veces por segundo): el servidor está apagado y no está listo para su encendido. El botón de encendido está deshabilitado. Esta acción tardará aproximadamente entre 5 y 10 segundos.

Parpadeo lento (una vez por segundo): el servidor está apagado y estará listo para su encendido. Puede presionar el botón de encendido para encender el servidor.

Encendido: el servidor está encendido.

**2** LED de actividad de la unidad (verde): cada unidad de intercambio en caliente incluye un LED de actividad. Si el LED está encendido, esto indica que la unidad está encendida, pero no está leyendo o escribiendo datos de forma activa. Si el LED parpadea, se está accediendo a la unidad.

 $\blacksquare$  **LED de actividad de red (verde):** cuando este LED parpadea, indica que el servidor está transmitiendo o recibiendo señales de LAN Ethernet.

**4** Botón/LED de ID del sistema (azul): utilice este LED azul para ubicar visualmente el servidor entre otros servidores. Este LED también se utiliza como botón de detección de presencia. Puede utilizar Lenovo XClarity Administrator para iluminar este LED remotamente.

Si el conector USB de XClarity Controller está configurado para tener la función USB 2.0 y función de gestión de XClarity Controller, puede pulsar el botón de identificación por tres segundos para alternar entre las dos funciones.

**E LED de error del sistema (amarillo):** cuando este LED amarillo está encendido, indica que se ha producido un error del sistema.

### <span id="page-25-0"></span>Vista posterior

La parte posterior del servidor proporciona acceso a varios componentes, lo que incluye fuentes de alimentación, adaptadores PCIe, puertos serie y puertos Ethernet.

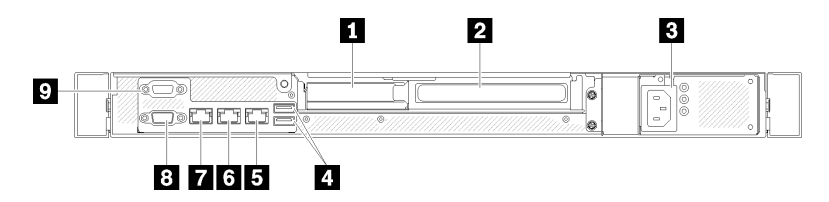

Figura 12. Vista posterior: modelo de fuente de alimentación no redundante

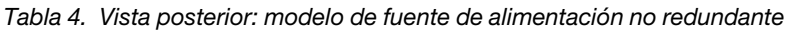

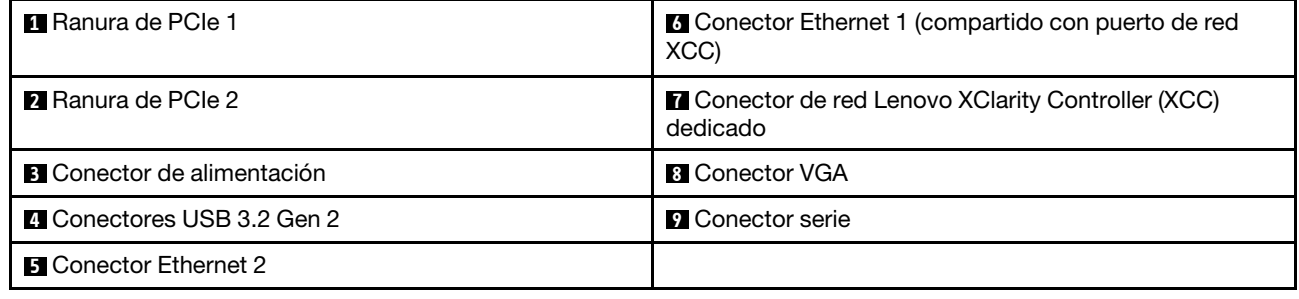

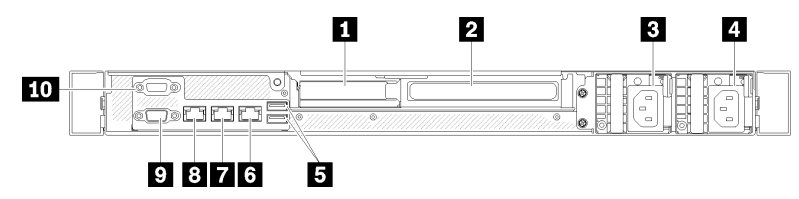

Figura 13. Vista posterior: modelo de fuente de alimentación redundante

Tabla 5. Vista posterior: modelo de fuente de alimentación redundante

| <b>R</b> Ranura de PCIe 1           | <b>6</b> Conector Ethernet 2                                          |
|-------------------------------------|-----------------------------------------------------------------------|
| <b>2</b> Ranura de PCIe 2           | <b>T</b> Conector Ethernet 1 (compartido con puerto de red<br>XCC)    |
| <b>B</b> Conector de alimentación 1 | <b>B</b> Conector de red Lenovo XClarity Controller (XCC)<br>dedicado |
| 2 Conector de alimentación 2        | <b>D</b> Conector VGA                                                 |
| <b>El</b> Conectores USB 3.2 Gen 2  | <b>In</b> Conector serie                                              |

Ranura de PCIe 1 y 2: el servidor cuenta con ranuras de PCIe en la placa del sistema para que instale los adaptadores PCIe correspondientes. Para obtener más información sobre las ranuras de PCIe, consulte ["Conjunto de expansión de PCIe" en la página 25.](#page-32-0)

Conector de alimentación 1 y 2: conecte el cable de alimentación a este componente.

Conectores USB 3.2 Gen 2: se utilizan para conectar un dispositivo que requiere una conexión USB 3.2, como un teclado, un mouse o una unidad flash USB.

Conectores Ethernet 1 y 2: se utilizan para conectar un cable Ethernet para una LAN. Cada conector Ethernet cuenta con dos LED de estado para ayudarle a identificar la conectividad y actividad de conexión Ethernet. Si el adaptador LOM no está instalado, el conector Ethernet 1 se puede configurar como conector de red Lenovo XClarity Controller. Para configurar el conector Ethernet 1 como conector de red Lenovo XClarity Controller, inicie el programa Setup Utility y seleccione Valores de BMC → Valores de red → Valores de red de Puerto de interfaz de red: compartida. A continuación, haga clic en NIC compartido encendidoy seleccione Puerto incorporado 1.

Conector de red Lenovo XClarity Controller (XCC) dedicado: se utiliza para conectar un cable Ethernet para gestionar el sistema mediante Lenovo XClarity Controller.

Conector VGA : se utiliza para conectar un dispositivo de video compatible con VGA, como un monitor VGA.

Conector serie: conecte un dispositivo serie de 9 patillas a este conector. El puerto serie se comparte con el XCC. XCC puede controlar el puerto serie compartido para redirigir el tráfico serie, utilizando SOL (Serial over LAN).

### <span id="page-26-0"></span>Conmutadores, puentes y botones de la placa del sistema

Las ilustraciones en esta sección proporcionan información acerca de los conmutadores, puentes y botones disponibles en la placa del sistema.

Para obtener más información acerca de los LED que están disponibles en la placa del sistema, consulte ["LED de la placa del sistema" en la página 19.](#page-26-1)

### <span id="page-26-1"></span>LED de la placa del sistema

La siguiente ilustración indica los diodos emisores de luz (LED) de la placa del sistema.

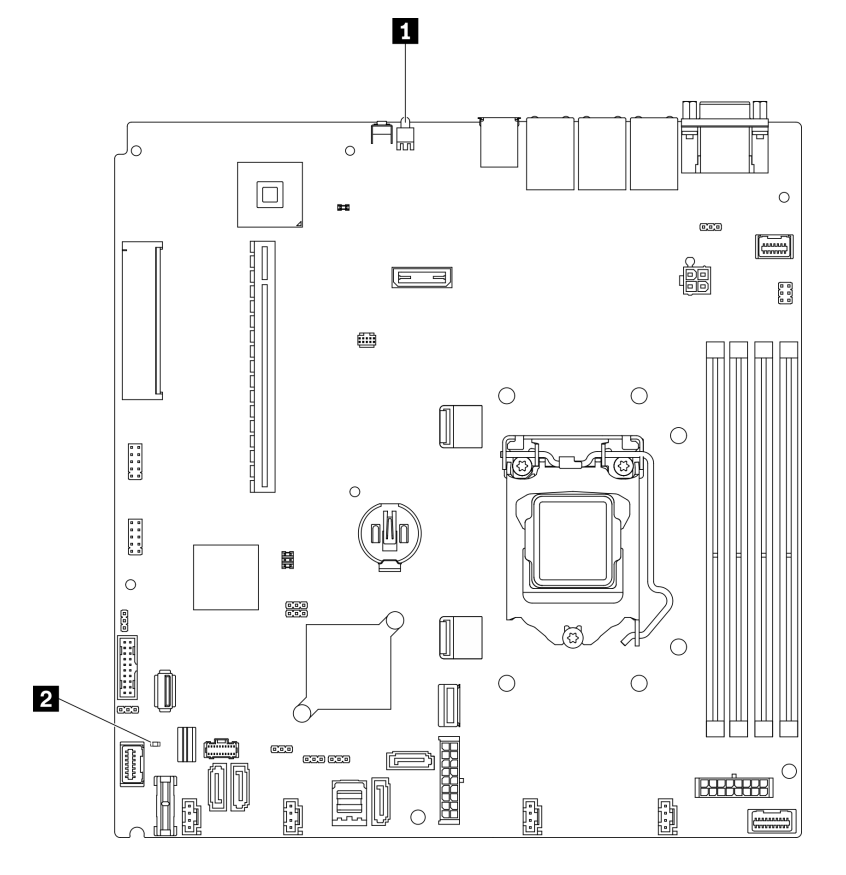

Figura 14. LED de la placa del sistema

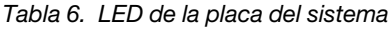

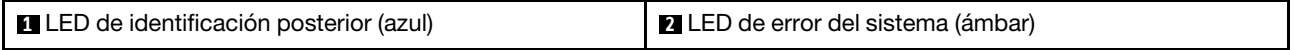

### <span id="page-27-0"></span>Conectores de la placa del sistema

En las ilustraciones siguientes se muestran los conectores de la placa del sistema.

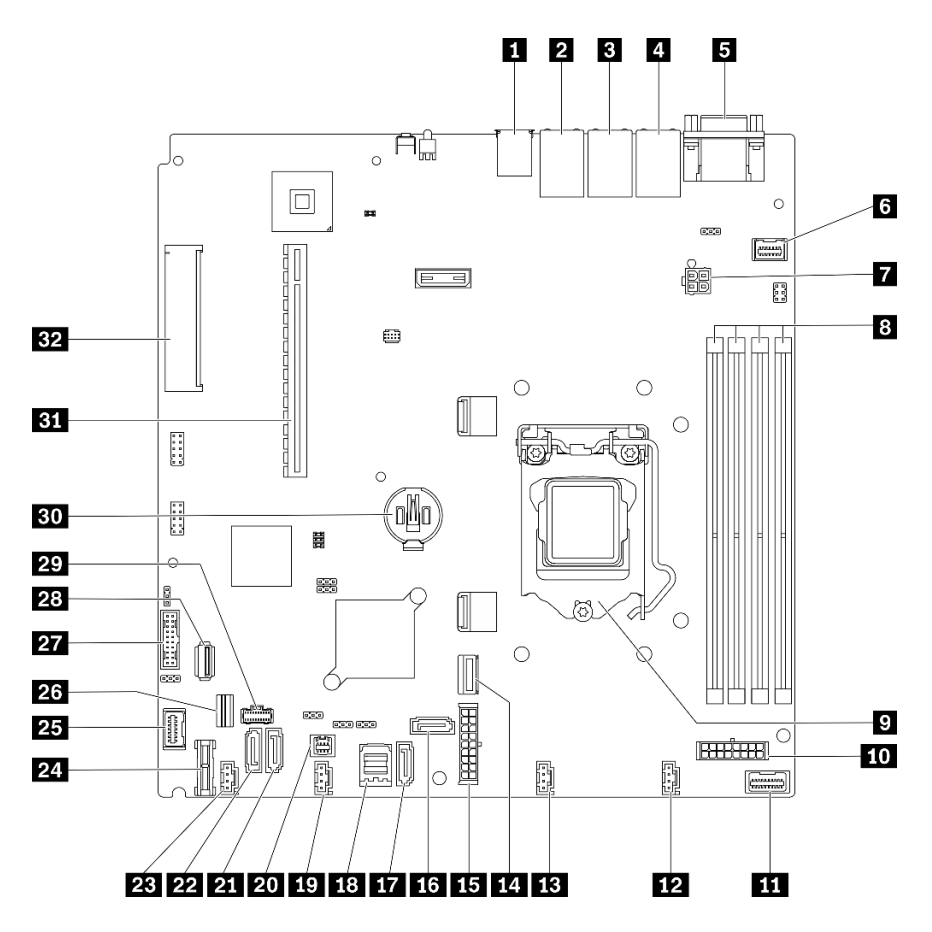

Figura 15. Conectores de la placa del sistema

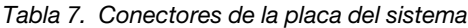

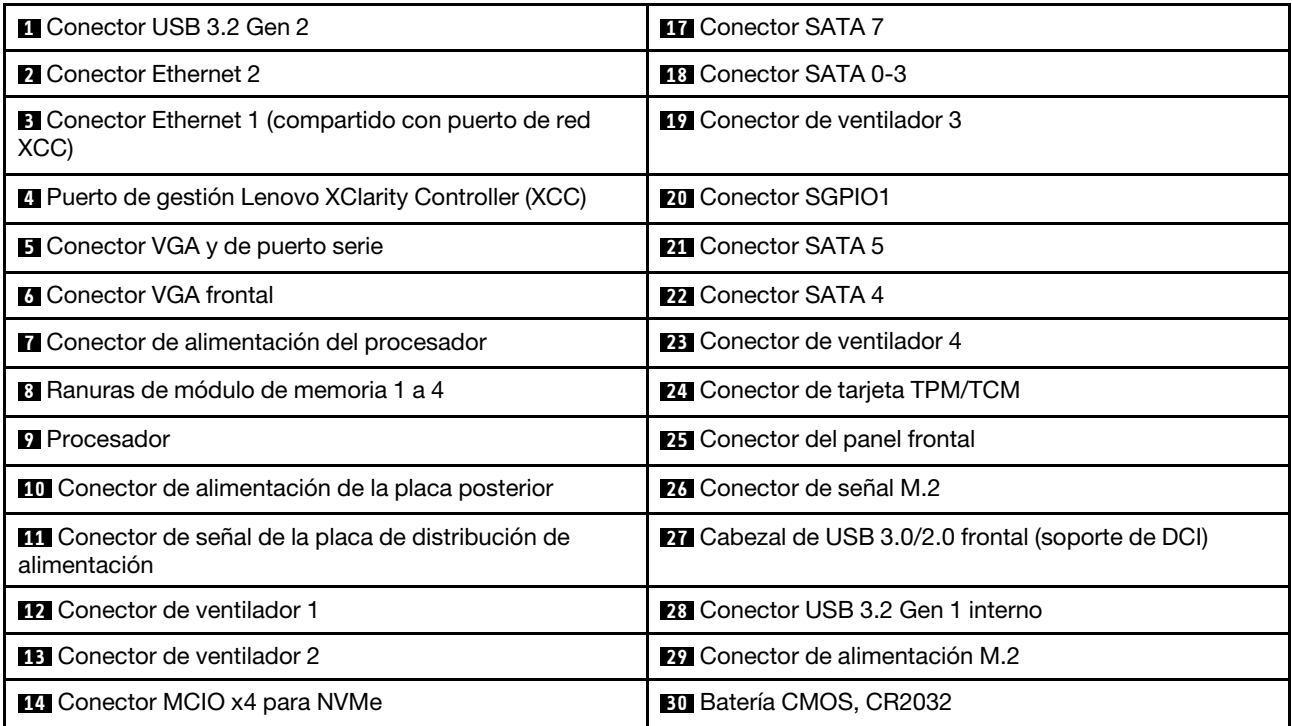

Tabla 7. Conectores de la placa del sistema (continuación)

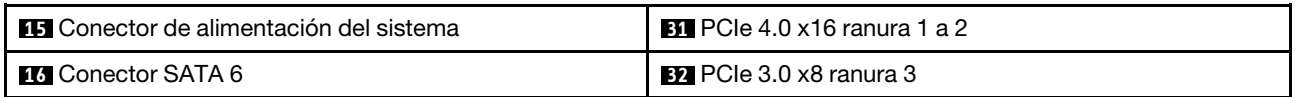

### <span id="page-29-0"></span>Puentes y botones de la placa del sistema

La siguiente ilustración indica la ubicación de los puentes y botones del servidor.

Nota: Si hay un adhesivo de protección claro en la parte superior en los bloques de conmutadores, debe extraerlo y descartarlo para acceder a los conmutadores.

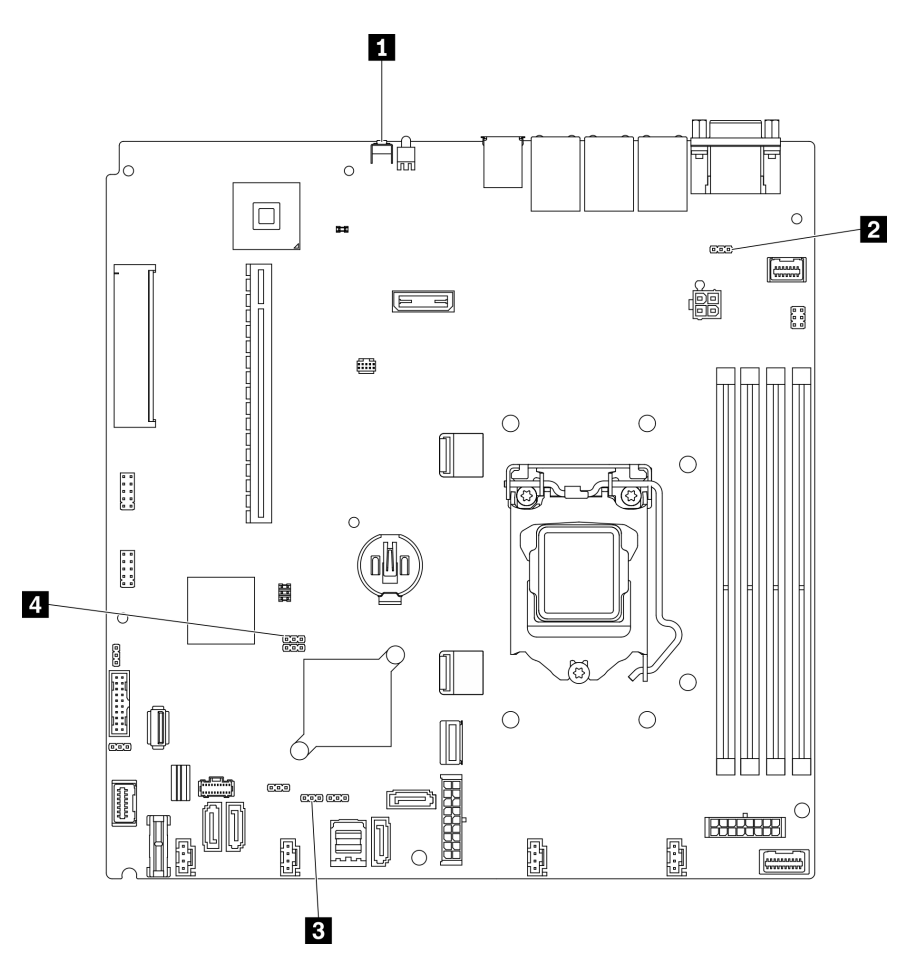

Figura 16. Puentes y botones de la placa del sistema

En la tabla siguiente se describen los puentes y botones de la placa del sistema.

Tabla 8. Puentes y botones de la placa del sistema

| Nombre del puente y del botón                      | Configuración del puente/Función del botón                                                                                                    |
|----------------------------------------------------|----------------------------------------------------------------------------------------------------|
| <b>El</b> Botón Forzar NMI                         | Este botón se encuentra en la parte posterior del servidor.<br>Presione este botón para forzar una interrupción no enmascarable<br>en el procesador. Es posible que tenga que utilizar un lápiz o el<br>extremo de un clip de papel extendido para pulsar el botón.<br>También puede utilizarlo para forzar un vuelco de la memoria en la<br>pantalla azul (utilice este botón solamente cuando se lo indique el<br>soporte de Lenovo). |
| 2 Puente de omisión de permisos de<br>alimentación | Patillas 1 y 2: normal (valor predeterminado).<br>Patillas 2 y 3: omiten el permiso de encendido.                                                                                                    |
| <b>El Puente de actualización de XCC forzada</b>   | Patillas 1 y 2: normal (valor predeterminado).<br>Patillas 2 y 3: fuerzan la actualización de Lenovo XClarity<br>Controller a la versión más reciente.                                                                                                    |
| <b>4</b> Puente de borrado del CMOS                | Patillas 1 y 2: normal (valor predeterminado).<br>Patillas 2 y 3: borra el registro del reloj en tiempo real (RTC).                                                                                                    |

#### Importante:

- 1. Antes de cambiar cualquier valor de conmutador o de mover los puentes, apague el servidor y, a continuación, desconecte todos los cables de alimentación y cables externos. Revise la información en [https://pubs.lenovo.com/safety\\_documentation/](https://pubs.lenovo.com/safety_documentation/), ["Directrices de instalación" en la página 54](#page-61-0), ["Manipulación de dispositivos sensibles a la electricidad estática" en la página 56](#page-63-1) y ["Apagado del](#page-92-2)  [servidor" en la página 85](#page-92-2).
- 2. Todos los bloques de puentes o conmutadores de la placa del sistema que no aparecen en las ilustraciones de este documento están reservados.

### <span id="page-30-0"></span>Placas posteriores

Utilice esta información para identificar la placa posterior que utilizará.

Placa posterior, cuatro unidades de intercambio simple de 3,5 pulgadas (se conecta a los conectores incorporados)

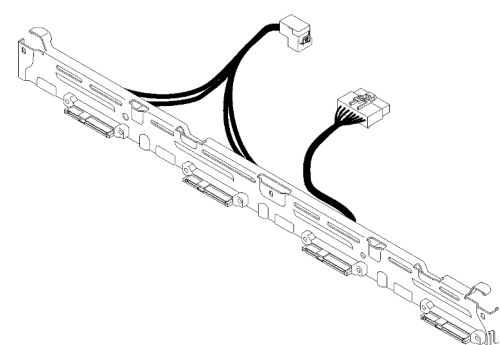

Figura 17. Placa posterior, cuatro unidades de intercambio simple de 3,5 pulgadas (se conecta a los conectores incorporados)

Placa posterior, cuatro unidades de intercambio simple de 3,5 pulgadas (se conecta al adaptador RAID Gen 3)

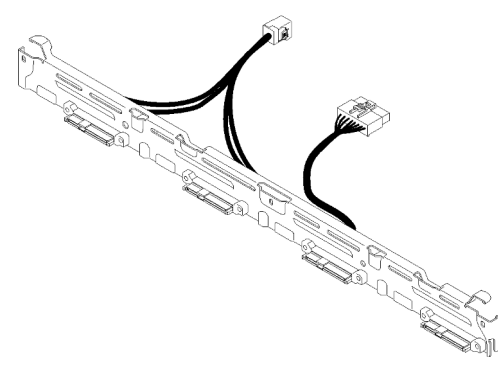

Figura 18. Placa posterior, cuatro unidades de intercambio simple de 3,5 pulgadas (se conecta al adaptador RAID Gen 3)

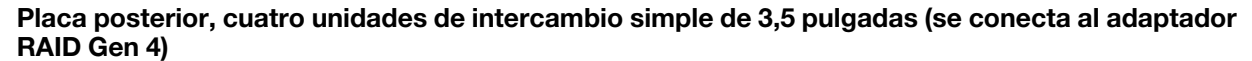

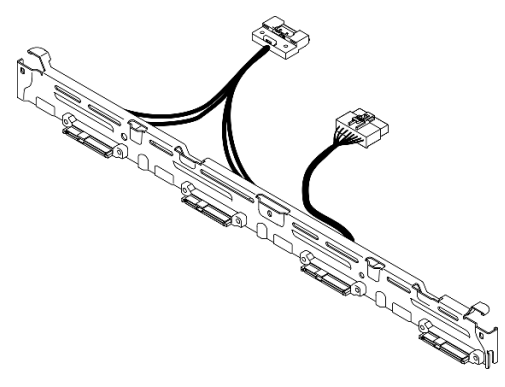

Figura 19. Placa posterior, cuatro unidades de intercambio simple de 3,5 pulgadas (se conecta al adaptador RAID Gen 4)

Placa posterior, tres unidades de intercambio simple de 3,5 pulgadas y una unidad NVMe (se conecta a los conectores incorporados)

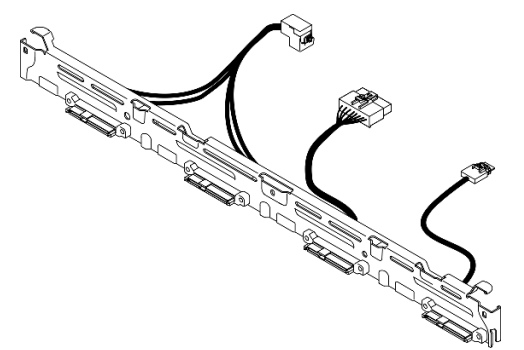

Figura 20. Placa posterior, tres unidades de intercambio simple de 3,5 pulgadas y una unidad NVMe (se conecta a los conectores incorporados)

Placa posterior, cuatro unidades de intercambio en caliente de 3,5 pulgadas

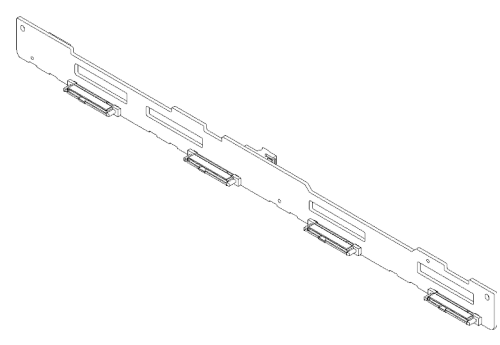

Figura 21. Placa posterior, cuatro unidades de intercambio en caliente de 3,5 pulgadas

Placa posterior, ocho unidades de disco duro de 2,5 pulgadas de intercambio en caliente

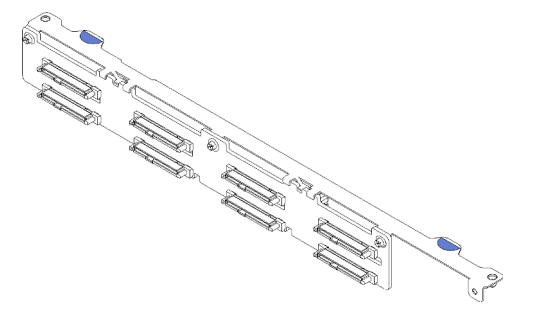

Figura 22. Placa posterior, ocho unidades de disco duro de 2,5 pulgadas de intercambio en caliente

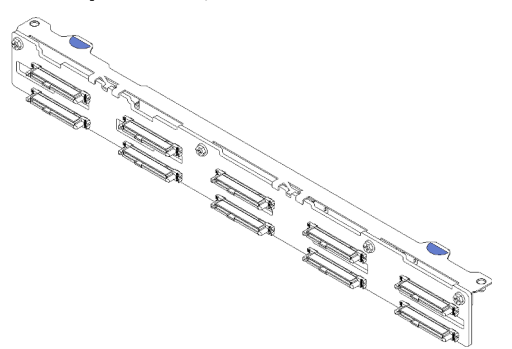

Placa posterior, diez unidades de intercambio en caliente de 2,5 pulgadas

<span id="page-32-0"></span>Figura 23. Placa posterior, diez unidades de intercambio en caliente de 2,5 pulgadas

### Conjunto de expansión de PCIe

Utilice esta información para ubicar los conectores del conjunto de expansión de PCIe.

### Conjunto de expansión de PCIe x16

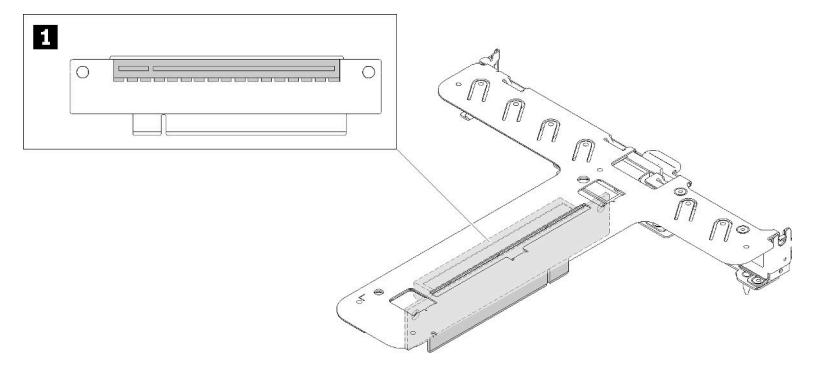

Figura 24. Conjunto de expansión de PCIe x16

Tabla 9. Conjunto de expansión de PCIe x16

**1** Ranura 2, PCIe Gen4 x16 en ranura x16, altura completa

#### Conjunto de expansión x8/x8 de mariposa

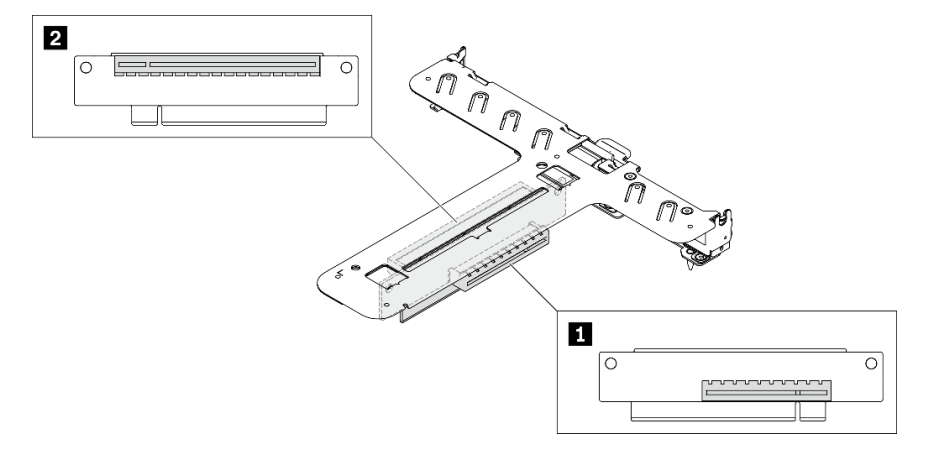

Figura 25. Conjunto de expansión x8/x8 de mariposa

Tabla 10. Conjunto de expansión x8/x8 de mariposa

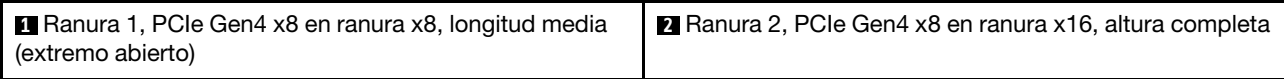

### <span id="page-33-0"></span>Lista de piezas

Utilice esta lista de piezas para identificar los componentes disponibles para su servidor.

Para obtener más información sobre cómo pedir las piezas mostradas en [Figura 26 "Componentes del](#page-35-0)  [servidor: modelo de unidad de 2,5 pulgadas" en la página 28](#page-35-0) o Figura 27 "Componentes del servidor: [modelo de unidad de 3,5 pulgadas" en la página 31](#page-38-0):

<http://datacentersupport.lenovo.com/products/servers/thinksystem/sr250v2/parts>

Nota: En función del modelo, el aspecto del servidor aspecto del servidor puede ser ligeramente diferente del que se presenta en la ilustración.

Las piezas que aparecen en la tabla siguiente están identificadas dentro de una de las siguientes categorías:

- Unidades reemplazables por el cliente (CRU) de nivel 1: la sustitución de las CRU de nivel 1 es responsabilidad del usuario. Si Lenovo instala una CRU de nivel 1 por solicitud suya, sin un acuerdo de servicio, se le cobrará por la instalación.
- Unidades reemplazables por el cliente (CRU) de nivel 2: puede instalar las CRU de nivel 2 o pedir a Lenovo que las instale, sin ningún costo adicional, bajo el tipo de servicio de garantía designado para su servidor.
- Unidades sustituibles localmente (FRU): únicamente técnicos del servicio expertos deben instalar las FRU.
- Consumibles y piezas estructurales: la compra y la sustitución de los consumibles y las piezas estructurales (componentes, como cinta, cubierta o marco biselado) es su responsabilidad. Si Lenovo adquiere o instala un componente estructural por solicitud suya, se le cobrará por el servicio.

### <span id="page-35-0"></span>Modelo de unidad de 2,5 pulgadas

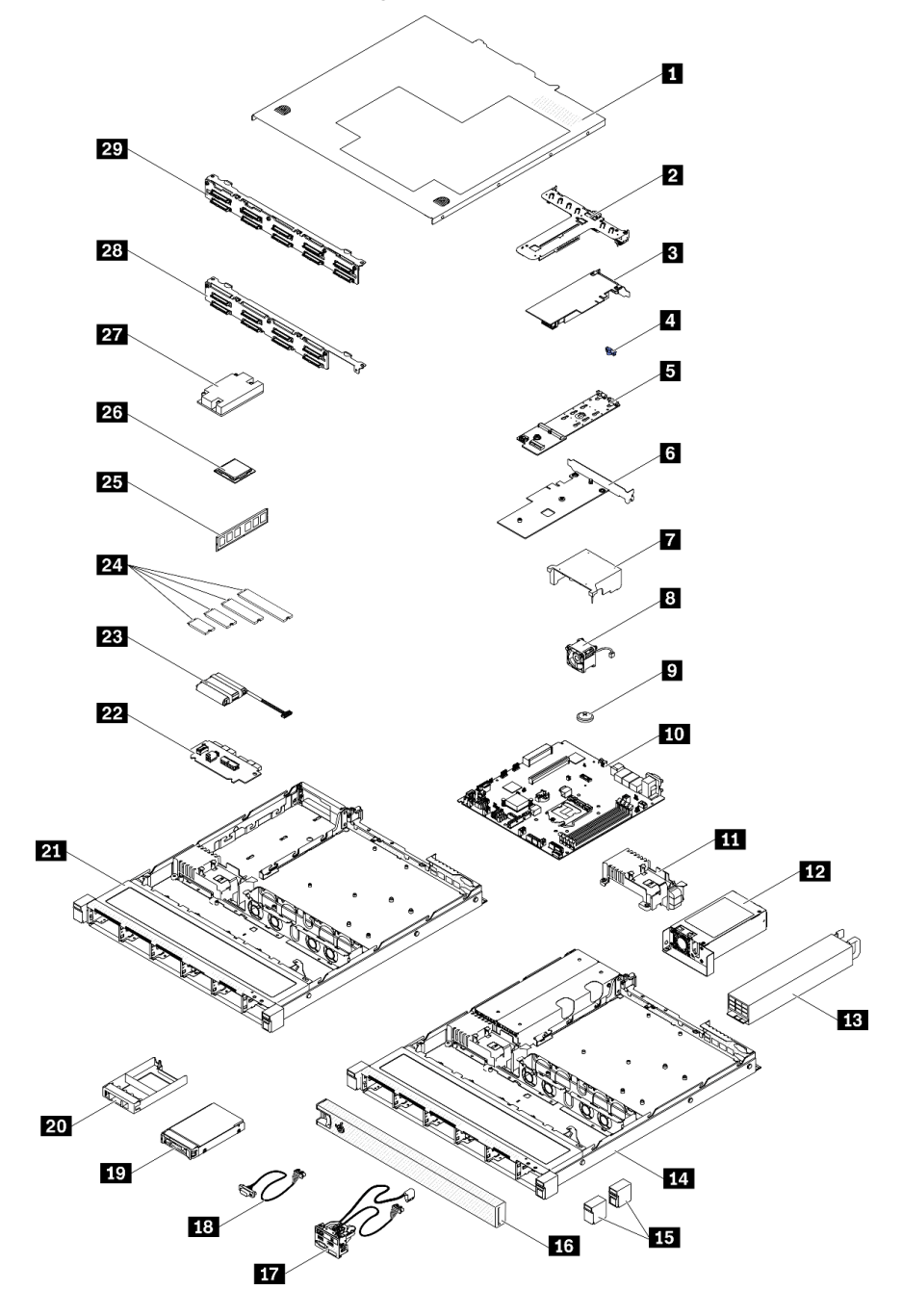

Figura 26. Componentes del servidor: modelo de unidad de 2,5 pulgadas
### Tabla 11. Lista de piezas: modelo de unidad de 2,5 pulgadas

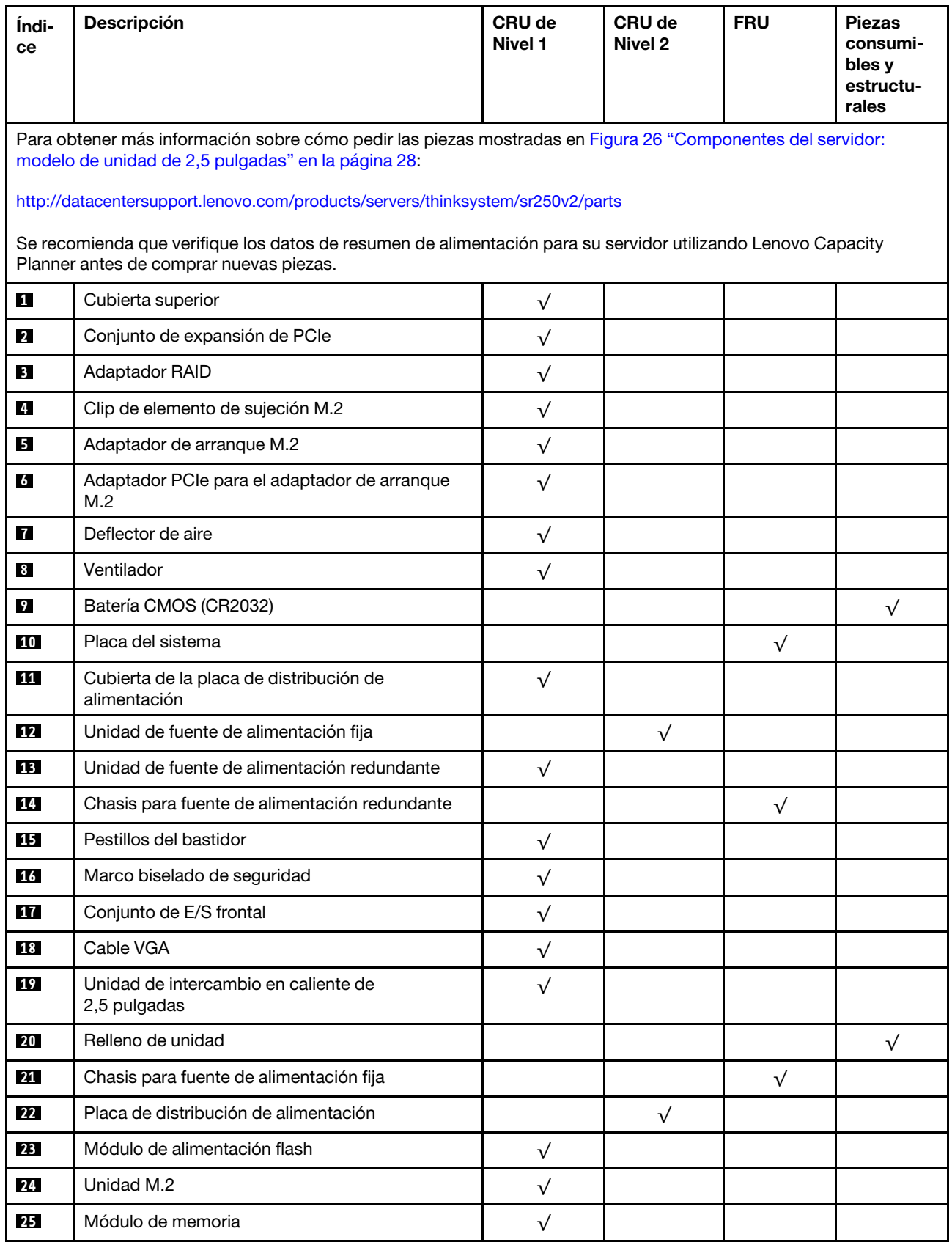

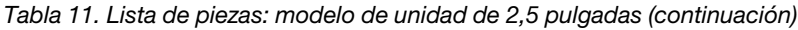

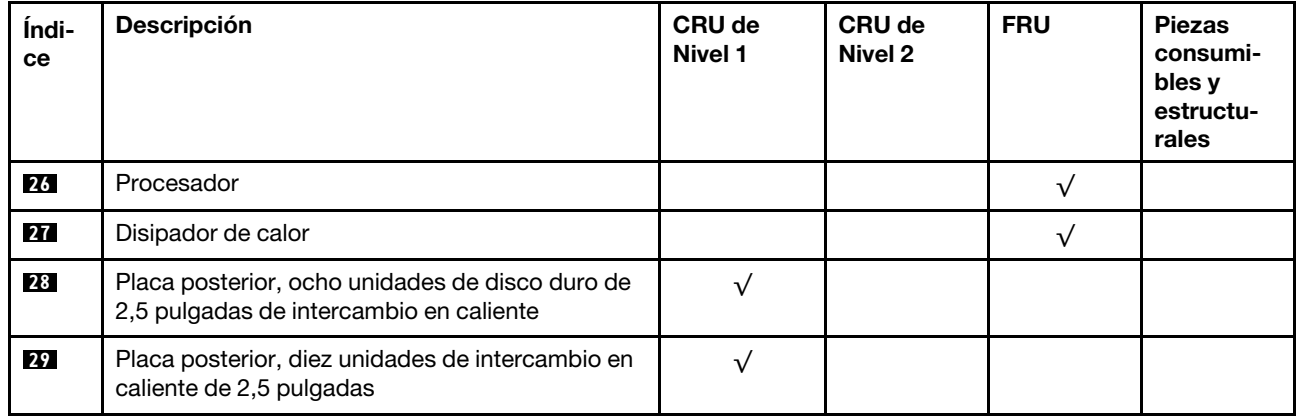

Modelo de unidad de 3,5 pulgadas

<span id="page-38-0"></span>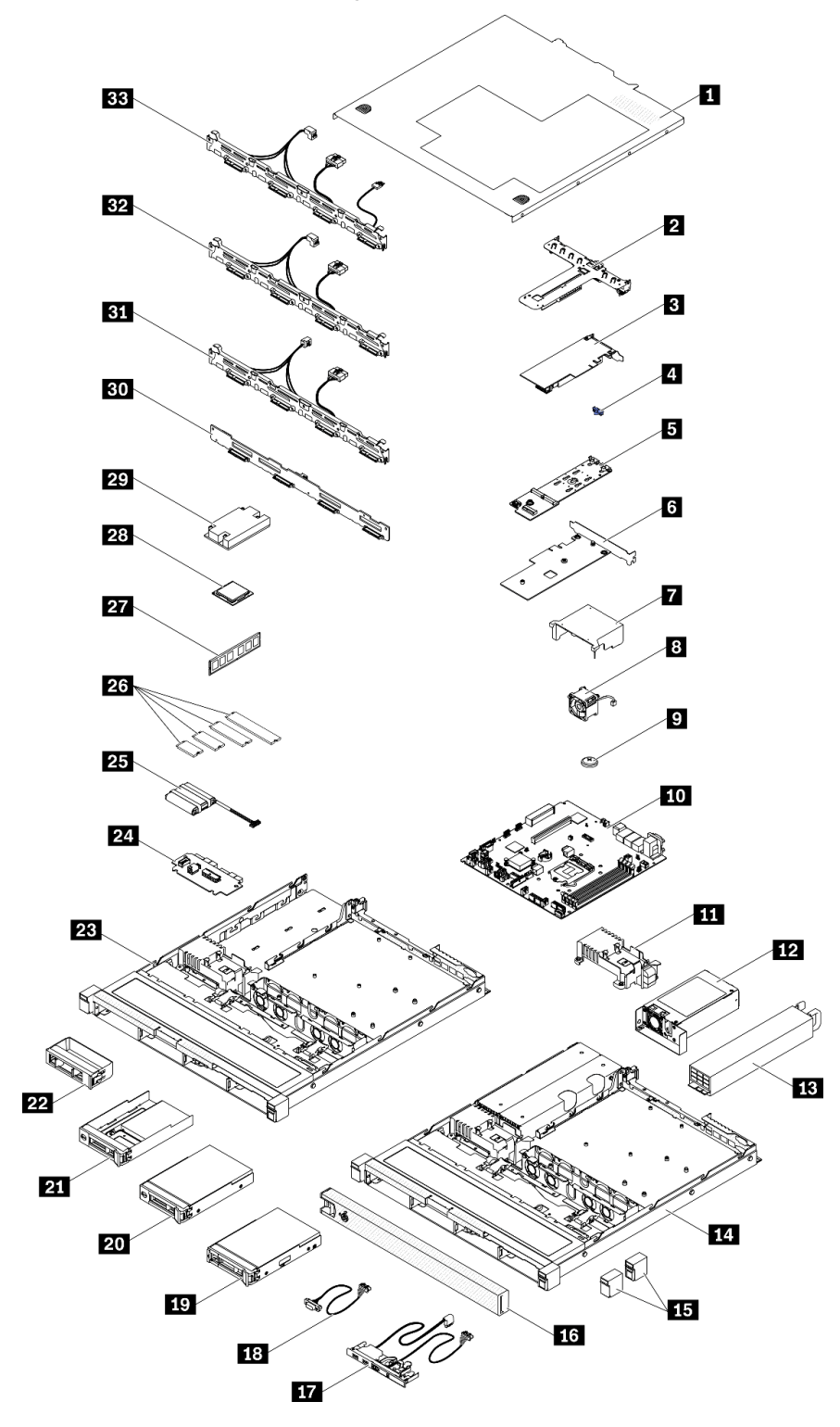

Figura 27. Componentes del servidor: modelo de unidad de 3,5 pulgadas

### Tabla 12. Listado de piezas: modelo de unidad de 3,5 pulgadas

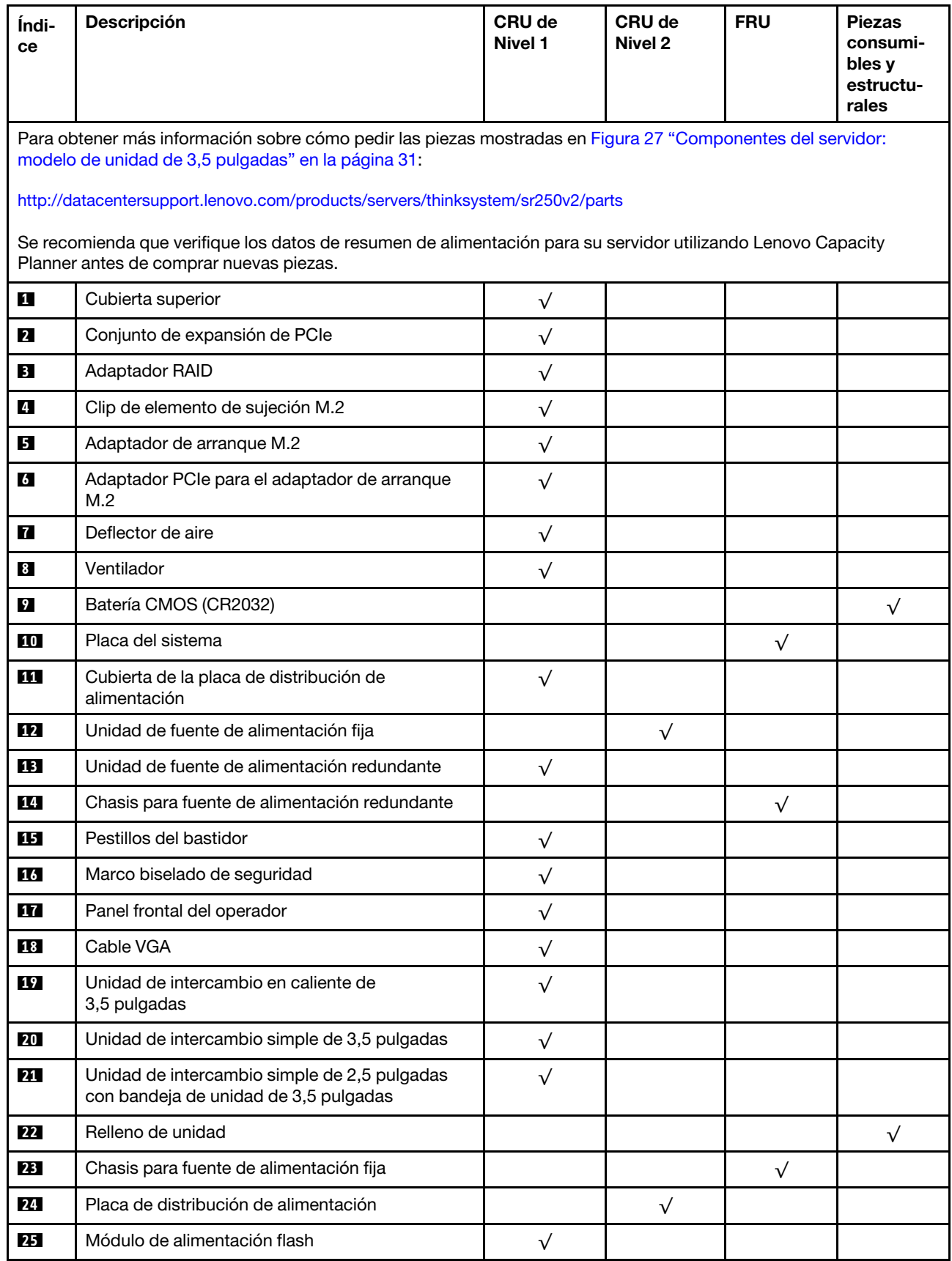

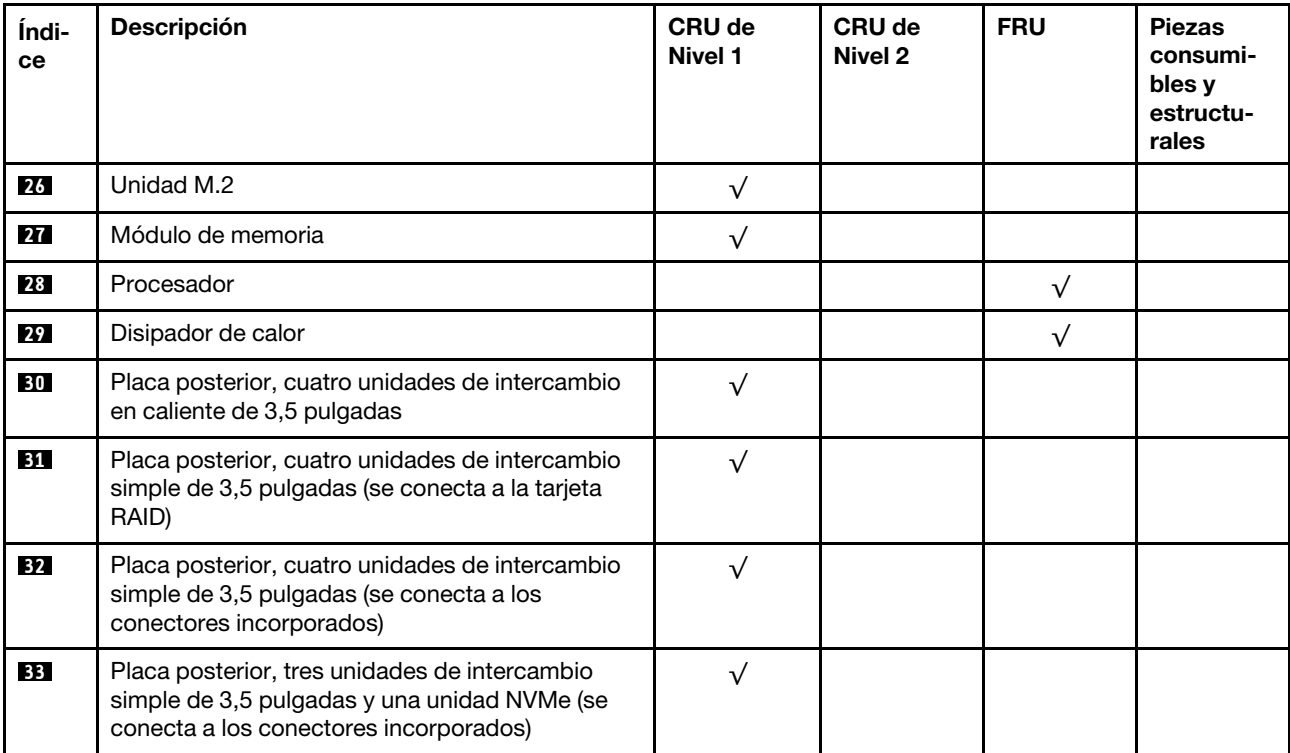

Tabla 12. Listado de piezas: modelo de unidad de 3,5 pulgadas (continuación)

### Cables de alimentación

Hay varios cables de alimentación disponibles, según el país y la región donde el servidor está instalado.

Para ver los cables de alimentación que están disponibles para el servidor:

1. Visite la siguiente página:

### <http://dcsc.lenovo.com/#/>

- 2. Haga clic en Preconfigured Model (Modelo preconfigurado) o Configure to order (Configurar a pedido).
- 3. Especifique el tipo de equipo y el modelo del servidor para mostrar la página de configuración.
- 4. Haga clic en Power (Alimentación) → Power Cables (Cables de alimentación) para ver todos los cables de la línea eléctrica.

- Por razones de seguridad, se proporciona un cable de alimentación con un conector con toma a tierra para usarlo con este producto. Para evitar una descarga eléctrica, use siempre el cable de alimentación y el conector con una toma eléctrica correctamente conectada a tierra.
- Los cables de alimentación para este producto que se utilizan en Estados Unidos y Canadá se mencionan en Underwriter's Laboratories (UL) y están certificados por la Canadian Standards Association (CSA).
- Para las unidades pensadas para utilizarse a 115 voltios: use un conjunto de cables mencionados por UL y certificados por CSA que constan de un mínimo de 18 AWG, cable de tres conductores tipo SVT o SJT, un máximo de 15 pies de largo y una cuchilla en paralelo, conector de tipo con conexión a tierra calificado en 15 amperios, 125 voltios.
- Para las unidades pensadas para utilizarse a 230 voltios (EE. UU.): use un conjunto de cables mencionados por UL y certificados por CSA que constan de un mínimo de 18 AWG, cable de tres conductores tipo SVT o SJT, un máximo de 15 pies de largo y una cuchilla en conjunto, conector de tipo con conexión a tierra calificado en 15 amperios, 250 voltios.
- Para las unidades pensadas para funcionar a 230 voltios (fuera de los EE. UU.): use un conjunto de cables con un conector de tipo con conexión a tierra. El conjunto de cables debe tener las aprobaciones de seguridad adecuadas para el país en que se instalará el equipo.
- Los cables de alimentación para un país o región específico generalmente están disponibles solo en ese país o región.

## <span id="page-42-0"></span>Capítulo 3. Disposición interna de los cables

Algunos de los componentes del servidor tienen cables y conectores de los cables internos.

Para conectar los cables, utilice las siguientes directrices:

- Apague el servidor antes de conectar o desconectar los cables internos.
- Consulte la documentación que se proporciona con los dispositivos externos para obtener instrucciones adicionales sobre el cableado. Es posible que le sea más fácil orientar los cables antes de conectar los dispositivos al servidor.
- Los identificadores de ciertos cables están impresos sobre los cables que se proporcionan con el servidor y los dispositivos opcionales. Utilice estos identificadores para conectar los cables a los conectores correctos.
- Asegúrese de que el cable no esté pinzado y de que no cubra conectores ni obstruya ningún componente de la placa del sistema.
- Asegúrese de que los cables correspondientes pasen a través de las guías y los clips para cables.

Nota: Desacople todos los pestillos, las pestañas de liberación o los bloqueos de los conectores de los cables cuando desconecte los cables de la placa del sistema. Si no los libera antes de retirar los cables, los zócalos de los cables de la placa del sistema, los cuales son frágiles, resultarán dañados. Cualquier daño a los zócalos de los cables podría requerir la sustitución de la placa del sistema.

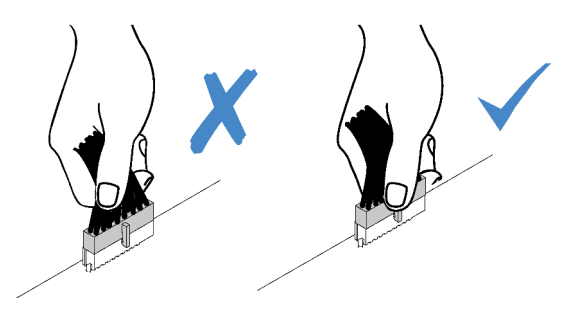

### Disposición de los cables del panel frontal

Use esta sección para comprender la disposición de cables para el panel frontal.

- Conexiones entre conectores; **1** ↔ **1** , **2** ↔ **2** , **3** ↔ **3** , ... **n** ↔ **n**
- Al disponer los cables, asegúrese de que todos los cables se dirijan de forma adecuada a través de las guías de cables y los clips de los cables.

### Modelo de 3,5 pulgadas

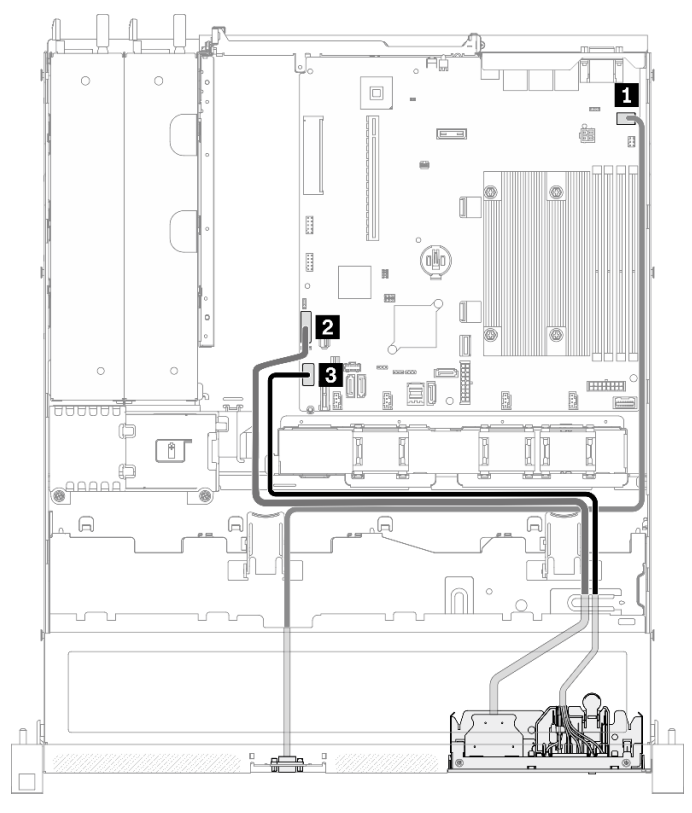

Figura 28. Disposición de los cables del panel frontal para el modelo de 3,5 pulgadas

### Modelo de 2,5 pulgadas

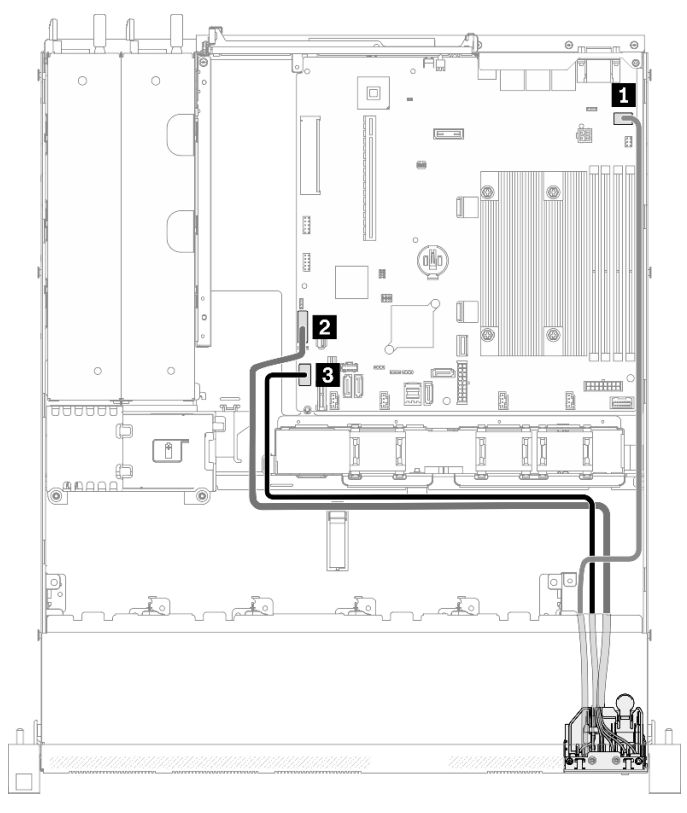

Figura 29. Disposición de los cables del panel frontal para el modelo de 2,5 pulgadas

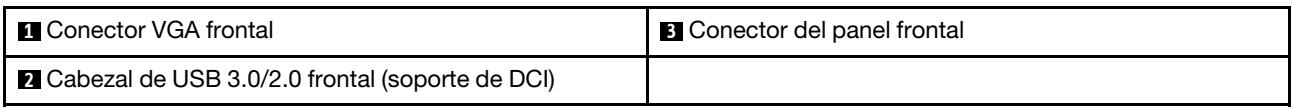

### Disposición de los cables del ventilador

Utilice la sección para conocer la disposición interna y los conectores para los cables del ventilador.

- Conexiones entre conectores; **1** ↔ **1** , **2** ↔ **2** , **3** ↔ **3** , ... **n** ↔ **n**
- Al disponer los cables, asegúrese de que todos los cables se dirijan de forma adecuada a través de las guías de cables y los clips de los cables.

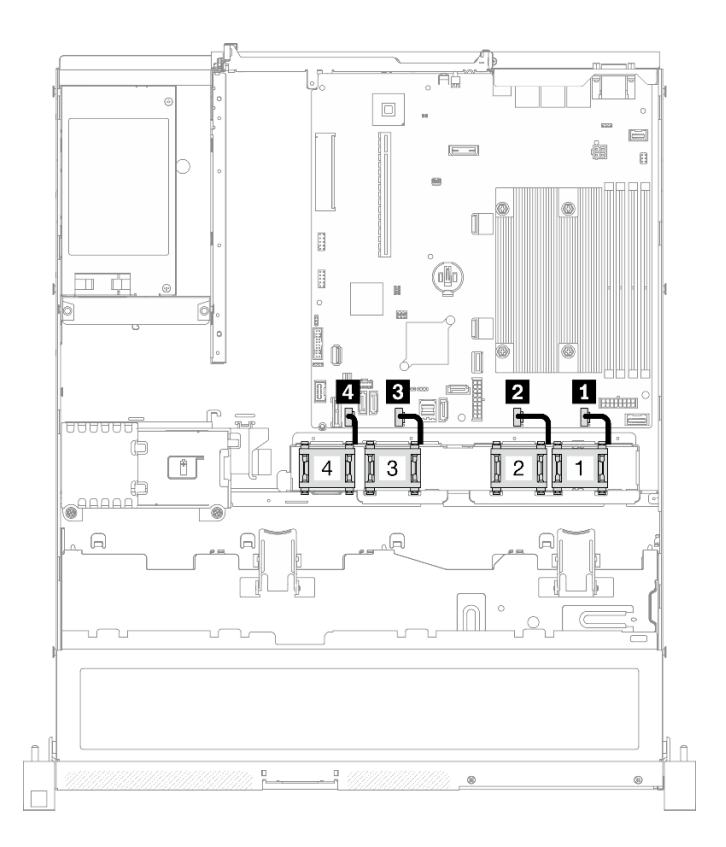

Figura 30. Disposición de los cables del ventilador

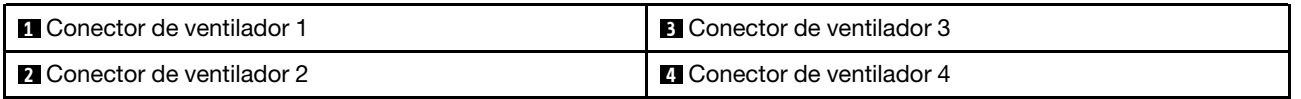

### Disposición de los cables de la unidad de fuente de alimentación fija

Utilice la sección para comprender la disposición interna y los conectores de la unidad de la fuente de alimentación fija.

- Conexiones entre conectores; **1** ↔ **1** , **2** ↔ **2** , **3** ↔ **3** , ... **n** ↔ **n**
- Al disponer los cables, asegúrese de que todos los cables se dirijan de forma adecuada a través de las guías de cables y los clips de los cables.

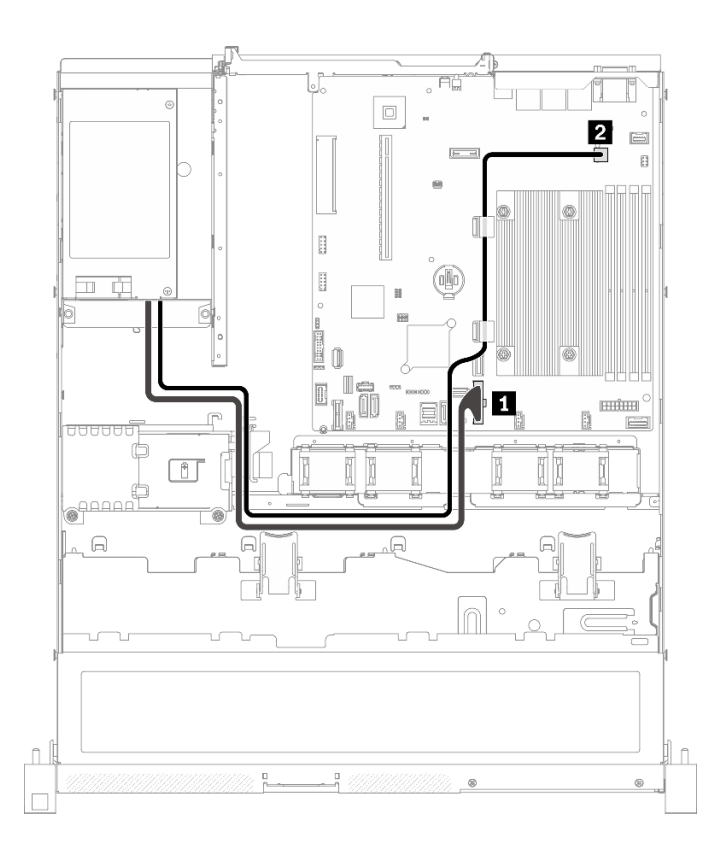

Figura 31. Disposición de los cables de la unidad de fuente de alimentación fija

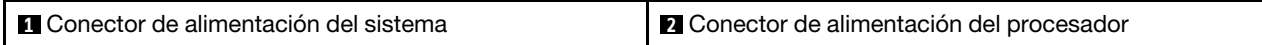

### Disposición de los cables de la unidad de fuente de alimentación de intercambio en caliente

Utilice la sección para comprender la disposición interna y los conectores de las unidades de fuente de alimentación de intercambio en caliente.

- Conexiones entre conectores; **1** ↔ **1** , **2** ↔ **2** , **3** ↔ **3** , ... **n** ↔ **n**
- Al disponer los cables, asegúrese de que todos los cables se dirijan de forma adecuada a través de las guías de cables y los clips de los cables.

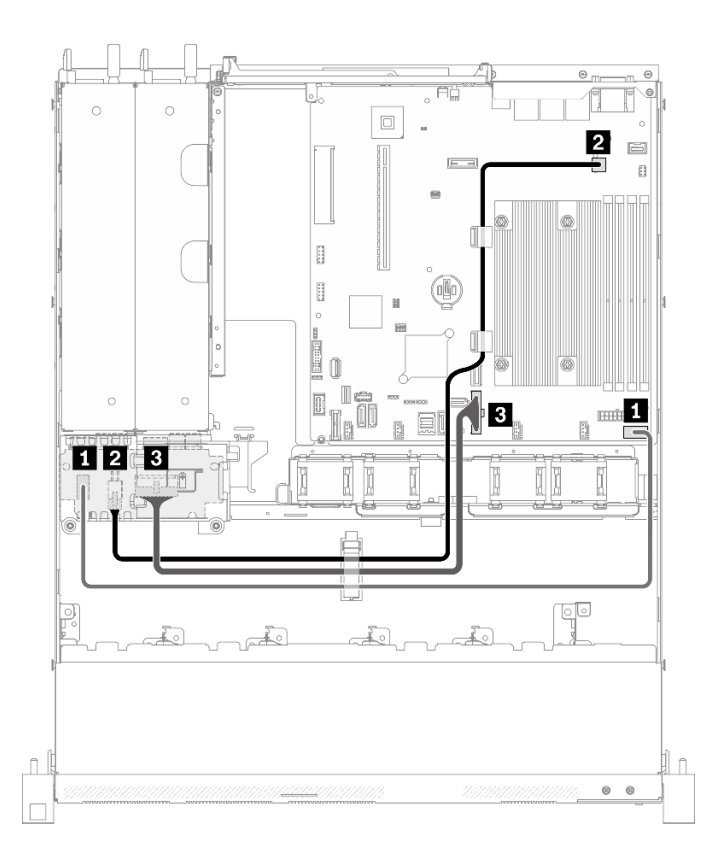

Figura 32. Disposición de los cables de la unidad de fuente de alimentación de intercambio en caliente

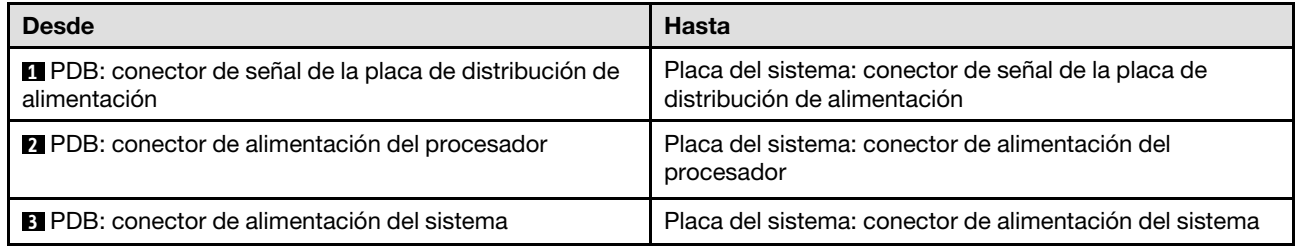

### Disposición de cables del módulo de alimentación flash

Utilice la sección para conocer la disposición interna y los conectores para el módulo de alimentación flash.

- Conexiones entre conectores; **1** ↔ **1** , **2** ↔ **2** , **3** ↔ **3** , ... **n** ↔ **n**
- Al disponer los cables, asegúrese de que todos los cables se dirijan de forma adecuada a través de las guías de cables y los clips de los cables.

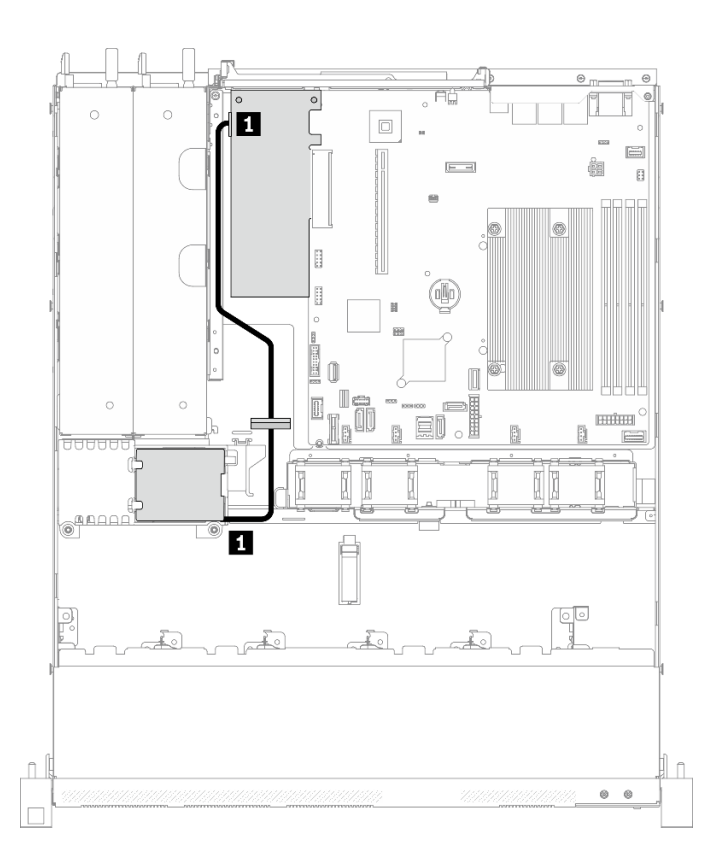

Figura 33. Disposición de cables del módulo de alimentación flash

**1** Módulo de alimentación flash

### Disposición de los cables del adaptador de arranque M.2

En esta sección se muestra la distribución interna y los conectores del adaptador de arranque M.2.

- Conexiones entre conectores; **1** ↔ **1** , **2** ↔ **2** , **3** ↔ **3** , ... **n** ↔ **n**
- Al disponer los cables, asegúrese de que todos los cables se dirijan de forma adecuada a través de las guías de cables y los clips de los cables.
- Cuando se instala un adaptador M.2, no se admiten ocho unidades SATA/SAS configuradas con RAID de software.

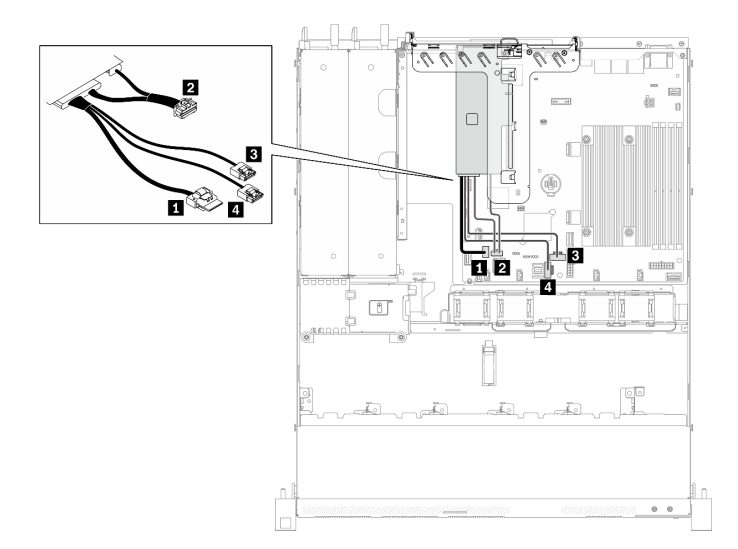

#### Figura 34. Disposición de los cables del adaptador de arranque M.2

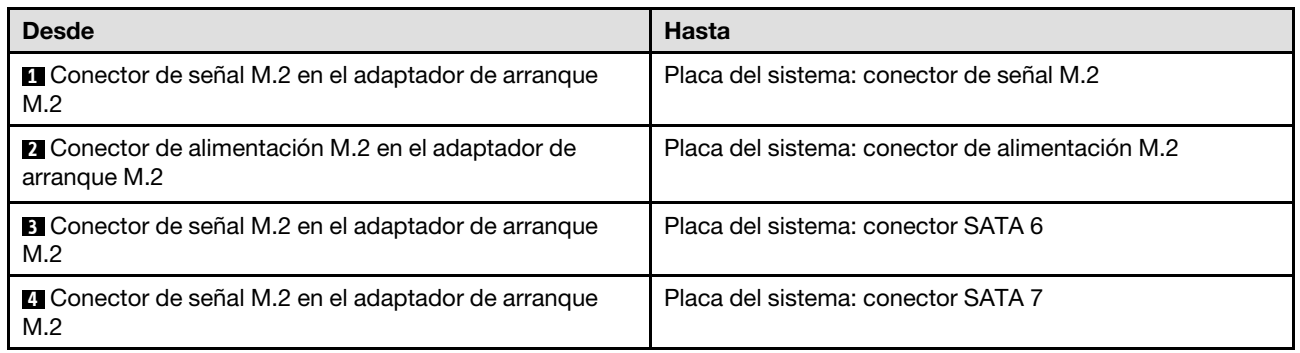

### Disposición de los cables de las placas posteriores

Utilice la información de esta sección para disponer los cables de las placas posteriores.

### Disposición de los cables de cuatro unidades de intercambio simple de 3,5 pulgadas

Utilice esta sección para comprender cómo disponer los cables para cuatro modelos de unidad de intercambio simple de 3,5 pulgadas.

- Conexiones entre conectores; **1** ↔ **1** , **2** ↔ **2** , **3** ↔ **3** , ... **n** ↔ **n**
- Al disponer los cables, asegúrese de que todos los cables se dirijan de forma adecuada a través de las guías de cables y los clips de los cables.

### Cuatro unidades SATA (RAID de software)

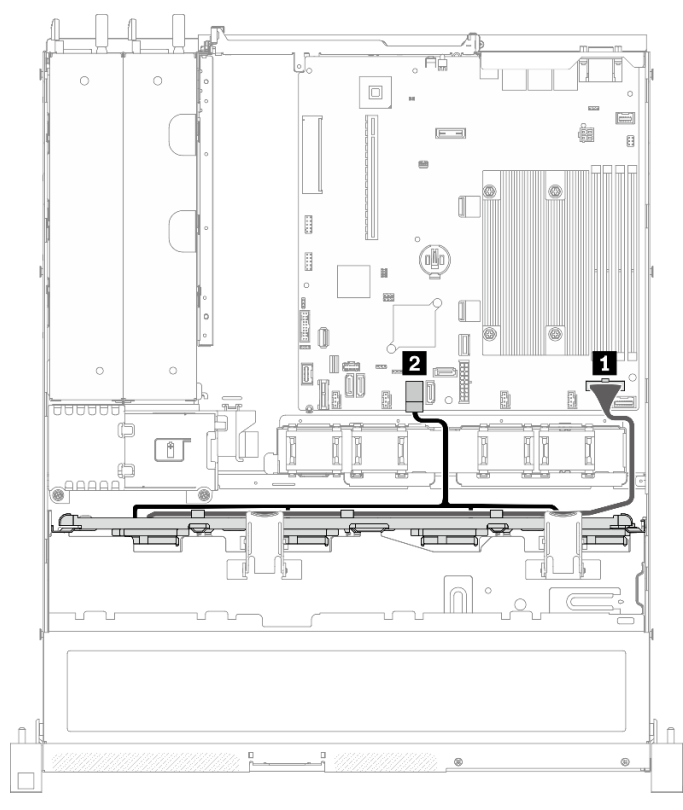

Figura 35. Cuatro unidades SATA (RAID de software)

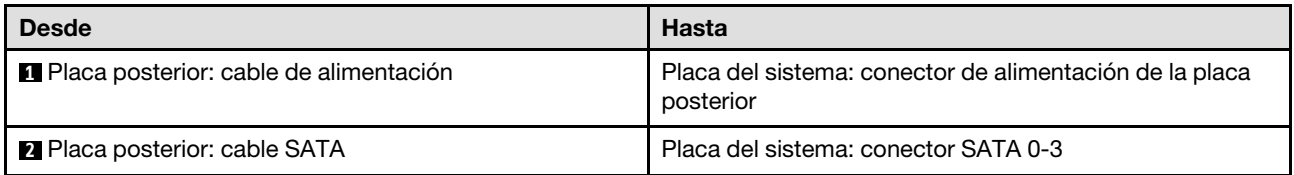

#### $\circ$  $\circ$  $\Box$  $\boxed{\underline{\square}}$ Ġ  $[- -1]$  $\mathbf{B}$  $\mathbb{R}$  $\begin{bmatrix} 1 \\ 2 \end{bmatrix}$ (oNo ø H 0 Í. 2 П I  $\infty$ П Đ, i.e  $\Box$  $\bullet$  $\subset$  $\circ$  $\hat{\mathbb{L}}$  $\hat{\mathbb{L}}$  $\circ$

### Tres unidades SATA y una unidad NVMe (RAID de software)

Figura 36. Tres unidades SATA y una unidad NVMe (RAID de software)

| <b>Desde</b>                           | <b>Hasta</b>                                                         |
|----------------------------------------|----------------------------------------------------------------------|
| Placa posterior: cable de alimentación | Placa del sistema: conector de alimentación de la placa<br>posterior |
| Placa posterior: cable SATA            | Placa del sistema: conector SATA 0-3                                 |
| <b>B</b> Placa posterior: cable NVMe   | Placa del sistema: conector MCIO x4 para NVMe                        |

# $\boxed{\Box}$  $\boxed{\text{min}}$  $E -$ 2 ſĪ ei  $\sqrt{11}$

Cuatro unidades SATA (RAID de hardware/HBA)

Figura 37. Cuatro unidades SATA (RAID de hardware/HBA)

| <b>Desde</b>                           | <b>Hasta</b>                                                         |  |
|----------------------------------------|----------------------------------------------------------------------|--|
| Placa posterior: cable de alimentación | Placa del sistema: conector de alimentación de la placa<br>posterior |  |
| Placa posterior: cable SATA            | $\bullet$ 8i G4: C0<br>8i G3: C0<br>$\bullet$                        |  |

### Disposición de los cables de cuatro unidades de intercambio en caliente de 3,5 pulgadas

Utilice esta sección para comprender cómo disponer los cables para el modelo de cuatro unidades de intercambio en caliente de 3,5 pulgadas.

- Conexiones entre conectores; **1** ↔ **1** , **2** ↔ **2** , **3** ↔ **3** , ... **n** ↔ **n**
- Al disponer los cables, asegúrese de que todos los cables se dirijan de forma adecuada a través de las guías de cables y los clips de los cables.

### Cuatro unidades SATA/SAS (RAID de software)

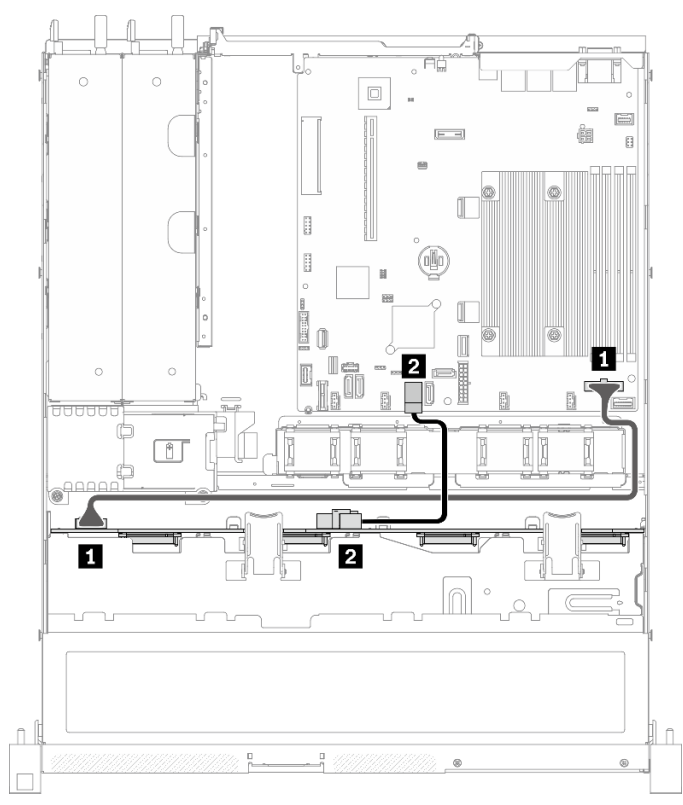

Figura 38. Cuatro unidades SATA/SAS (RAID de software)

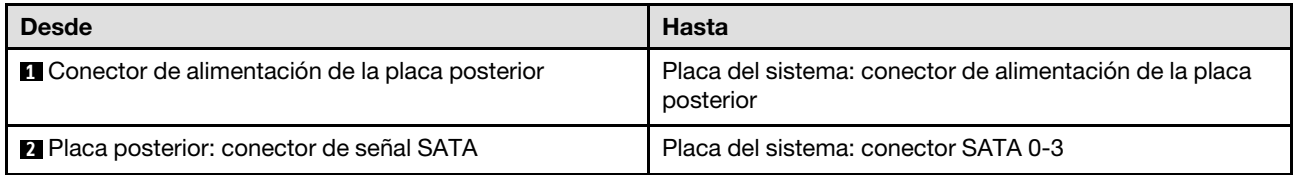

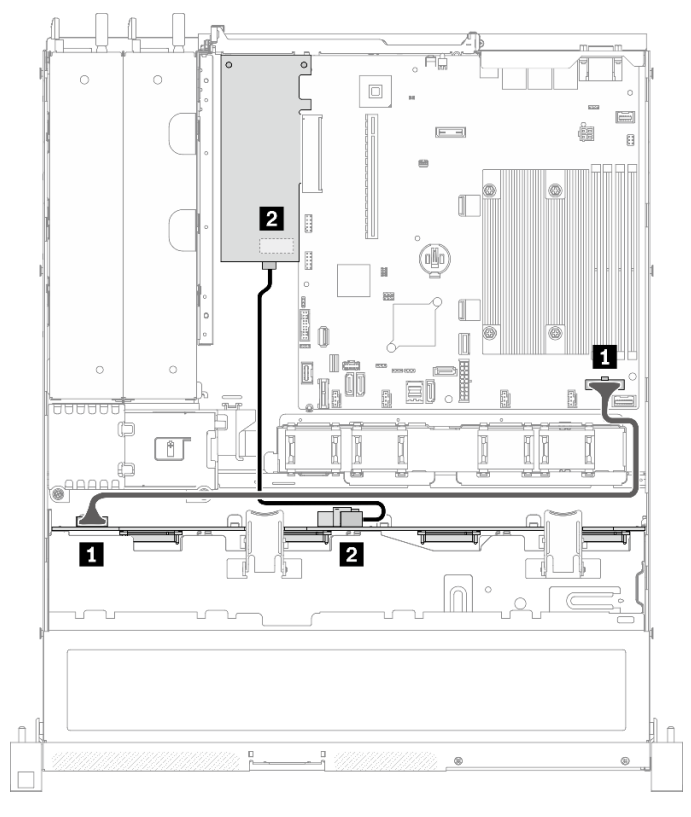

### Cuatro unidades SATA/SAS (RAID de hardware/HBA)

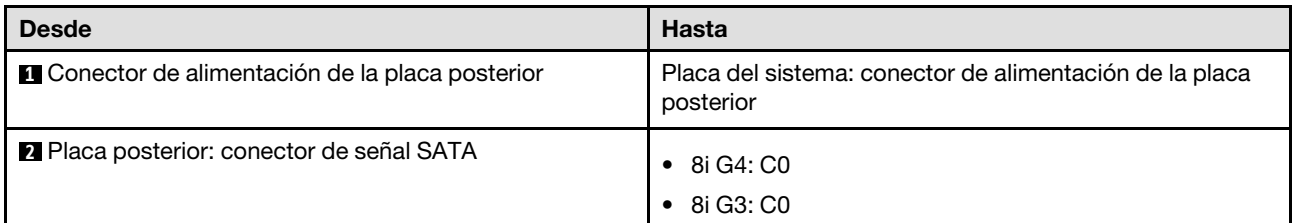

Figura 39. Cuatro unidades SATA/SAS (RAID de hardware/HBA)

### Disposición de los cables de ocho unidades de intercambio en caliente de 2,5 pulgadas

Utilice esta sección para comprender cómo disponer los cables para el modelo de ocho unidades de intercambio en caliente de 2,5 pulgadas.

### Notas:

- Conexiones entre conectores; **1** ↔ **1** , **2** ↔ **2** , **3** ↔ **3** , ... **n** ↔ **n**
- Al disponer los cables, asegúrese de que todos los cables se dirijan de forma adecuada a través de las guías de cables y los clips de los cables.

#### Ocho unidades SATA/SAS (RAID de software)

Nota: Cuando se instala un adaptador M.2, no se admiten ocho unidades SATA/SAS configuradas con RAID de software.

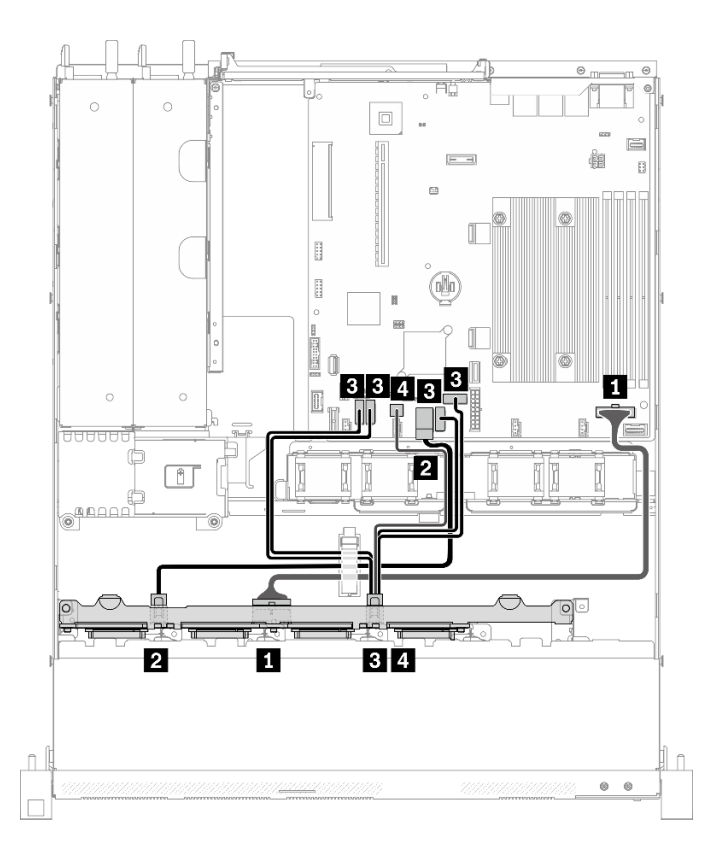

Figura 40. Ocho unidades SATA/SAS (RAID de software)

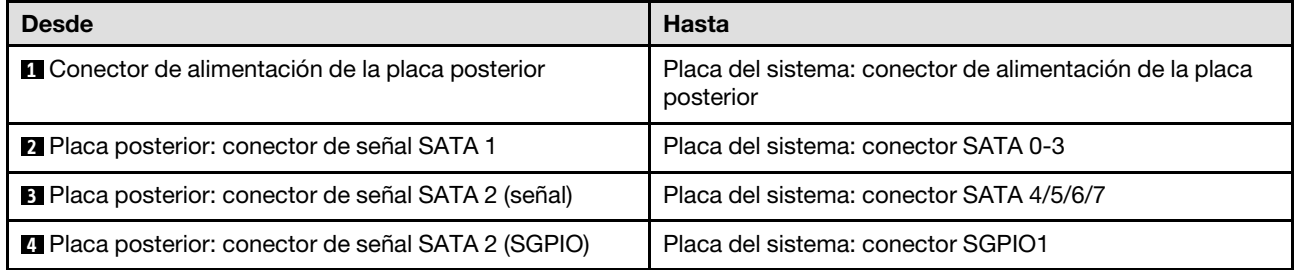

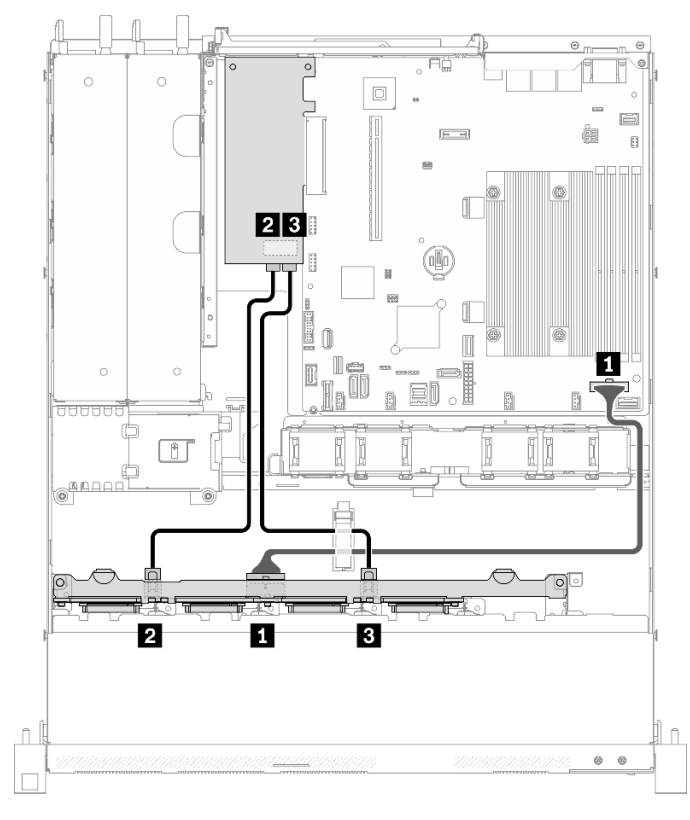

Ocho unidades SATA/SAS (RAID de hardware/HBA)

Figura 41. Ocho unidades SATA/SAS (RAID de hardware/HBA)

| <b>Desde</b>                                   | <b>Hasta</b>                                                         |  |
|------------------------------------------------|----------------------------------------------------------------------|--|
| Conector de alimentación de la placa posterior | Placa del sistema: conector de alimentación de la placa<br>posterior |  |
| 2 Placa posterior: conector de señal SATA 1    | 8i G4: C0<br>8i G3: C0                                               |  |
| B Placa posterior: conector de señal SATA 2    | 8i G4: C0<br>8i G3: C1                                               |  |

### Disposición de los cables de diez unidades de intercambio en caliente de 2,5 pulgadas

Utilice esta sección para comprender cómo disponer los cables para el modelo de diez unidades de intercambio en caliente de 2,5 pulgadas.

- Conexiones entre conectores; **1** ↔ **1** , **2** ↔ **2** , **3** ↔ **3** , ... **n** ↔ **n**
- Al disponer los cables, asegúrese de que todos los cables se dirijan de forma adecuada a través de las guías de cables y los clips de los cables.

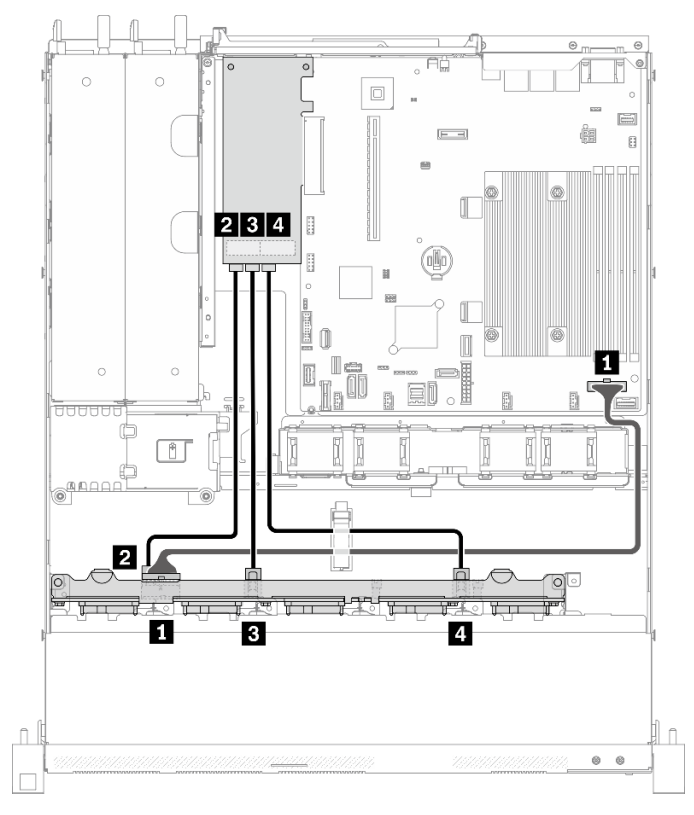

### Diez unidades SATA/SAS con una 16i (RAID de hardware/HBA)

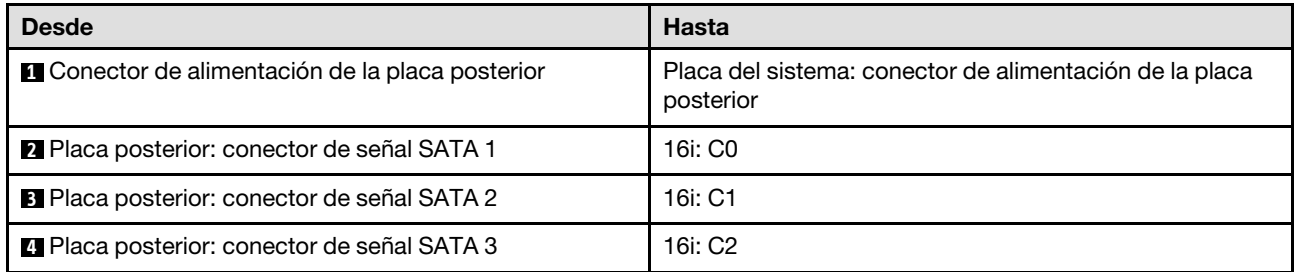

Figura 42. Diez unidades SATA/SAS con una 16i (RAID de hardware/HBA)

#### $\mathbb{C}$  $\circ$  $\cap$ ंन्व  $\begin{tabular}{|c|c|} \hline \quad \quad & \quad \quad & \quad \quad \\ \hline \quad \quad & \quad \quad & \quad \quad \\ \hline \quad \quad & \quad \quad & \quad \quad \\ \hline \end{tabular}$  $\left[-\right]$ ė  $\Box$ e 23  $\mathbb T$  $\blacksquare$ <u>च</u> 砸  $\begin{matrix} \end{matrix}$ 0  $\blacksquare$ j<br>Taj П  $\circ$  $\overline{\mathbb{D}}$ No. of Concession, Na EI B.  $\circ$ mm II  $\begin{picture}(20,20) \put(0,0){\line(0,1){10}} \put(15,0){\line(0,1){10}} \put(15,0){\line(0,1){10}} \put(15,0){\line(0,1){10}} \put(15,0){\line(0,1){10}} \put(15,0){\line(0,1){10}} \put(15,0){\line(0,1){10}} \put(15,0){\line(0,1){10}} \put(15,0){\line(0,1){10}} \put(15,0){\line(0,1){10}} \put(15,0){\line(0,1){10}} \put(15,0){\line(0$ I ıb **AAAA** 台  $\overline{\mathbf{2}}$  , L তাত RIN<del>da M</del> Ŧ  $\overline{r}$ Y II Ð 3  $\overline{4}$  $\hat{\mathbb{L}}$  $\hat{\mathbb{L}}$  $\circ$   $\circ$  $\Box$

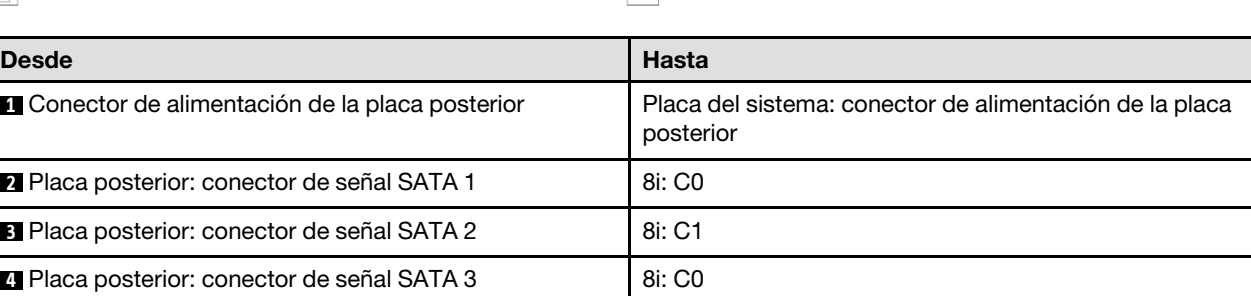

Figura 43. Diez unidades SATA/SAS con dos 8i (RAID de hardware/HBA)

### Diez unidades SATA/SAS con dos 8i (RAID de hardware/HBA)

### <span id="page-60-0"></span>Capítulo 4. Configuración de hardware del servidor

Para configurar el servidor, instale las opciones compradas, instale los cables del servidor, configure y actualice el firmware e instale el sistema operativo.

### Lista de comprobación de configuración de servidor

Utilice la lista de comprobación de configuración del servidor para asegurarse de que ha realizado todas las tareas requeridas para configurar su servidor.

El procedimiento de configuración del servidor varía en función de la configuración del servidor en el momento en que se proporcionó. En algunos casos, el servidor está completamente configurado y simplemente es necesario conectarlo a la red y a una fuente de alimentación de CA y, a continuación, encenderlo. En algunos casos, es necesario instalar opciones de hardware en el servidor, se requiere la configuración de hardware y firmware, y que se instale un sistema operativo.

Los pasos siguientes describen el procedimiento general para instalar el servidor:

- 1. Desempaquete el paquete del servidor. Consulte la sección ["Contenidos del paquete del servidor" en la](#page-8-0)  [página 1.](#page-8-0)
- 2. Configure el hardware del servidor.
	- a. Instale cualquier opción de hardware o servidor requerido. Consulte los temas relacionados en ["Instalación de opciones de hardware en el servidor" en la página 60](#page-67-0).
	- b. Si es necesario, instale el servidor en un armario bastidor estándar usando el kit de rieles que se envía con el servidor. Consulte el documento Instrucciones de instalación del bastidor que se incluye con el conjunto de rieles opcional.
	- c. Conecte los cables Ethernet y los cables de alimentación al servidor. Consulte ["Vista posterior" en la](#page-25-0) [página 18](#page-25-0) para ubicar los conectores. Consulte ["Conexión de los cables del servidor" en la página](#page-91-0) [84](#page-91-0) para las prácticas recomendadas de cableado.
	- d. Encienda el servidor. Consulte la sección ["Encendido del servidor" en la página 85.](#page-92-0)

Nota: Puede acceder a la interfaz del procesador de gestión para configurar el sistema sin suministrar alimentación al servidor. Mientras el servidor está conectado a la alimentación, la interfaz de procesador de gestión está disponible. Para obtener más información sobre cómo acceder al procesador del servidor de gestión, consulte:

La sección "Inicio y uso de la interfaz web de XClarity Controller" en la versión de documentación de XCC compatible con su servidor en <https://pubs.lenovo.com/lxcc-overview/>.

- e. Valide que el hardware del servidor se configuró correctamente. Consulte la sección ["Validación de](#page-92-1)  [configuración de servidor" en la página 85](#page-92-1).
- 3. Configure el sistema.
	- a. Conecte Lenovo XClarity Controller a la red de gestión. Consulte ["Configuración de conexión de red](#page-94-0) [para Lenovo XClarity Controller" en la página 87](#page-94-0).
	- b. Actualice el firmware para el servidor, si es necesario. Consulte ["Actualización del firmware" en la](#page-95-0)  [página 88](#page-95-0).
	- c. Configure el firmware para el servidor. Consulte ["Configuración de firmware" en la página 92.](#page-99-0)

La siguiente información está disponible para la configuración de RAID:

• <https://lenovopress.com/lp0578-lenovo-raid-introduction>

- <https://lenovopress.com/lp0579-lenovo-raid-management-tools-and-resources>
- d. Instale el sistema operativo. Consulte ["Despliegue del sistema operativo" en la página 94](#page-101-0).
- e. Cree una copia de seguridad de la configuración del servidor. Consulte ["Creación de copia de](#page-102-0) [seguridad de la configuración de servidores" en la página 95.](#page-102-0)
- f. Instale las aplicaciones y los programas para los que el servidor está diseñado.

### <span id="page-61-0"></span>Directrices de instalación

Siga las directrices de instalación para instalar componentes en su servidor.

Antes de instalar dispositivos opcionales, lea los siguientes avisos con atención:

Atención: Evite la exposición a la electricidad estática, que podría producir fallas en el sistema y la pérdida de datos; para ello, mantenga los componentes sensibles a la estática en sus envases antiestáticos hasta la instalación y manipular estos dispositivos con una muñequera de descarga electrostática u otro sistema de descarga a tierra.

- Lea la información y las directrices de seguridad para asegurar su seguridad en el trabajo:
	- Una lista completa de información de seguridad para todos los productos está disponible en:

[https://pubs.lenovo.com/safety\\_documentation/](https://pubs.lenovo.com/safety_documentation/)

- También están disponibles las siguientes directrices: ["Manipulación de dispositivos sensibles a la](#page-63-0) [electricidad estática" en la página 56](#page-63-0) y ["Cómo trabajar en el interior del servidor con la alimentación](#page-63-1) [activada" en la página 56.](#page-63-1)
- Asegúrese de que los componentes que está instalando sean compatibles con su servidor. Para obtener una lista de los componentes opcionales compatibles con el servidor, consulte [https://](https://serverproven.lenovo.com/)  [serverproven.lenovo.com/](https://serverproven.lenovo.com/).
- Cuando instale un nuevo servidor, descargue y aplique el firmware más reciente. Esto le ayudará a asegurar que corrigen los problemas conocidos y que el servidor está preparado para funcionar con un rendimiento óptimo. Para descargar las actualizaciones de firmware más recientes para su servidor, vaya a [ThinkSystem SR250 V2Controladores y software](https://datacentersupport.lenovo.com/products/servers/thinksystem/sr250v2/downloads/driver-list/).

Importante: Algunas soluciones de clúster requieren niveles de código específicos o actualizaciones de código coordinadas. Si el componente forma parte de una solución de clúster, verifique el menú de nivel de código de Mejor receta más reciente para el firmware y unidad compatible de clúster antes de actualizar el código.

- Se recomienda asegurarse de que el servidor funciona correctamente antes de instalar un componente opcional.
- Mantenga la zona de trabajo limpia y coloque los componentes desconectados en una superficie plana y lisa que no se sacuda ni incline.
- No intente levantar un objeto que crea que es demasiado pesado para usted. Si debe levantar un objeto pesado, tenga en cuenta las precauciones siguientes:
	- Asegúrese de que puede mantenerse en pie sin resbalar.
	- Distribuya el peso del objeto de forma equitativa entre ambos pies.
	- Levántelo aplicando la fuerza lentamente. No se mueva nunca de forma repentina o gire mientras levanta un objeto pesado.
	- Para evitar sobrecargar los músculos de la espalda, levántelo estando de pie o haciendo fuerza hacia arriba con los músculos de las piernas.
- Asegúrese de tener un número suficiente de tomas de corriente con la puesta a tierra adecuada para el servidor, el monitor y otros dispositivos.
- Realice una copia de seguridad de todos los datos importantes antes de realizar cambios en las unidades de disco.
- Tenga a mano un destornillador pequeño de punta plana, un destornillador Phillips pequeño o un destornillador T8 Torx.
- Para ver los LED de error de la placa del sistema y los componentes internos, déjelos encendidos.
- No es necesario apagar el servidor para quitar o instalar las fuentes de alimentación de intercambio en caliente o los dispositivos USB conectables en caliente. Sin embargo, debe apagar el servidor antes de realizar cualquier paso que implique la remoción o instalación de cables de adaptadores y debe desconectar la fuentes de alimentación del servidor antes de realizar cualquier paso que implique la remoción o instalación de una tarjeta de expansión.
- El color azul en un componente indica los puntos de contacto por los que puede sujetar un componente para quitarlo o instalarlo en el servidor, abrir o cerrar un mecanismo de cierre, etc.
- El color terracota en un componente o una etiqueta de color terracota sobre un componente, o cerca del mismo, indica que el componente se puede intercambiar en caliente, lo que significa que si el servidor y el sistema operativo dan soporte a la posibilidad de intercambio en caliente, es posible extraer o instalar el componente mientras el servidor está en ejecución. (El color terracota también indica los puntos de contacto en los componentes de intercambio en caliente). Consulte las instrucciones para extraer o instalar un componente de intercambio en caliente específico para ver procedimientos adicionales que es posible que sea necesario realizar antes de extraer o instalar el componente.
- La banda roja en las unidades, ubicada adyacente al pestillo de liberación, indica que la unidad se puede intercambiar en caliente si el servidor y el sistema operativo admiten esta capacidad. Esto significa que puede quitar o instalar la unidad mientras el servidor está en ejecución.

Nota: Consulte las instrucciones específicas para el sistema para extraer o instalar una unidad de intercambio en caliente para ver posibles procedimientos adicionales que sea necesario realizar antes de extraer o instalar la unidad.

• Cuando haya finalizado el trabajo en el servidor, asegúrese de volver a instalar las pantallas protectoras de seguridad, los protectores, las etiquetas y los cables de toma de tierra.

### Directrices de fiabilidad del sistema

Revise las directrices de fiabilidad del sistema para garantizar una refrigeración y fiabilidad correctas del mismo.

Asegúrese de que cumple con los siguientes requisitos:

- Cuando el servidor tiene una alimentación redundante, se debe instalar una fuente de alimentación en cada bahía de fuente de alimentación.
- Debe existir un espacio suficiente alrededor del servidor a fin de permitir que el sistema de refrigeración de este funcione correctamente. Deje aproximadamente 50 mm (2,0 pulgadas) de espacio alrededor de la parte frontal y de la parte posterior del servidor. No coloque ningún objeto en la parte frontal de los ventiladores.
- Para permitir la refrigeración y el flujo de aire adecuados, vuelva a colocar la cubierta del servidor antes de encenderlo. No utilice el servidor durante más de 30 minutos con la cubierta del servidor extraída, se podrían dañar los componentes del servidor.
- Se deben seguir las instrucciones de cableado que se proporcionan con los adaptadores opcionales.
- Un ventilador en mal estado se debe sustituir dentro de 48 horas desde que deja de funcionar.
- Un ventilador de intercambio en caliente que se haya quitado se debe sustituir en menos de 30 segundos después de la extracción.
- Una unidad de intercambio en caliente extraída se debe sustituir en menos de dos minutos después de la extracción.
- Una fuente de alimentación de intercambio en caliente extraída se debe sustituir en menos de dos minutos después de la extracción.
- Cada deflector de aire que viene con el servidor se debe instalar cuando el servidor arranca (algunos servidores puede venir con más de un deflector de aire). Si utiliza el servidor con un deflector de aire faltante, pueden producirse daños en el procesador.
- Todos los zócalos del procesador deben contener siempre una cubierta de zócalo o un procesador y un disipador de calor.
- Cuando hay más de un procesador instalado, se deben seguir de forma estricta las reglas de colocación de ventiladores para cada servidor.

### <span id="page-63-1"></span>Cómo trabajar en el interior del servidor con la alimentación activada

Directrices para trabajar en el interior del servidor con la alimentación activada.

Atención: El servidor se puede detener y se pueden perder datos cuando los componentes internos del servidor se exponen a la electricidad estática. Para evitar este posible problema, utilice siempre una muñequera antiestática u otro sistema con toma de tierra cuando trabaje en el interior del servidor con la alimentación activada.

- Evite llevar ropa holgada, especialmente en los antebrazos. Abróchese o arremangue las mangas antes de trabajar dentro del servidor.
- Evite que su corbata, bufanda, insignia o pelo largo cuelguen en el servidor.
- Quítese las joyas que quedan holgadas, como son los brazaletes, los collares, los anillos, los gemelos y los relojes de pulsera.
- Sáquese los objetos que tenga en el bolsillo de la camisa, como son bolígrafos o lápices, pues estos pueden caerse dentro del servidor si se inclina sobre el mismo.
- Evite dejar caer objetos metálicos hacia el interior del servidor, como son clips sujetapapeles, horquillas y tornillos.

### <span id="page-63-0"></span>Manipulación de dispositivos sensibles a la electricidad estática

Utilice esta información para manejar dispositivos sensibles a la electricidad estática.

Atención: Evite la exposición a la electricidad estática, que podría producir fallas en el sistema y la pérdida de datos; para ello, mantenga los componentes sensibles a la estática en sus envases antiestáticos hasta la instalación y manipular estos dispositivos con una muñequera de descarga electrostática u otro sistema de descarga a tierra.

- Limite su movimiento para evitar que aumente la electricidad estática alrededor.
- Tenga especial cuidado al manipular dispositivos en el frío, porque la calefacción puede reducir la humedad interna y aumentar la electricidad estática.
- Utilice siempre una muñequera antiestática u otro sistema de conexión a tierra cuando trabaje en el interior del servidor con la alimentación activada.
- Mientras el dispositivo se encuentre aún en su bolsa antiestática, póngalo en contacto con una superficie metálica no pintada de la parte exterior del servidor durante un mínimo de dos segundos. Esto descargará la electricidad estática de la bolsa y de su cuerpo.
- Quite el dispositivo de la bolsa e instálelo directamente en el servidor sin soltar el dispositivo. Si es necesario guardar o depositar el dispositivo en algún sitio, introdúzcalo de nuevo en su bolsa antiestática. No coloque el dispositivo sobre la cubierta del servidor ni sobre una superficie metálica.
- Al manipular el dispositivo, sosténgalo con cuidado por sus bordes o su marco.
- No toque las uniones de soldadura, ni tampoco las patillas ni el circuito expuesto.

<span id="page-64-1"></span>• Mantenga el dispositivo alejado de otros para evitar daños posibles.

### Reglas y orden de instalación de un módulo de memoria

Hay una serie de criterios que se deben seguir al seleccionar e instalar módulos de memoria en su servidor.

Para obtener más información, consulte ["Reglas técnicas para módulos de memoria" en la página 57.](#page-64-0)

### Reglas técnicas

En este tema se proporcionan las reglas técnicas para el servidor.

- ["Reglas y orden de instalación de un módulo de memoria" en la página 57](#page-64-1)
- ["Reglas técnicas para las ranuras de PCIe" en la página 58](#page-65-0)

### <span id="page-64-0"></span>Reglas técnicas para módulos de memoria

Los módulos de memoria se deben instalar en un orden específico, según la configuración de memoria del servidor.

### Números y la ubicación de las ranuras del módulo de memoria

Este servidor viene con cuatro ranuras de módulo de memoria. La siguiente ilustración muestra la ubicación de las ranuras del módulo de memoria de la placa del sistema:

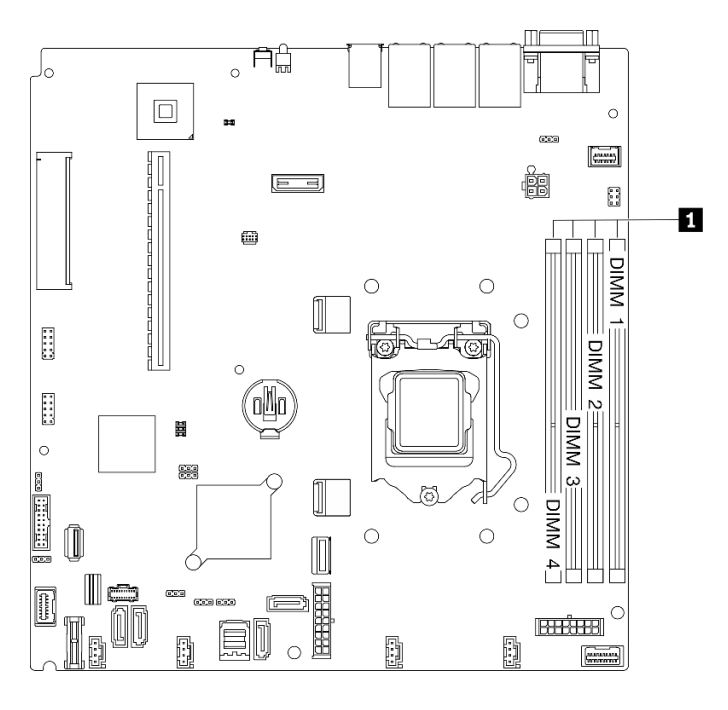

Figura 44. Ubicación de las ranuras de módulo de memoria en la placa del sistema

Para obtener una lista de opciones de módulo de memoria admitidos, consulte: [https://](https://serverproven.lenovo.com/)  [serverproven.lenovo.com/](https://serverproven.lenovo.com/)

### Tipo de módulos de memoria admitidos

Este servidor admite los siguientes tipos de módulos de memoria:

• UDIMM ECC TruDDR4 3200 MHz de 8 GB (1Rx8, 1,2 V) ThinkSystem

- UDIMM ECC TruDDR4 3200 MHz de 16 GB (2Rx8, 1,2 V) ThinkSystem
- UDIMM ECC TruDDR4 3200 MHz de 32 GB (2Rx8, 1,2 V) ThinkSystem

#### Modo de memoria y orden de instalación

#### Modo independiente

El modo independiente proporciona una capacidad de memoria de alto rendimiento. Puede llenar todos los canales sin requisitos de coincidencia. Los canales individuales pueden funcionar a diferentes sincronizaciones de módulos de memoria, pero todos los canales deben funcionar en la misma frecuencia de interfaz.

#### Notas:

- Todos los módulos de memoria que se instalarán deben ser del mismo tipo.
- Todos los módulos de memoria que se instalarán deben tener la misma capacidad.
- Para obtener el mejor rendimiento, asegúrese de que todos los módulos de memoria tengan la misma capacidad de memoria, velocidad y proveedor.
- No se permite mezclar módulos de memoria de una fila (1R) y de dos filas (2R) en el mismo canal de memoria o entre canales de memoria.

La siguiente tabla muestra el orden de instalación del módulo de memoria:

| Módulo de                  | Número de ranura del módulo de memoria |  |  |  |
|----------------------------|----------------------------------------|--|--|--|
| memoria total<br>instalado |                                        |  |  |  |
| Un                         |                                        |  |  |  |
| Dos                        |                                        |  |  |  |
| Cuatro                     |                                        |  |  |  |

Tabla 13. Secuencia de instalación de módulos de memoria

### <span id="page-65-0"></span>Reglas técnicas para las ranuras de PCIe

Los adaptadores PCIe se deben instalar en un orden específico en el servidor.

- El rendimiento se puede degradar cuando una tarjera PCIe x16 está instalada en la ranura de PCIe 1.
- Cuando hay instalado un adaptador Ethernet ThinkSystem Intel E810-DA2, no se admiten los siguientes adaptadores:
	- Adaptador ThinkSystem RAID 9350-16i 4 GB Flash PCIe 12 Gb
	- Adaptador ThinkSystem RAID 9350-8i 2 GB Flash PCIe 12 Gb
	- Adaptador ThinkSystem RAID 5350-8i PCIe 12 Gb
	- HBA ThinkSystem 4350-8i SAS/SATA 12 Gb

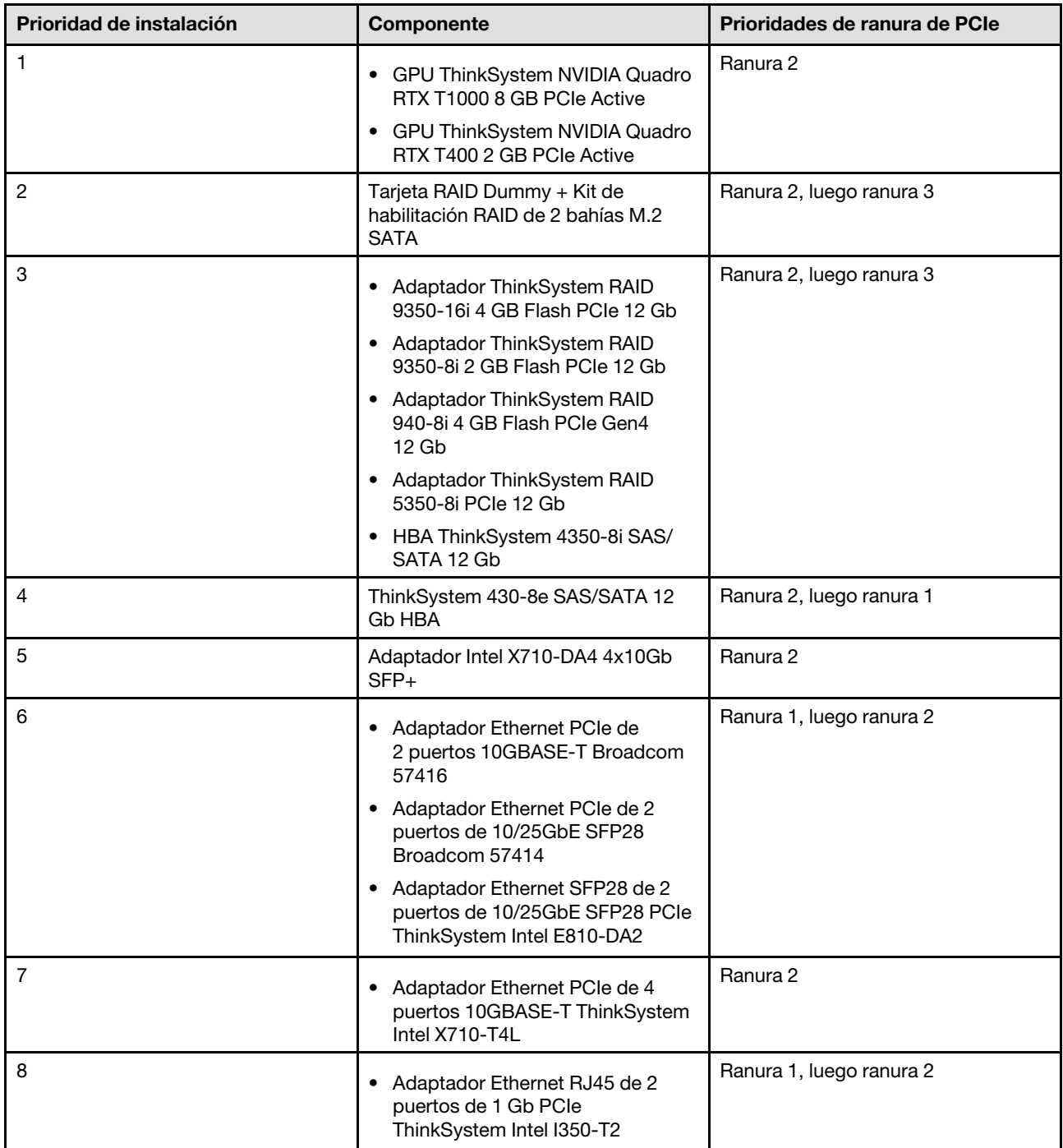

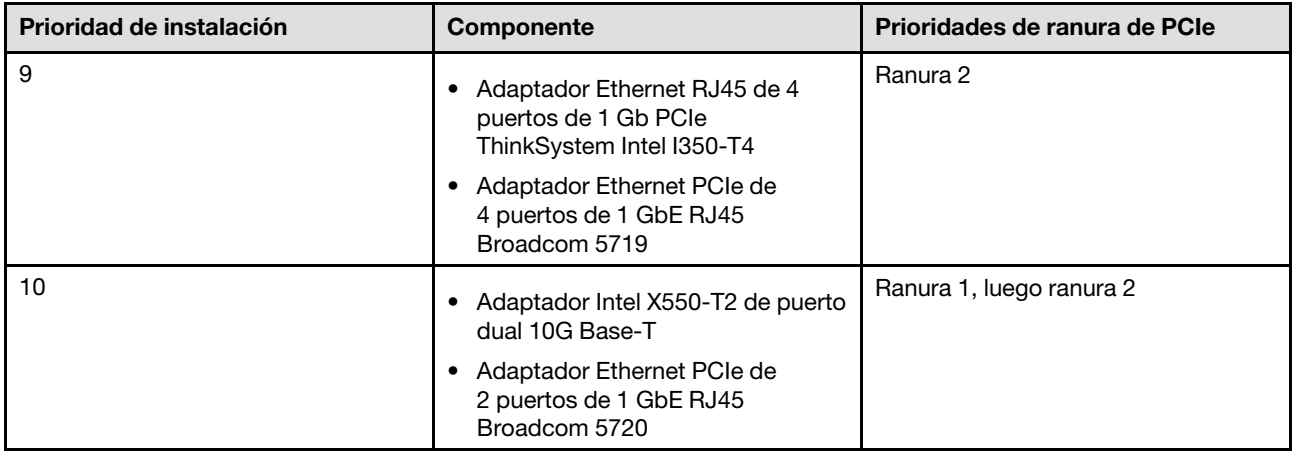

### <span id="page-67-0"></span>Instalación de opciones de hardware en el servidor

Esta sección incluye instrucciones para realizar la instalación inicial del hardware opcional. Cada procedimiento de instalación del componente se refiere a cualquier tarea que es necesario realizar para poder acceder al componente que se sustituye.

Los procedimientos de instalación se presentan en la secuencia óptima para minimizar el trabajo.

Atención: Para asegurarse de que los componentes que se instalen funcionen correctamente sin problemas, lee las siguientes precauciones con cuidado.

- Asegúrese de que los componentes que está instalando sean compatibles con su servidor. Para obtener una lista de los componentes opcionales compatibles con el servidor, consulte [https://](https://serverproven.lenovo.com/)  [serverproven.lenovo.com/](https://serverproven.lenovo.com/).
- Siempre descargue y aplique el firmware más reciente. Esto le ayudará a asegurar que corrigen los problemas conocidos y que el servidor está preparado para funcionar con un rendimiento óptimo. Para descargar las actualizaciones de firmware más recientes para su servidor, vaya a [ThinkSystem SR250](https://datacentersupport.lenovo.com/products/servers/thinksystem/sr250v2/downloads/driver-list/) [V2Controladores y software](https://datacentersupport.lenovo.com/products/servers/thinksystem/sr250v2/downloads/driver-list/).
- Se recomienda asegurarse de que el servidor funciona correctamente antes de instalar un componente opcional.
- Siga los procedimientos de instalación de esta sección y use las herramientas correctas. Los componentes no instalados correctamente pueden causar una falla del sistema debido a patillas dañadas, conectores dañados, cables sueltos o componentes sueltos.

### Extracción de la cubierta superior

Utilice esta información para quitar la cubierta superior del servidor.

### Acerca de esta tarea

S014

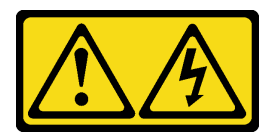

#### PRECAUCIÓN:

Es posible que existan niveles peligrosos de voltaje, corriente y energía. Solo un técnico de servicio cualificado está autorizado a extraer las cubiertas donde esté adherida la etiqueta.

#### S033

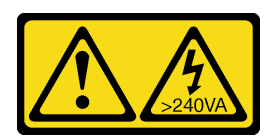

### PRECAUCIÓN:

Peligro con la energía. Los voltajes con energía peligrosa pueden provocar calentamiento cuando se ocasiona un cortocircuito con metales. Esto puede dar como resultado metales esparcidos, quemaduras o ambos.

#### Atención:

- Lea las siguientes secciones para asegurarse de trabajar sin riesgos.
	- ["Directrices de instalación" en la página 54](#page-61-0)
- Apague el servidor y los dispositivos periféricos y desconecte los cables de alimentación y todos los cables externos. Consulte ["Apagado del servidor" en la página 85.](#page-92-2)
- Si el servidor se instala en un bastidor, extraiga el servidor del bastidor.

#### Observe el procedimiento

Un video de este procedimiento está disponible en YouTube: [https://www.youtube.com/playlist?list=](https://www.youtube.com/playlist?list=PLYV5R7hVcs-BPZOAqQMD37KjuxaVHVBkH)  [PLYV5R7hVcs-BPZOAqQMD37KjuxaVHVBkH](https://www.youtube.com/playlist?list=PLYV5R7hVcs-BPZOAqQMD37KjuxaVHVBkH).

### Procedimiento

Paso 1. Extracción de la cubierta superior

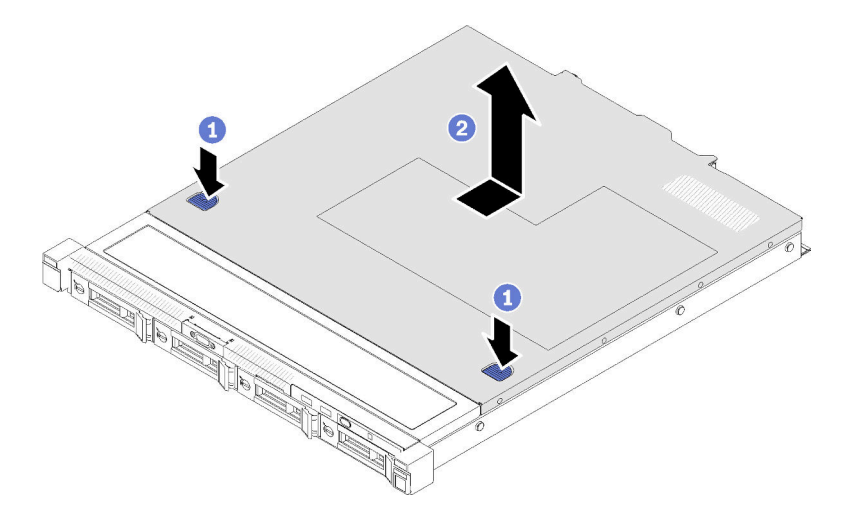

Figura 45. Extracción de la cubierta superior

- a. Presione el botón de liberación y el punto de presión al mismo tiempo; a continuación, deslice la cubierta hacia la parte posterior del servidor.
- b. **@** Saque la cubierta superior del servidor.

### Extracción del deflector de aire

Utilice esta información para eliminar el deflector de aire.

#### Acerca de esta tarea

### Atención:

- Lea las siguientes secciones para asegurarse de trabajar sin riesgos.
	- ["Directrices de instalación" en la página 54](#page-61-0)
- Apague el servidor y los dispositivos periféricos y desconecte los cables de alimentación y todos los cables externos. Consulte ["Apagado del servidor" en la página 85](#page-92-2).
- Si el servidor se instala en un bastidor, extraiga el servidor del bastidor.

#### Observe el procedimiento

Un video de este procedimiento está disponible en YouTube: [https://www.youtube.com/playlist?list=](https://www.youtube.com/playlist?list=PLYV5R7hVcs-BPZOAqQMD37KjuxaVHVBkH)  [PLYV5R7hVcs-BPZOAqQMD37KjuxaVHVBkH](https://www.youtube.com/playlist?list=PLYV5R7hVcs-BPZOAqQMD37KjuxaVHVBkH).

#### Procedimiento

Paso 1. Levante el deflector de aire y déjelo a un lado.

Atención: Para permitir una refrigeración y un flujo de aire adecuados, vuelva a instalar el deflector de aire antes de encender el servidor. Si utiliza el servidor con el deflector de aire extraído, pueden producirse daños en los componentes de dicho servidor.

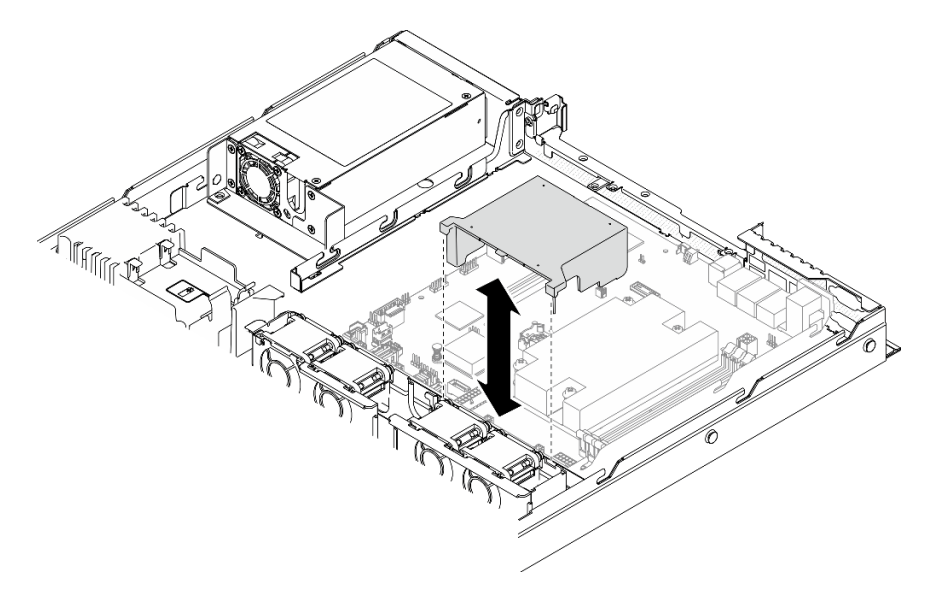

Figura 46. Extracción del deflector de aire

### Extracción del conjunto de expansión de PCIe

Utilice esta información para extraer el conjunto de expansión de PCIe.

#### Acerca de esta tarea

#### Atención:

- Lea las siguientes secciones para asegurarse de trabajar sin riesgos.
	- ["Directrices de instalación" en la página 54](#page-61-0)
- Apague el servidor y los dispositivos periféricos y desconecte los cables de alimentación y todos los cables externos. Consulte ["Apagado del servidor" en la página 85](#page-92-2).
- Si el servidor se instala en un bastidor, extraiga el servidor del bastidor.

#### Observe el procedimiento

Un video de este procedimiento está disponible en YouTube: [https://www.youtube.com/playlist?list=](https://www.youtube.com/playlist?list=PLYV5R7hVcs-BPZOAqQMD37KjuxaVHVBkH)  [PLYV5R7hVcs-BPZOAqQMD37KjuxaVHVBkH](https://www.youtube.com/playlist?list=PLYV5R7hVcs-BPZOAqQMD37KjuxaVHVBkH).

#### Procedimiento

Paso 1. Sujete el conjunto de expansión de PCIe por los extremos y sáquelo con cuidado del servidor.

#### Notas:

- 1. Es posible que la siguiente ilustración sea ligeramente diferente de su hardware.
- 2. Levante con cuidado el conjunto de expansión de PCIe para sacarlo. Evite inclinar el conjunto de expansión de PCIe en un ángulo grande, ya que esto podría dañar el conector.

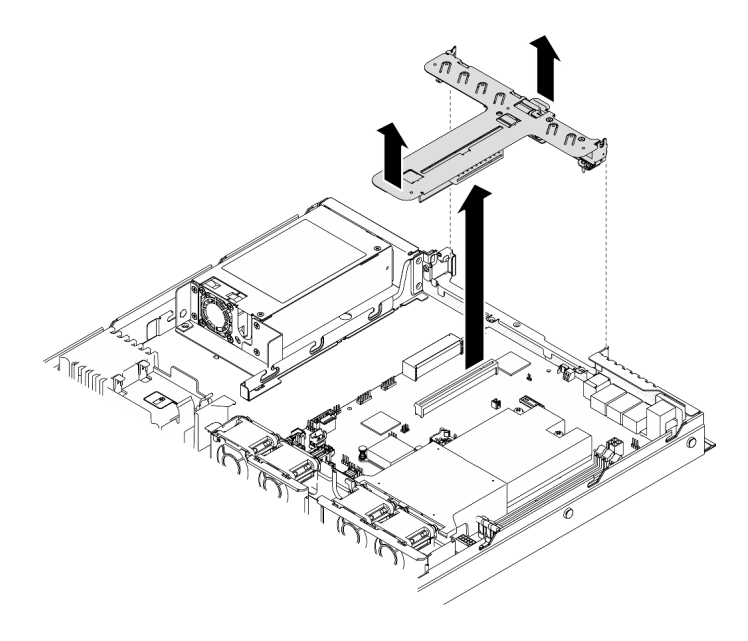

Figura 47. Extracción del conjunto de expansión de PCIe

### Instalación del adaptador de arranque M.2

Utilice esta información para instalar el adaptador de arranque M.2.

#### Acerca de esta tarea

#### Atención:

- Lea las siguientes secciones para asegurarse de trabajar sin riesgos.
	- ["Directrices de instalación" en la página 54](#page-61-0)
- Ponga en contacto la bolsa antiestática que contiene el componente con cualquier superficie metálica no pintada del servidor y, a continuación, quite el componente de la bolsa y colóquelo en una superficie antiestática.

Nota: Es posible que la ilustración siguiente sea ligeramente diferente de su hardware, pero el método de instalación es el mismo.

#### Observe el procedimiento

Un video de este procedimiento está disponible en YouTube: [https://www.youtube.com/playlist?list=](https://www.youtube.com/playlist?list=PLYV5R7hVcs-BPZOAqQMD37KjuxaVHVBkH)  [PLYV5R7hVcs-BPZOAqQMD37KjuxaVHVBkH](https://www.youtube.com/playlist?list=PLYV5R7hVcs-BPZOAqQMD37KjuxaVHVBkH).

### Procedimiento

Paso 1. Instale el adaptador de arranque M.2 en el adaptador PCIe.

- a. <sup>O</sup> Alinee el adaptador de arranque M.2 con la patilla de cabeza plana del adaptador PCIe y deslícelo en su lugar, como se muestra.
- b. <sup>2</sup> Apriete el tornillo cautivo en el adaptador de arranque M.2.
- c. **a** Apriete el tornillo para fijar el adaptador de arranque M.2 en el adaptador PCIe.

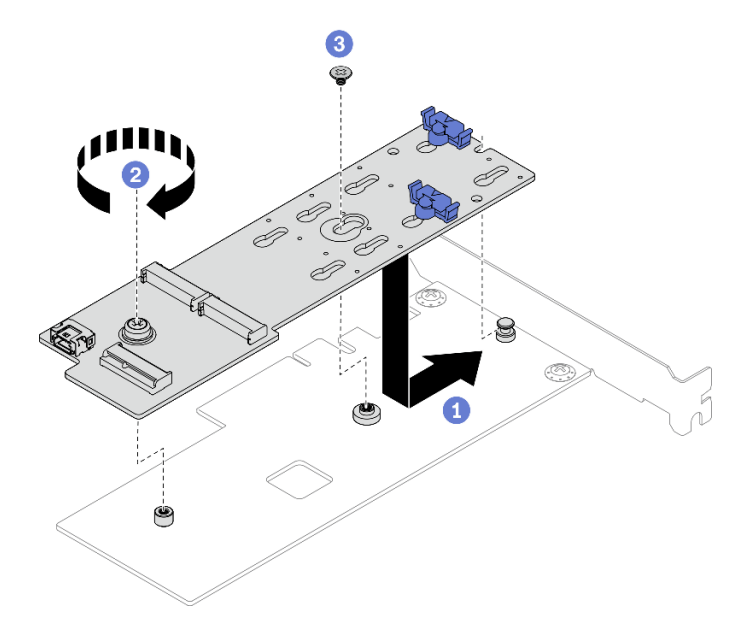

Figura 48. Instalación del adaptador de arranque M.2

- Paso 2. Instale los cables de alimentación y de señal en el adaptador de arranque M.2.
	- a. **O** Conecte ambos cables.
	- b. <sup>2</sup> Apriete el tornillo que fija el cable de señal al adaptador de arranque M.2.

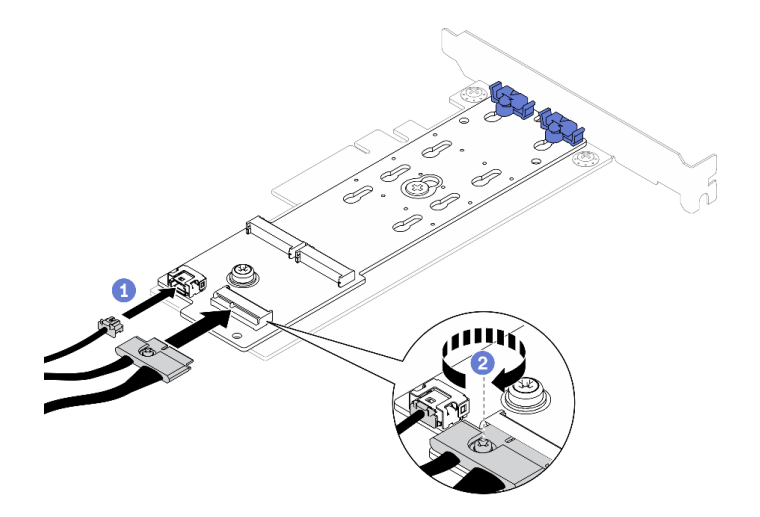

Figura 49. Conexión de los cables de alimentación y de señal

### Instalación de una unidad M.2

Utilice esta información para instalar una unidad M.2.
### Atención:

- Lea las siguientes secciones para asegurarse de trabajar sin riesgos.
	- ["Directrices de instalación" en la página 54](#page-61-0)
- Ponga en contacto la bolsa antiestática que contiene el componente con cualquier superficie metálica no pintada del servidor y, a continuación, quite el componente de la bolsa y colóquelo en una superficie antiestática.

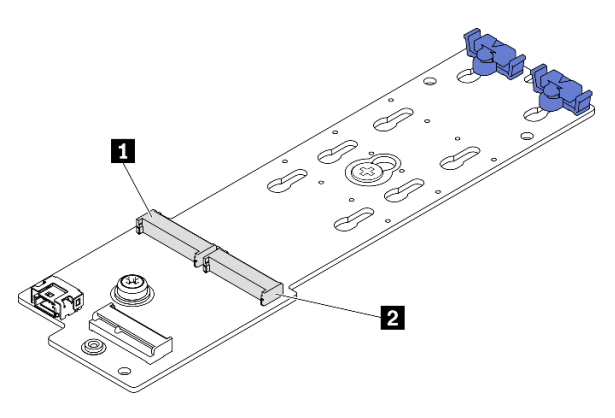

Figura 50. Ranura de unidad M.2

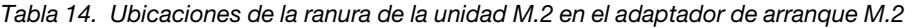

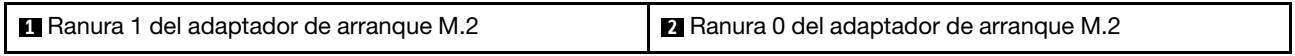

#### Observe el procedimiento

Un video de este procedimiento está disponible en YouTube: [https://www.youtube.com/playlist?list=](https://www.youtube.com/playlist?list=PLYV5R7hVcs-BPZOAqQMD37KjuxaVHVBkH)  [PLYV5R7hVcs-BPZOAqQMD37KjuxaVHVBkH](https://www.youtube.com/playlist?list=PLYV5R7hVcs-BPZOAqQMD37KjuxaVHVBkH).

### Procedimiento

Paso 1. Instale la unidad M.2.

- a. **O** Sostenga la unidad M.2 en un ángulo e insértela en la ranura M.2.
- b.  $\bullet$  Baje la unidad M.2.
- c. <sup>@</sup> Deslice el elemento de sujeción hacia la unidad M.2 para fijarla en su lugar.

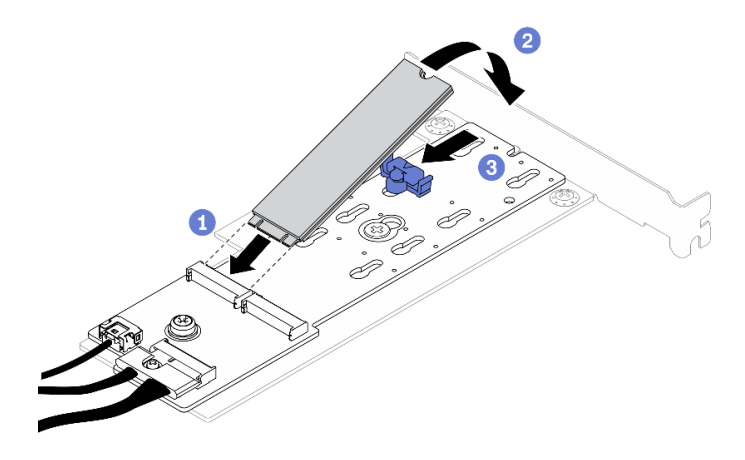

Figura 51. Instalación de la unidad M.2

# Instalación de un adaptador PCIe (tarjeta de expansión)

Use esta información para instalar el adaptador PCIe en la tarjeta de expansión.

### Acerca de esta tarea

### Atención:

- Lea las siguientes secciones para asegurarse de trabajar sin riesgos.
	- ["Directrices de instalación" en la página 54](#page-61-0)
- Ponga en contacto la bolsa antiestática que contiene el componente con cualquier superficie metálica no pintada del servidor y, a continuación, quite el componente de la bolsa y colóquelo en una superficie antiestática.

### Notas:

- Los adaptadores de GPU solo se admiten en servidores con una fuente de alimentación redundante.
- Cuando hay instalado un adaptador Ethernet ThinkSystem Intel E810-DA2, no se admiten los siguientes adaptadores:
	- Adaptador ThinkSystem RAID 9350-16i 4 GB Flash PCIe 12 Gb
	- Adaptador ThinkSystem RAID 9350-8i 2 GB Flash PCIe 12 Gb
	- Adaptador ThinkSystem RAID 5350-8i PCIe 12 Gb
	- HBA ThinkSystem 4350-8i SAS/SATA 12 Gb

### Observe el procedimiento

Un video de este procedimiento está disponible en YouTube: [https://www.youtube.com/playlist?list=](https://www.youtube.com/playlist?list=PLYV5R7hVcs-BPZOAqQMD37KjuxaVHVBkH)  [PLYV5R7hVcs-BPZOAqQMD37KjuxaVHVBkH](https://www.youtube.com/playlist?list=PLYV5R7hVcs-BPZOAqQMD37KjuxaVHVBkH).

### Procedimiento

- Paso 1. Conecte todos los cables al adaptador.
- Paso 2. Instale el soporte en el adaptador PCIe.
- Paso 3. Instale el adaptador PCIe.

Nota: Asegúrese de seguir las normas y la secuencia de instalación que se indican en "Reglas [técnicas para las ranuras de PCIe" en la página 58](#page-65-0).

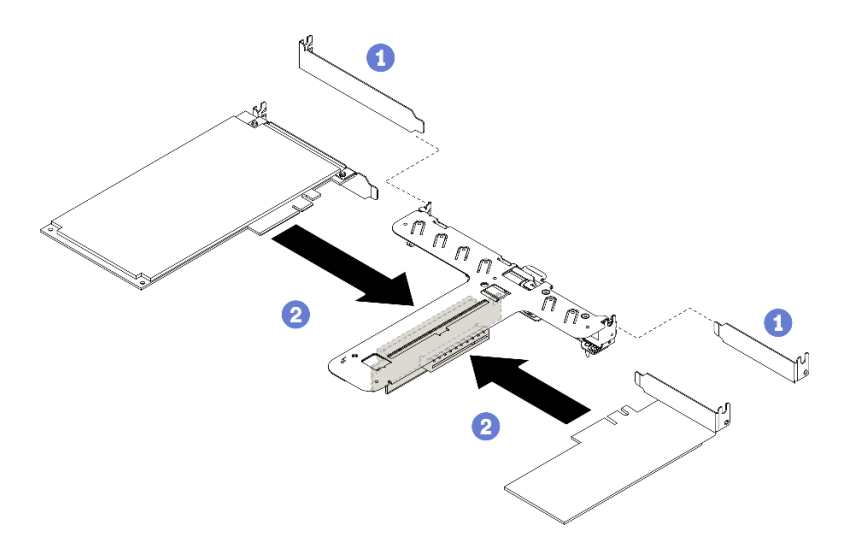

Figura 52. Instalación de adaptador PCIe

### Notas:

- Para conocer el detalle de los conectores en la tarjeta de expansión PCIe, consulte ["Conjunto](#page-32-0)  [de expansión de PCIe" en la página 25.](#page-32-0)
- Instale un adaptador a la vez, no inserte dos adaptadores en la tarjeta de expansión al mismo tiempo.
- a. G Si los rellenos están instalados en el lado posterior del compartimiento de expansión, quítelos.
- b. <sup>2</sup> Alinee e inserte el conjunto del adaptador PCIe en la ranura de la tarjeta de expansión PCIe. Asegúrese de instalar el adaptador PCIe en la ranura correcta.

# Instalación del adaptador PCIe (ranura 3)

Utilice esta información para instalar el adaptador PCIe a la ranura de PCIe 3.

### Acerca de esta tarea

### Atención:

- Lea las siguientes secciones para asegurarse de trabajar sin riesgos.
	- ["Directrices de instalación" en la página 54](#page-61-0)
- Ponga en contacto la bolsa antiestática que contiene el componente con cualquier superficie metálica no pintada del servidor y, a continuación, quite el componente de la bolsa y colóquelo en una superficie antiestática.

### Notas:

- Localice el conector PCIe 3.0 x8 de la ranura 3. Consulte ["Conectores de la placa del sistema" en la](#page-27-0) [página 20.](#page-27-0)
- El conector PCIe 3.0 x8 de la ranura 3 es exclusivo para un adaptador RAID o un adaptador de arranque M.2. Según su configuración, también puede instalar un adaptador RAID o un adaptador de arranque M.2 en el conjunto de expansión de PCIe.
- Es posible que la ilustración siguiente sea ligeramente diferente de su hardware, pero el método de instalación es el mismo.

### Observe el procedimiento

Un video de este procedimiento está disponible en YouTube: [https://www.youtube.com/playlist?list=](https://www.youtube.com/playlist?list=PLYV5R7hVcs-BPZOAqQMD37KjuxaVHVBkH)  [PLYV5R7hVcs-BPZOAqQMD37KjuxaVHVBkH](https://www.youtube.com/playlist?list=PLYV5R7hVcs-BPZOAqQMD37KjuxaVHVBkH).

- Paso 1. Si hay un soporte instalado en el adaptador PCIe, quite los dos tornillos y el soporte.
- Paso 2. Conecte todos los cables al adaptador.
- Paso 3. Instale el adaptador PCIe.

Nota: Asegúrese de seguir las normas y la secuencia de instalación que se indican en "Reglas [técnicas para las ranuras de PCIe" en la página 58](#page-65-0).

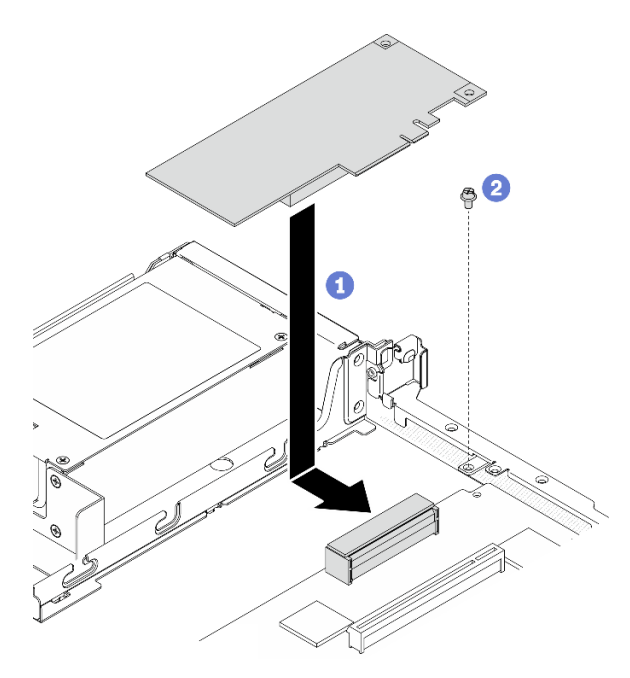

Figura 53. Instalación de adaptador PCIe

- a. **Baje el adaptador PCIe al servidor; a continuación, presiónelo firmemente en el conector.**
- b. **@** Instale el tornillo para fijar el adaptador PCIe.

### Instalación del conjunto de expansión de PCIe

Utilice esta información para instalar el conjunto de expansión de PCIe.

#### Acerca de esta tarea

Atención: Lea las siguientes secciones para asegurarse de trabajar sin riesgos.

• ["Directrices de instalación" en la página 54](#page-61-0)

#### Observe el procedimiento

Un video de este procedimiento está disponible en YouTube: [https://www.youtube.com/playlist?list=](https://www.youtube.com/playlist?list=PLYV5R7hVcs-BPZOAqQMD37KjuxaVHVBkH)  [PLYV5R7hVcs-BPZOAqQMD37KjuxaVHVBkH](https://www.youtube.com/playlist?list=PLYV5R7hVcs-BPZOAqQMD37KjuxaVHVBkH).

#### Procedimiento

Paso 1. Alinee las dos pestañas del conjunto de expansión de PCIe con las ranuras del chasis posterior; a continuación, inserte el conjunto de expansión de PCIe en el conector de la placa del sistema.

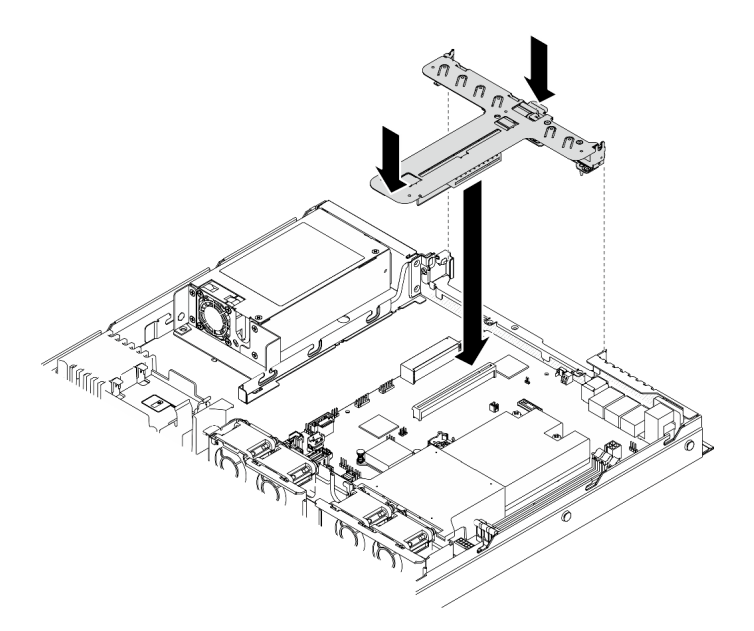

Figura 54. Instalación del conjunto de expansión de PCIe

Paso 2. Presione con cuidado el conjunto de expansión hacia abajo contra la ranura, hasta que esté bien colocado.

# Instalación del módulo de alimentación flash

Utilice esta información para instalar el módulo de alimentación flash.

### Acerca de esta tarea

#### Atención:

- Lea las siguientes secciones para asegurarse de trabajar sin riesgos.
	- ["Directrices de instalación" en la página 54](#page-61-0)
- Apague el servidor y los dispositivos periféricos y desconecte los cables de alimentación y todos los cables externos. Consulte ["Apagado del servidor" en la página 85.](#page-92-0)
- Si el servidor se instala en un bastidor, extraiga el servidor del bastidor.
- Para evitar posibles peligros, lea y siga la siguiente información de seguridad.

#### S002

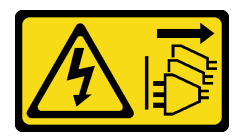

### PRECAUCIÓN:

El botón de control de encendido del dispositivo y el interruptor de alimentación de la fuente de alimentación no cortan la corriente eléctrica suministrada al dispositivo. Es posible que el dispositivo tenga también más de un cable de alimentación. Para cortar completamente la corriente eléctrica del dispositivo, asegúrese de que todos los cables de alimentación estén desconectados de la fuente de alimentación.

S004

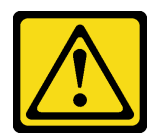

### PRECAUCIÓN:

Cuando sustituya la batería de litio, utilice solo el número de pieza especificado de Lenovo o un tipo de batería equivalente recomendado por el fabricante. Si el sistema tiene un módulo que contiene una batería de litio, sustitúyalo por el mismo tipo de módulo creado por el mismo fabricante. La batería contiene litio y puede explotar si no se utiliza, manipula o desecha adecuadamente.

No realice ninguna de las acciones siguientes:

- Tirarla ni sumergirla en agua
- Calentarla a más de 100 °C (212 °F)
- Repararla o desmontarla

### Deseche la batería conforme a las disposiciones o regulaciones locales.

#### Observe el procedimiento

Un video de este procedimiento está disponible en YouTube: [https://www.youtube.com/playlist?list=](https://www.youtube.com/playlist?list=PLYV5R7hVcs-BPZOAqQMD37KjuxaVHVBkH)  [PLYV5R7hVcs-BPZOAqQMD37KjuxaVHVBkH](https://www.youtube.com/playlist?list=PLYV5R7hVcs-BPZOAqQMD37KjuxaVHVBkH).

Paso 1. Instale el módulo de alimentación flash.

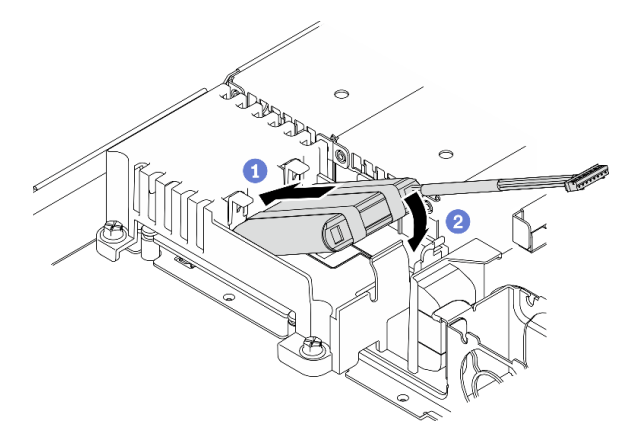

Figura 55. Instalación del módulo de alimentación flash

- a. <sup>O</sup> Inserte el extremo del módulo de alimentación flash en su portador.
- b. <sup>2</sup> Gire el módulo de alimentación flash en el portador hasta que la pestaña encaje en su lugar para asegurarla.

# Instalación de un módulo de memoria

Utilice esta información para instalar un módulo de memoria.

### Acerca de esta tarea

Consulte ["Reglas y orden de instalación de un módulo de memoria" en la página 57](#page-64-0) para obtener información detallada sobre la preparación y configuración de la memoria.

Para evitar posibles peligros, lea y siga las siguientes declaraciones de seguridad.

• S002

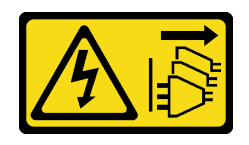

#### PRECAUCIÓN:

El botón de control de encendido del dispositivo y el interruptor de alimentación de la fuente de alimentación no cortan la corriente eléctrica suministrada al dispositivo. Es posible que el dispositivo tenga también más de un cable de alimentación. Para cortar completamente la corriente eléctrica del dispositivo, asegúrese de que todos los cables de alimentación estén desconectados de la fuente de alimentación.

#### Atención:

- Lea las siguientes secciones para asegurarse de trabajar sin riesgos.
	- ["Directrices de instalación" en la página 54](#page-61-0)
- Apague el servidor y los dispositivos periféricos y desconecte los cables de alimentación y todos los cables externos. Consulte ["Apagado del servidor" en la página 85.](#page-92-0)
- Ponga en contacto la bolsa antiestática que contiene el componente con cualquier superficie metálica no pintada del servidor y, a continuación, quite el componente de la bolsa y colóquelo en una superficie antiestática.
- Los módulos de memoria son sensibles a la descarga estática y requieren una manipulación especial. Además de las directrices estándar para ["Manipulación de dispositivos sensibles a la electricidad](#page-63-0) [estática" en la página 56:](#page-63-0)
	- Siempre use una muñequera antiestática al quitar o instalar los módulos de memoria. También se pueden utilizar guantes antiestática.
	- Nunca sostenga dos o más módulos de memoria juntos, de forma que entren en contacto. No apile los módulos de memoria directamente uno encima de otro para el almacenamiento.
	- Nunca toque los contactos dorados de los conectores de los módulos de memoria ni permita que estos contactos toquen la parte exterior del alojamiento de los conectores de los módulos de memoria.
	- Maneje con cuidado los módulos de memoria: nunca doble, tuerza ni deje caer un módulo de memoria.
	- No utilice herramientas metálicas (como jigs o abrazaderas) para manipular los módulos de memoria, ya que los metales rígidos pueden dañar los módulos de memoria.
	- No inserte los módulos de memoria mientras sostiene los paquetes o los componentes pasivos, lo que puede provocar grietas en los paquetes o la separación de componentes pasivos por la fuerza de inserción alta.

### Observe el procedimiento

Un video de este procedimiento está disponible en YouTube: [https://www.youtube.com/playlist?list=](https://www.youtube.com/playlist?list=PLYV5R7hVcs-BPZOAqQMD37KjuxaVHVBkH)  [PLYV5R7hVcs-BPZOAqQMD37KjuxaVHVBkH](https://www.youtube.com/playlist?list=PLYV5R7hVcs-BPZOAqQMD37KjuxaVHVBkH).

#### Procedimiento

Paso 1. Ubique la ranura del módulo de memoria en la placa del sistema.

Nota: Asegúrese de seguir las normas y la secuencia de instalación que se indican en "Reglas y [orden de instalación de un módulo de memoria" en la página 57](#page-64-0).

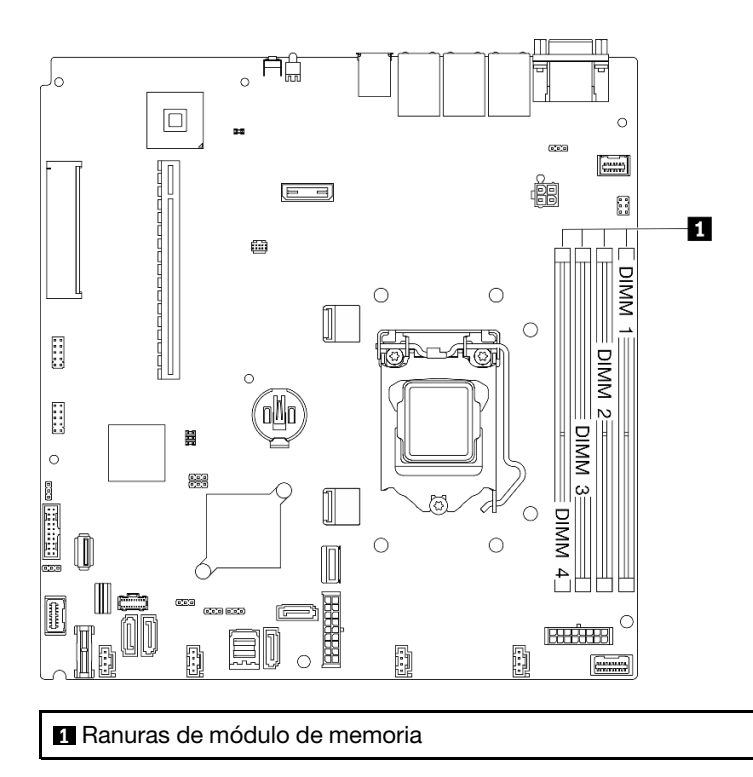

Figura 56. Ubicación de las ranuras del módulo de memoria

Paso 2. Abra los clips de sujeción hacia afuera en cada extremo de la ranura del módulo de memoria.

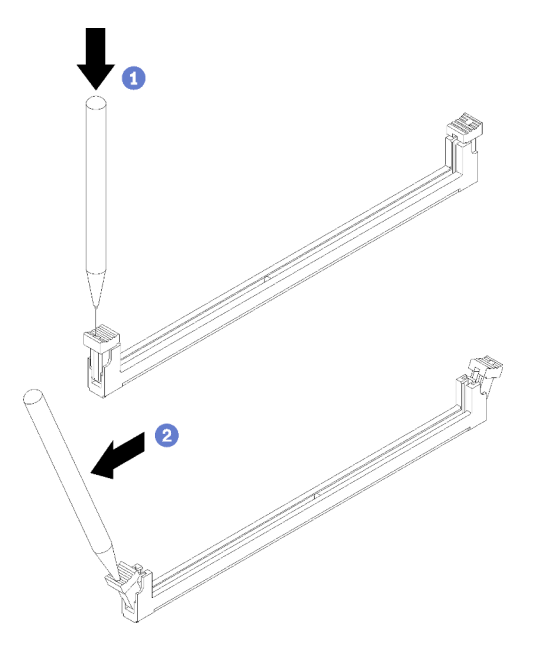

Figura 57. Abrir los clips de sujeción

### Atención:

• Para evitar que los clips de sujeción se rompan o que las ranuras del módulo de memoria resulten dañadas, manipule los clips con cuidado.

- Si es necesario debido a las restricciones de espacio, puede utilizar una herramienta con punta para abrir los clips de sujeción. No se recomienda usar lápices como herramienta, ya que pueden no ser suficientemente resistentes.
- a. O Coloque la punta de la herramienta en la hendidura en la parte superior del clip de sujeción.
- b. Gire con cuidado el clip de sujeción hacia fuera de la ranura del módulo de memoria.
- Paso 3. Instalación del módulo de memoria.

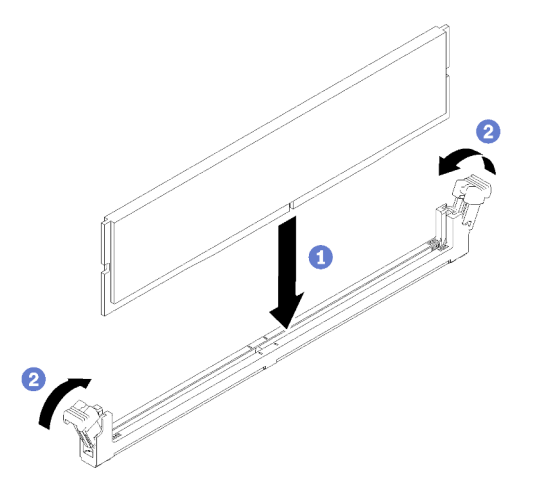

Figura 58. Instalación de un módulo de memoria

- a. Asegúrese de que estén en posición completamente abierta. Alinee las llaves del módulo de memoria con el conector.
- b. Presione firmemente ambos extremos del módulo de memoria hacia abajo en el conector hasta que los clips de sujeción encajen en la posición de bloqueo.

# Instalación de la placa posterior de 2,5 pulgadas

Utilice esta información para instalar la placa posterior de 2,5 pulgadas.

### Acerca de esta tarea

### Atención:

- Lea las siguientes secciones para asegurarse de trabajar sin riesgos.
	- ["Directrices de instalación" en la página 54](#page-61-0)

Nota: Según la configuración, es posible que la siguiente ilustración sea ligeramente diferente de su placa posterior.

#### Observe el procedimiento

Un video de este procedimiento está disponible en YouTube: [https://www.youtube.com/playlist?list=](https://www.youtube.com/playlist?list=PLYV5R7hVcs-BPZOAqQMD37KjuxaVHVBkH)  [PLYV5R7hVcs-BPZOAqQMD37KjuxaVHVBkH](https://www.youtube.com/playlist?list=PLYV5R7hVcs-BPZOAqQMD37KjuxaVHVBkH).

#### Procedimiento

- Paso 1. Alinee las dos patillas de la placa posterior con los orificios correspondientes del chasis.
- Paso 2. Baje la placa posterior en el chasis. Asegúrese de que las patillas pasen a través de los orificios y que la placa posterior esté bien colocada en su sitio.

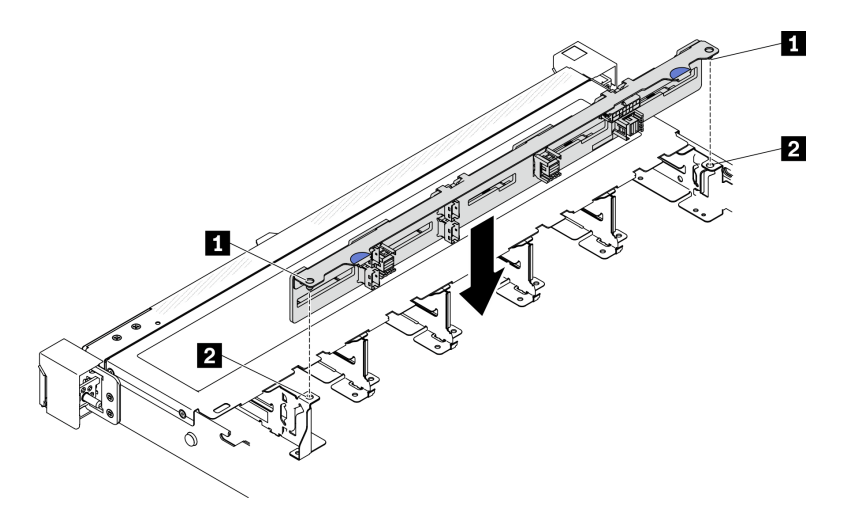

Figura 59. Instalación de la placa posterior de 2,5 pulgadas

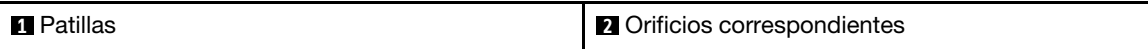

# Instalación de la placa posterior de 3,5 pulgadas

Utilice esta información para instalar la placa posterior de 3,5 pulgadas.

### Acerca de esta tarea

### Atención:

- Lea las siguientes secciones para asegurarse de trabajar sin riesgos.
	- ["Directrices de instalación" en la página 54](#page-61-0)

Nota: Según la configuración, es posible que la siguiente ilustración sea ligeramente diferente de su placa posterior.

#### Observe el procedimiento

Un video de este procedimiento está disponible en YouTube: [https://www.youtube.com/playlist?list=](https://www.youtube.com/playlist?list=PLYV5R7hVcs-BPZOAqQMD37KjuxaVHVBkH)  [PLYV5R7hVcs-BPZOAqQMD37KjuxaVHVBkH](https://www.youtube.com/playlist?list=PLYV5R7hVcs-BPZOAqQMD37KjuxaVHVBkH).

### Procedimiento

Paso 1. Instale la placa posterior.

- a. **Inserte la placa posterior en el chasis en un ángulo. Asegúrese de que las patillas queden** contra la placa posterior en la parte posterior.
- b. **@** Gire la placa posterior hacia la parte frontal del servidor.
- c. G Cierre los clips de retención para fijar la placa posterior en su lugar.

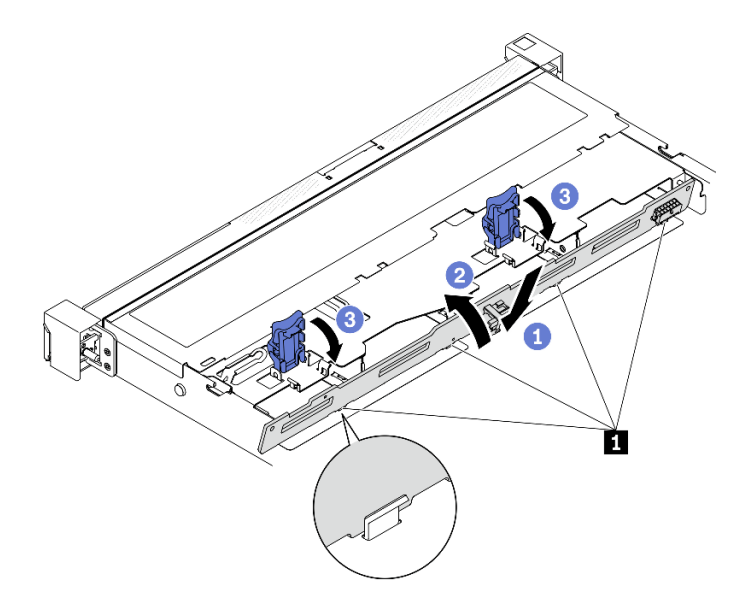

Figura 60. Instalación de la placa posterior de 3,5 pulgadas

**1** Patilla

# Instalación de la placa posterior de 3,5 pulgadas

Utilice esta información para instalar la placa posterior de 3,5 pulgadas.

### Acerca de esta tarea

### Atención:

- Lea las siguientes secciones para asegurarse de trabajar sin riesgos.
	- ["Directrices de instalación" en la página 54](#page-61-0)
- Según la configuración, es posible que la siguiente ilustración sea ligeramente diferente de su placa posterior.

#### Observe el procedimiento

Un video de este procedimiento está disponible en YouTube: [https://www.youtube.com/playlist?list=](https://www.youtube.com/playlist?list=PLYV5R7hVcs-BPZOAqQMD37KjuxaVHVBkH)  [PLYV5R7hVcs-BPZOAqQMD37KjuxaVHVBkH](https://www.youtube.com/playlist?list=PLYV5R7hVcs-BPZOAqQMD37KjuxaVHVBkH).

### Procedimiento

Paso 1. Instalación de la placa posterior.

- a. <sup>Inserte la placa posterior en el chasis en un ángulo. Asegúrese de que las patillas queden</sup> contra la placa posterior en la parte posterior.
- b. **@** Gire la placa posterior hacia la parte frontal del servidor.
- c. <sup>6</sup> Cierre los clips de retención para fijar la placa posterior en su lugar.

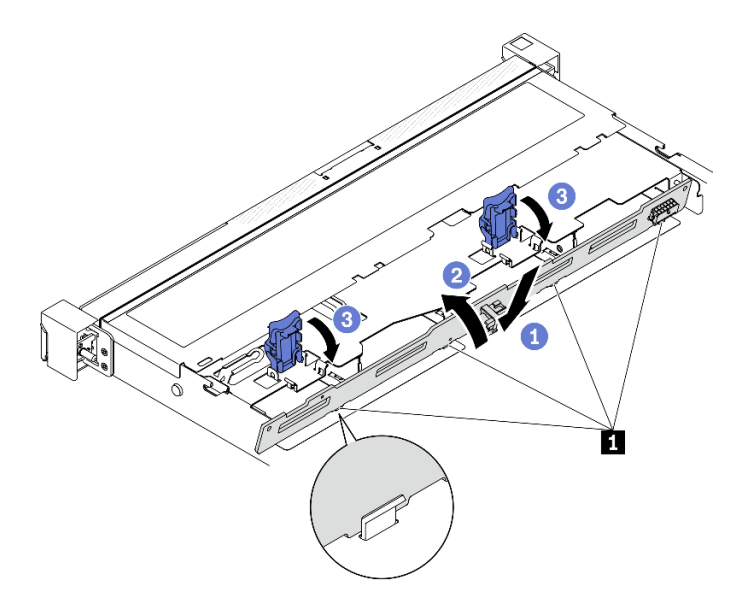

Figura 61. Instalación de la placa posterior

**1** Patilla

# Instalación del deflector de aire

Utilice esta información para instalar el deflector de aire.

### Acerca de esta tarea

### Atención:

- Lea las siguientes secciones para asegurarse de trabajar sin riesgos.
	- ["Directrices de instalación" en la página 54](#page-61-0)
- Para permitir una refrigeración y un flujo de aire adecuados, vuelva a instalar el deflector de aire antes de encender el servidor. Si utiliza el servidor con el deflector de aire extraído, pueden producirse daños en los componentes de dicho servidor.

#### Observe el procedimiento

Un video de este procedimiento está disponible en YouTube: [https://www.youtube.com/playlist?list=](https://www.youtube.com/playlist?list=PLYV5R7hVcs-BPZOAqQMD37KjuxaVHVBkH)  [PLYV5R7hVcs-BPZOAqQMD37KjuxaVHVBkH](https://www.youtube.com/playlist?list=PLYV5R7hVcs-BPZOAqQMD37KjuxaVHVBkH).

### Procedimiento

Paso 1. Alinee los ganchos del deflector de aire con las ranuras de la parte superior del compartimiento del ventilador; a continuación, enganche el deflector de aire en las ranuras.

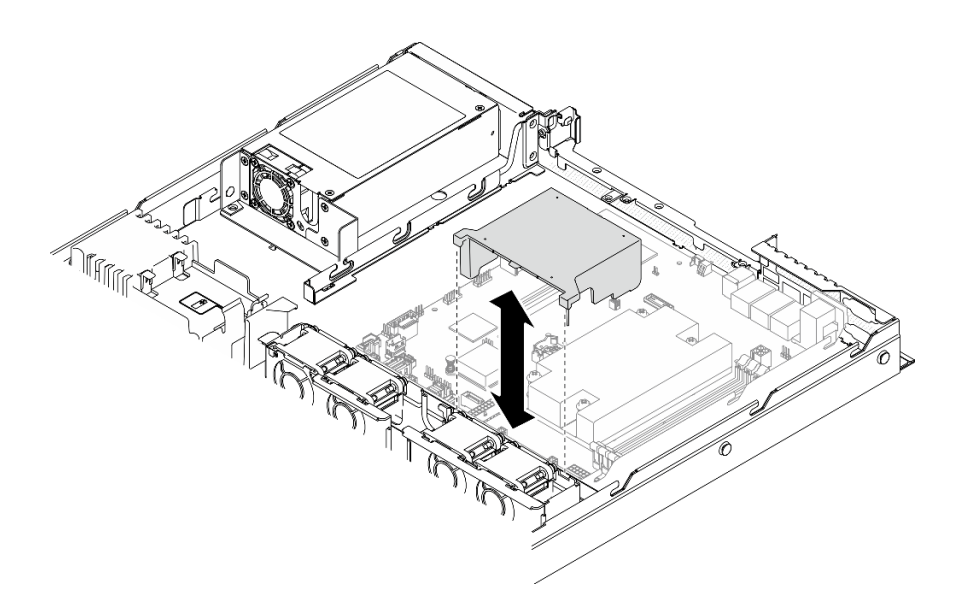

Figura 62. Instalación del deflector de aire

# Instalación de la cubierta superior

Utilice esta información para instalar la cubierta superior.

### Acerca de esta tarea

S014

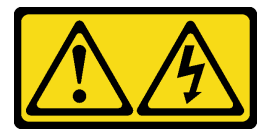

### PRECAUCIÓN:

Es posible que existan niveles peligrosos de voltaje, corriente y energía. Solo un técnico de servicio cualificado está autorizado a extraer las cubiertas donde esté adherida la etiqueta.

S033

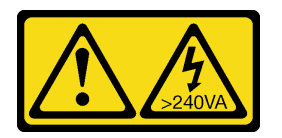

### PRECAUCIÓN:

Peligro con la energía. Los voltajes con energía peligrosa pueden provocar calentamiento cuando se ocasiona un cortocircuito con metales. Esto puede dar como resultado metales esparcidos, quemaduras o ambos.

### Atención:

- Lea las siguientes secciones para asegurarse de trabajar sin riesgos.
	- ["Directrices de instalación" en la página 54](#page-61-0)
- Asegúrese de que todos los cables, adaptadores y otros componentes estén instalados y colocados correctamente y de que no hayan quedado herramientas o partes sueltas en el interior del servidor.

• Asegúrese de que todos los cables internos se han dispuesto correctamente. Consulte la sección [Capítulo 3 "Disposición interna de los cables" en la página 35](#page-42-0).

### Observe el procedimiento

Un video de este procedimiento está disponible en YouTube: [https://www.youtube.com/playlist?list=](https://www.youtube.com/playlist?list=PLYV5R7hVcs-BPZOAqQMD37KjuxaVHVBkH)  [PLYV5R7hVcs-BPZOAqQMD37KjuxaVHVBkH](https://www.youtube.com/playlist?list=PLYV5R7hVcs-BPZOAqQMD37KjuxaVHVBkH).

#### Procedimiento

- Paso 1. Alinee los postes dentro de la cubierta superior con las ranuras en el chasis.
- Paso 2. Sujete la parte frontal del servidor y deslice la cubierta superior hacia la parte frontal del servidor, hasta que encaje en su lugar.

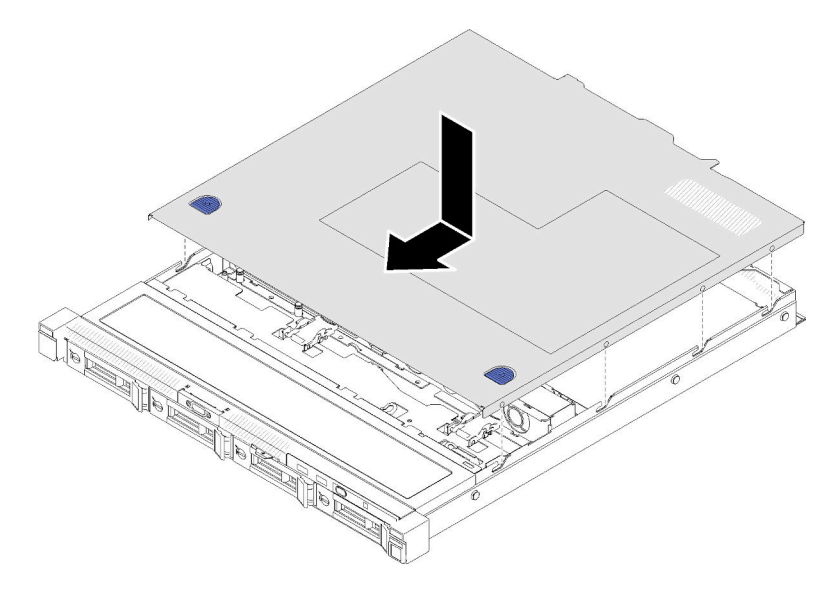

Figura 63. Instalación de la cubierta superior

# Instalación de una unidad de fuente de alimentación de intercambio en caliente

Utilice esta información para instalar una unidad de fuente de alimentación de intercambio en caliente.

### Acerca de esta tarea

S001

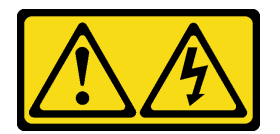

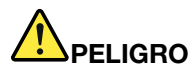

La corriente eléctrica de los cables de alimentación, telefónicos y de comunicaciones es peligrosa. Para evitar un peligro de descarga:

- Conecte todos los cables de alimentación a una toma de corriente o fuente de alimentación con puesta a tierra y correctamente cableada.
- Conecte el equipo que se acoplará a este producto a tomas de corriente o fuentes de alimentación debidamente cableadas.
- Siempre que sea posible, use solo una mano para conectar o desconectar los cables de señal.
- Nunca encienda un equipo si hay evidencia de fuego, agua y daño en la estructura.
- El dispositivo puede tener más de un cable de alimentación; para cortar completamente la corriente eléctrica del dispositivo, asegúrese de que todos los cables de alimentación estén desconectados de la fuente de alimentación.

#### S035

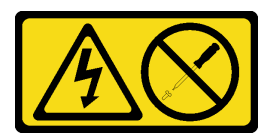

### PRECAUCIÓN:

No quite nunca la cubierta de una fuente de alimentación, ni cualquier otra pieza que tenga esta etiqueta. Dentro de cualquier componente que tenga adherida esta etiqueta, existen niveles peligrosos de voltaje, corriente y energía. Dentro de estos componentes no existe ninguna pieza que requiera mantenimiento. Si sospecha que puede haber un problema en una de estas piezas, póngase en contacto con un técnico de servicio.

### Atención:

- Lea las siguientes secciones para asegurarse de trabajar sin riesgos.
	- ["Directrices de instalación" en la página 54](#page-61-0)
- Ponga en contacto la bolsa antiestática que contiene el componente con cualquier superficie metálica no pintada del servidor y, a continuación, quite el componente de la bolsa y colóquelo en una superficie antiestática.

### Observe el procedimiento

Un video de este procedimiento está disponible en YouTube: [https://www.youtube.com/playlist?list=](https://www.youtube.com/playlist?list=PLYV5R7hVcs-BPZOAqQMD37KjuxaVHVBkH)  [PLYV5R7hVcs-BPZOAqQMD37KjuxaVHVBkH](https://www.youtube.com/playlist?list=PLYV5R7hVcs-BPZOAqQMD37KjuxaVHVBkH).

### Procedimiento

- Paso 1. Si es necesario, quite el filtro de la fuente de alimentación.
- Paso 2. Alinee la unidad de fuente de alimentación con la bahía; a continuación, deslice la unidad de fuente de alimentación hacia la bahía hasta que encaje en su posición.

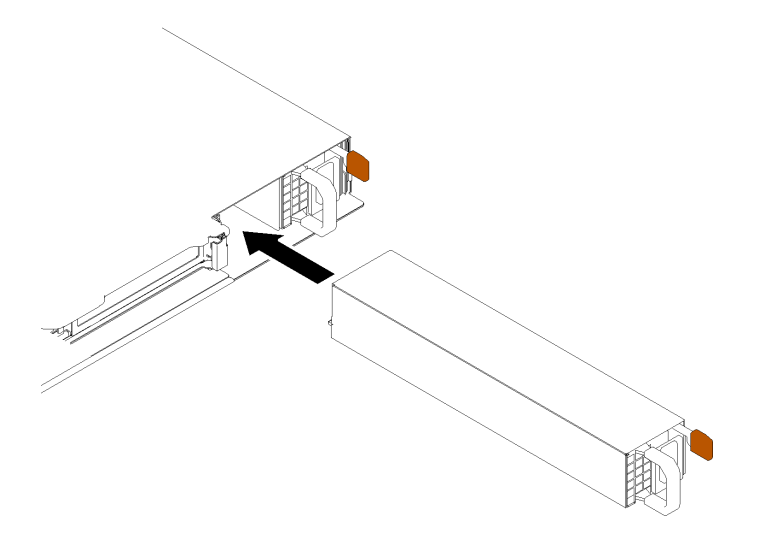

Figura 64. Instalación de una unidad de fuente de alimentación de intercambio en caliente

# Instalación de una unidad de 2,5 pulgadas en una bahía de unidad de 3,5 pulgadas.

Use esta información para instalar una unidad de 2,5 pulgadas en una bahía de unidad de 3,5 pulgadas.

### Acerca de esta tarea

### Atención:

- Lea las siguientes secciones para asegurarse de trabajar sin riesgos.
	- ["Directrices de instalación" en la página 54](#page-61-0)
- Apague el servidor. Desconecte los cables de alimentación y todos los cables externos. Consulte ["Apagado del servidor" en la página 85.](#page-92-0)
- Ponga en contacto la bolsa antiestática que contiene la unidad con cualquier superficie metálica no pintada del servidor y, a continuación, quite la unidad de la bolsa y colóquela en una superficie antiestática.
- Para evitar daños en los conectores de la unidad, asegúrese de que la cubierta superior del servidor esté en su lugar y completamente cerrada siempre que instale o extraiga una unidad.
- Asegúrese de guardar los datos en su unidad, en especial si es parte de una matriz RAID.
- Antes de quitar o hacer cambios a las unidades de disco, los controladores de las unidades de disco (incluidos los controladores que están integrados en la placa del sistema), las placas posteriores de la unidad de disco o los cables de la unidad de disco, realice una copia de seguridad de todos los datos importantes que se encuentran almacenados en las unidades.
- Para una refrigeración adecuada del sistema, no utilice el servidor durante más de 2 minutos sin una unidad o un panel de relleno instalado en cada bahía.

### Notas:

- Localice la documentación que se proporciona con la unidad y siga estas instrucciones además de las instrucciones de este capítulo.
- Las bahías de unidad están enumeradas para indicar el orden de instalación (comenzando desde el número "0"). Siga el orden de instalación al instalar una unidad. Consulte ["Vista frontal" en la página 14.](#page-21-0)
- Las unidades instaladas en una sola matriz RAID deben ser del mismo tipo, tamaño y capacidad.

• Para obtener una lista completa de los dispositivos opcionales compatibles con el servidor, consulte <https://serverproven.lenovo.com/>.

### Observe el procedimiento

Un video de este procedimiento está disponible en YouTube: [https://www.youtube.com/playlist?list=](https://www.youtube.com/playlist?list=PLYV5R7hVcs-BPZOAqQMD37KjuxaVHVBkH)  [PLYV5R7hVcs-BPZOAqQMD37KjuxaVHVBkH](https://www.youtube.com/playlist?list=PLYV5R7hVcs-BPZOAqQMD37KjuxaVHVBkH).

### Procedimiento

- Paso 1. Coloque la unidad de 2,5 pulgadas en el adaptador de unidad de 2,5 pulgadas a 3,5 pulgadas.
- Paso 2. Alinee los orificios de tornillo de la unidad con los orificios correspondientes del adaptador de unidad; luego instale los dos tornillos para fijar la unidad al adaptador de unidad.

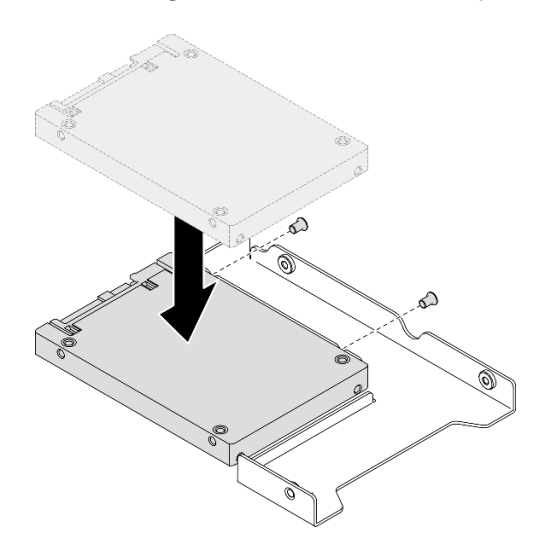

Figura 65. Instalación de la unidad de 2,5 pulgadas en el adaptador de unidad

Paso 3. Posicione el adaptador de la unidad con la unidad en la bandeja de unidad de 3,5 pulgadas. Alinee los orificios de tornillo del adaptador de unidad y la unidad con los orificios correspondientes de la bandeja; luego instale los cinco tornillos para asegurar el adaptador de unidad y la unidad en la bandeja.

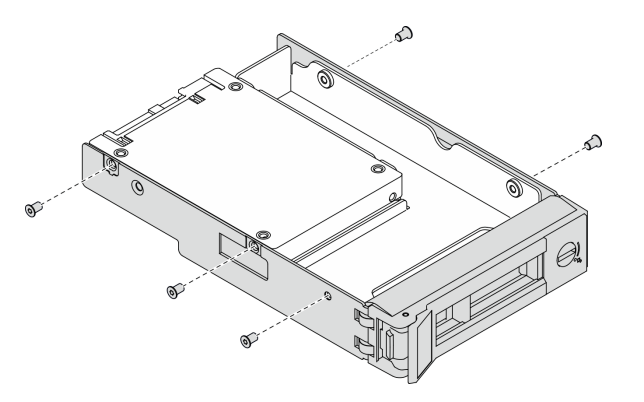

Figura 66. Instalación de los tornillos que fijan la unidad de 2,5 pulgadas y el adaptador de la unidad

Paso 4. Deslice la bandeja con la unidad en la bahía de unidad desde la parte frontal hasta que encaje en su posición y luego cierre el asa completamente. Consulte ["Instalación de una unidad de](#page-89-0) [intercambio simple" en la página 82](#page-89-0).

# <span id="page-89-0"></span>Instalación de una unidad de intercambio simple

Use esta información para instalar una unidad de intercambio simple.

### Acerca de esta tarea

### Atención:

- Lea las siguientes secciones para asegurarse de trabajar sin riesgos.
	- ["Directrices de instalación" en la página 54](#page-61-0)
- Ponga en contacto la bolsa antiestática que contiene la unidad con cualquier superficie metálica no pintada del servidor y, a continuación, quite la unidad de la bolsa y colóquela en una superficie antiestática.
- Para evitar daños en los conectores de la unidad, asegúrese de que la cubierta superior del servidor esté en su lugar y completamente cerrada siempre que instale o extraiga una unidad de intercambio simple.
- Para una refrigeración adecuada del sistema, no utilice el servidor durante más de 2 minutos sin una unidad o un panel de relleno instalado en cada bahía.
- Antes de quitar o hacer cambios a las unidades de disco, los controladores de las unidades de disco (incluidos los controladores que están integrados en la placa del sistema), las placas posteriores de la unidad de disco o los cables de la unidad de disco, realice una copia de seguridad de todos los datos importantes que se encuentran almacenados en las unidades.
- Antes de quitar cualquier componente de una matriz RAID (unidad, tarjeta RAID, etc.), cree una copia de seguridad de toda la información de configuración de RAID.

### Notas:

- Localice la documentación que se proporciona con la unidad y siga estas instrucciones además de las instrucciones de este capítulo.
- En función de los modelos de servidor, el servidor admite los siguientes tipos de unidades:
	- Cuatro unidades SATA de intercambio simple de 3,5 pulgadas
	- Tres unidades SATA de intercambio simple de 3,5 pulgadas y una unidad NVMe
- Las bahías de unidad están enumeradas para indicar el orden de instalación (comenzando desde el número "0"). Siga el orden de instalación al instalar una unidad. Consulte ["Vista frontal" en la página 14.](#page-21-0)
- Las unidades instaladas en una sola matriz RAID deben ser del mismo tipo, tamaño y capacidad.
- Para obtener una lista completa de los dispositivos opcionales compatibles con el servidor, consulte <https://serverproven.lenovo.com/>.

#### Observe el procedimiento

Un video de este procedimiento está disponible en YouTube: [https://www.youtube.com/playlist?list=](https://www.youtube.com/playlist?list=PLYV5R7hVcs-BPZOAqQMD37KjuxaVHVBkH)  [PLYV5R7hVcs-BPZOAqQMD37KjuxaVHVBkH](https://www.youtube.com/playlist?list=PLYV5R7hVcs-BPZOAqQMD37KjuxaVHVBkH).

### Procedimiento

- Paso 1. Si hay un relleno de unidad instalado en la bahía de unidad, quítela.
- Paso 2. Instalación de la unidad de intercambio simple.

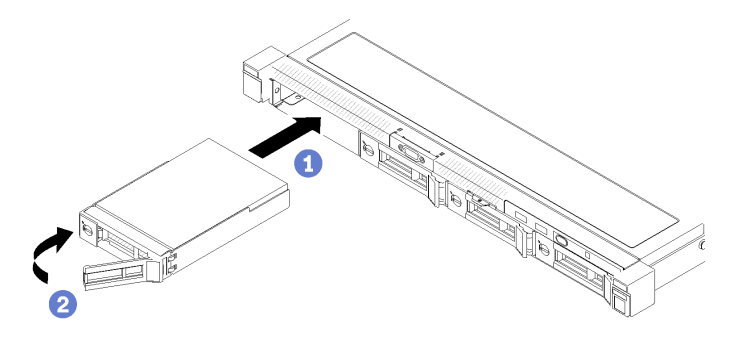

Figura 67. Instalación de unidad de intercambio simple

- a. **O** Asegúrese de que la manija de la unidad esté en la posición de abierto. Deslice la unidad hacia la bahía y empújela hasta que se detenga.
- b. **G** Gire la manija de la unidad hacia dentro hasta que encaje y bloquee la unidad en su lugar.

# Instalación de una unidad de intercambio en caliente

Use esta información para instalar una unidad de intercambio en caliente.

### Acerca de esta tarea

### Atención:

- Lea las siguientes secciones para asegurarse de trabajar sin riesgos.
	- ["Directrices de instalación" en la página 54](#page-61-0)
- Quite el panel de relleno de la bahía de unidad. Mantenga el panel del relleno en un lugar seguro.
- Ponga en contacto la bolsa antiestática que contiene la unidad con cualquier superficie metálica no pintada del servidor y, a continuación, quite la unidad de la bolsa y colóquela en una superficie antiestática.
- Para evitar daños en los conectores de la unidad, asegúrese de que la cubierta superior del servidor esté en su lugar y completamente cerrada siempre que instale o extraiga una unidad de intercambio simple.
- Asegúrese de guardar los datos en su unidad, en especial si es parte de una matriz RAID.
- Antes de quitar o hacer cambios a las unidades de disco, los controladores de las unidades de disco (incluidos los controladores que están integrados en la placa del sistema), las placas posteriores de la unidad de disco o los cables de la unidad de disco, realice una copia de seguridad de todos los datos importantes que se encuentran almacenados en las unidades.
- Para una refrigeración adecuada del sistema, no utilice el servidor durante más de 2 minutos sin una unidad o un panel de relleno instalado en cada bahía.

### Observe el procedimiento

Un video de este procedimiento está disponible en YouTube: [https://www.youtube.com/playlist?list=](https://www.youtube.com/playlist?list=PLYV5R7hVcs-BPZOAqQMD37KjuxaVHVBkH)  [PLYV5R7hVcs-BPZOAqQMD37KjuxaVHVBkH](https://www.youtube.com/playlist?list=PLYV5R7hVcs-BPZOAqQMD37KjuxaVHVBkH).

### Procedimiento

Paso 1. Si hay un relleno de unidad instalado en la bahía de unidad, quítela.

Paso 2. Instalación de la unidad de intercambio en caliente.

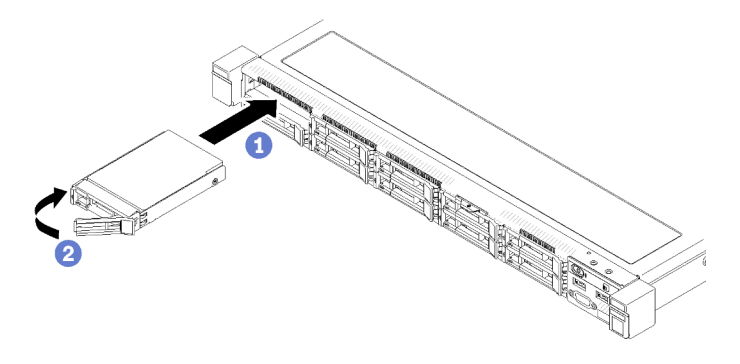

Figura 68. Instalación de unidad de intercambio en caliente de 2,5 pulgadas

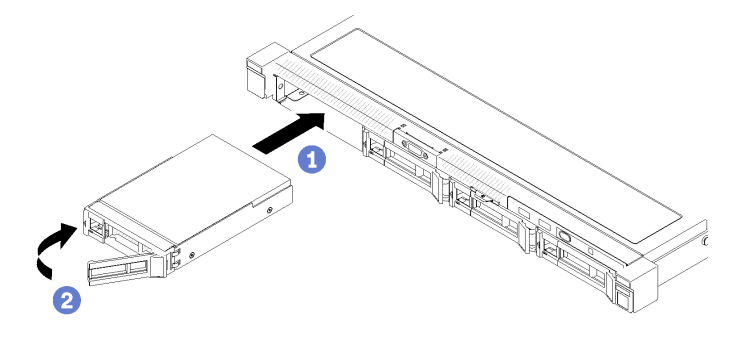

Figura 69. Instalación de unidad de intercambio en caliente de 3,5 pulgadas

- a. **O** Asegúrese de que la manija de la unidad esté en la posición de abierto. Deslice la unidad hacia la bahía y empújela hasta que se detenga.
- b. **G** Gire la manija de la unidad hacia dentro hasta que encaje y bloquee la unidad en su lugar.

### Instalación del servidor en un bastidor

Para instalar el servidor en un bastidor, siga las instrucciones indicadas en el conjunto de instalación de rieles para los rieles en los que se instalará el servidor.

# Conexión de los cables del servidor

Conecte todos los cables externos al servidor. Normalmente, deberá conectar el servidor a una fuente de alimentación, a la red de datos y al almacenamiento. Además, deberá conectar el servidor a la red de gestión.

### Conexión a la alimentación

Conexión del servidor a la alimentación.

### Conexión a la red

Conecte el servidor a la red.

### Conexión al almacenamiento

Conecte el servidor a cualquier dispositivo de almacenamiento.

# <span id="page-92-1"></span>Encendido del servidor

Después de que el servidor realice una autoprueba corta (LED de estado de alimentación parpadea rápidamente) cuando está conectado a la alimentación de entrada, ingresa a un estado en espera (LED de estado de alimentación parpadea una vez por segundo).

El servidor se puede encender (LED de encendido iluminado) de cualquiera de estas maneras:

- Al presionar el botón de encendido.
- El servidor se puede reiniciar automáticamente después de una interrupción de la alimentación.
- El servidor puede responder a solicitudes remotas de encendido enviadas a Lenovo XClarity Controller.

Para obtener información sobre cómo apagar el servidor, consulte ["Apagado del servidor" en la página 85.](#page-92-0)

# Validación de configuración de servidor

<span id="page-92-0"></span>Después de encender el servidor, asegúrese de que los LED están iluminados de color verde.

# Apagado del servidor

El servidor permanece en estado de espera cuando está conectado a una fuente de alimentación, lo que permite que Lenovo XClarity Controller responda a las solicitudes de encendido remotas. Para quitar por completo la alimentación del servidor (LED de estado de alimentación apagado) debe desconectar todos los cables de alimentación.

Para colocar el servidor en estado de espera (LED de estado de alimentación parpadea una vez por segundo):

Nota: El Lenovo XClarity Controller puede colocar el servidor en estado de espera como respuesta automática a un error crítico del sistema.

- Inicie un apagado ordenado del sistema operativo (si esta función es compatible con el sistema operativo).
- Presione el botón de estado de alimentación para iniciar un apagado ordenado (si esta función es compatible con el sistema operativo).
- Mantenga pulsado el botón de alimentación durante más de 4 segundos para forzar el apagado.

En estado de espera, el servidor puede responder a solicitudes remotas de encendido enviadas a Lenovo XClarity Controller. Para obtener información sobre cómo encender el servidor, consulte ["Encendido del](#page-92-1) [servidor" en la página 85](#page-92-1).

# <span id="page-94-0"></span>Capítulo 5. Configuración del sistema

Complete estos procedimientos para configurar su sistema.

# Configuración de conexión de red para Lenovo XClarity Controller

Antes de poder acceder a Lenovo XClarity Controller por la red, deberá especificar cómo Lenovo XClarity Controller se conecta a la red. En función de cómo se implementa la conexión de red, es posible que también deba especificar una dirección IP estática.

Existen los siguientes métodos para establecer la conexión de red para el Lenovo XClarity Controller si no está utilizando DHCP:

• Si hay un monitor conectado al servidor, puede utilizar Lenovo XClarity Provisioning Manager para establecer la conexión de red.

Lleve a cabo los pasos siguientes para conectar el Lenovo XClarity Controller a la red usando Lenovo XClarity Provisioning Manager.

- 1. Inicie el servidor.
- 2. Presione la tecla especificada en las instrucciones en pantalla para mostrar la interfaz de Lenovo XClarity Provisioning Manager. (Para obtener más información, consulte la sección "Inicio" en la documentación de LXPM compatible con su servidor en <https://pubs.lenovo.com/lxpm-overview/>.)
- 3. Vaya a LXPM → Configuración UEFI → Valores de BMC para especificar cómo Lenovo XClarity Controller se conectará a la red.
	- Si elige una conexión de dirección IP estática, asegúrese de especificar una dirección IPv4 o IPv6 que esté disponible en la red.
	- Si escoge una conexión DHCP, asegúrese de que la dirección MAC del servidor esté configurada en el servidor DHCP.
- 4. Haga clic en **Aceptar** para aplicar la configuración y espere dos o tres minutos.
- 5. Utilice una dirección IPv4 o IPv6 para conectarse a Lenovo XClarity Controller.

Importante: El Lenovo XClarity Controller se establece inicialmente con un nombre de usuario de USERID y una contraseña de PASSW0RD (con un cero, no con la letra O). Esta configuración de usuario predeterminada tiene acceso de supervisor. Con el fin de obtener una seguridad ampliada, se debe cambiar este nombre de usuario y esta contraseña durante la configuración inicial.

• Si no hay un monitor conectado al servidor, puede establecer la conexión de red mediante la interfaz Lenovo XClarity Controller. Conecte un cable Ethernet desde su portátil al conector Lenovo XClarity Controller, que se encuentra en la parte posterior del servidor. Para conocer la ubicación del conector de Lenovo XClarity Controller, consulte ["Vista posterior" en la página 18.](#page-25-0)

Nota: Asegúrese de modificar los valores IP del portátil de modo que esté en la misma red que los valores predeterminados del servidor.

La dirección IPv4 y la dirección local de enlace (LLA) de IPv6 predeterminada se proporciona en la etiqueta de acceso de red de Lenovo XClarity Controller adherida a la pestaña de información extraíble.

• Si está utilizando la aplicación móvil Lenovo XClarity Administrator desde un dispositivo móvil, puede conectarse a la Lenovo XClarity Controller a través del conector USB Lenovo XClarity Controller en la parte delantera del servidor. Para conocer la ubicación del conector USB Lenovo XClarity Controller, consulte ["Vista frontal" en la página 14](#page-21-0).

Nota: El modo de conector USB Lenovo XClarity Controller debe configurarse para gestionar el Lenovo XClarity Controller (en lugar de modo USB normal). Para pasar del modo normal al modo de gestión Lenovo XClarity Controller, mantenga presionado el botón de ID en el panel frontal por al menos 3 segundos, hasta que el LED parpadee lentamente (una vez cada par de segundos).

Para conectarse usando la aplicación móvil Lenovo XClarity Administrator:

- 1. Conecte el cable USB de su dispositivo móvil al conector USB Lenovo XClarity Administrator en el panel frontal.
- 2. En su dispositivo móvil, habilite el anclaje USB.
- 3. En su dispositivo móvil, inicie la aplicación móvil Lenovo XClarity Administrator.
- 4. Si la detección automática está deshabilitada, haga clic en Detección en la página Detección de USB para conectarse a Lenovo XClarity Controller.

Para obtener más información acerca de cómo utilizar la aplicación móvil Lenovo XClarity Administrator, consulte:

[http://sysmgt.lenovofiles.com/help/topic/com.lenovo.lxca.doc/lxca\\_usemobileapp.html](http://sysmgt.lenovofiles.com/help/topic/com.lenovo.lxca.doc/lxca_usemobileapp.html)

# Actualización del firmware

Existen varias opciones disponibles para actualizar el firmware para el servidor.

Puede utilizar las herramientas listadas aquí para actualizar el firmware más reciente del servidor y de los dispositivos instalados en él.

- Las prácticas recomendadas relacionadas con la actualización del firmware están disponibles en el siguiente sitio:
	- <http://lenovopress.com/LP0656>
- El firmware más reciente se puede encontrar en el sitio siguiente:
	- <https://datacentersupport.lenovo.com/products/servers/thinksystem/sr250v2/downloads/driver-list/>
- Puede suscribirse a la notificación del producto para mantener las actualizaciones de firmware actualizadas:
	- <https://datacentersupport.lenovo.com/tw/en/solutions/ht509500>

### UpdateXpress System Packs (UXSPs)

Lenovo generalmente lanza firmware en paquetes denominados UpdateXpress System Packs (UXSP). Para asegurarse de que todas las actualizaciones de firmware son compatibles, debe actualizar todo el firmware al mismo tiempo. Si está actualizando el firmware para el Lenovo XClarity Controller y UEFI, actualice el firmware de Lenovo XClarity Controller, en primer lugar.

### Terminología del método de actualización

- Actualización en banda. La instalación o actualización se realiza mediante una herramienta o aplicación dentro de un sistema operativo que se ejecuta en la CPU base del servidor.
- Actualización fuera de banda. Lenovo XClarity Controller lleva a cabo la instalación o actualización que recopila la actualización y luego dirige la actualización al subsistema o dispositivo de destino. Las actualizaciones fuera de banda no tienen dependencia de un sistema operativo en ejecución en una CPU base. Sin embargo, la mayoría de las operaciones fuera de banda requieren que el servidor esté en el estado de alimentación S0 (encendido).
- Actualización en destino. La instalación o actualización se inicia desde un sistema operativo instalado que se ejecuta en el servidor de destino.
- Actualización fuera de destino. La instalación o actualización se inicia desde un dispositivo informático que interactúa directamente con el Lenovo XClarity Controller del servidor.
- UpdateXpress System Packs (UXSP). Los UXSP son paquetes de actualizaciones diseñados y probados para brindar un nivel interdependiente de funcionalidad, rendimiento y compatibilidad. Los UXSP están configurados para equipos específicos y están diseñados (con actualizaciones de firmware y de controladores de dispositivo) para admitir distribuciones específicas de los sistemas operativos Windows Server, Red Hat Enterprise Linux (RHEL) y SUSE Linux Enterprise Server (SLES). También están disponibles UXSP para tipos de equipo específicos compuestos solo de firmware.

### Herramientas de actualización del firmware

Consulte la tabla siguiente para determinar la herramienta óptima de Lenovo para instalar y configurar el firmware:

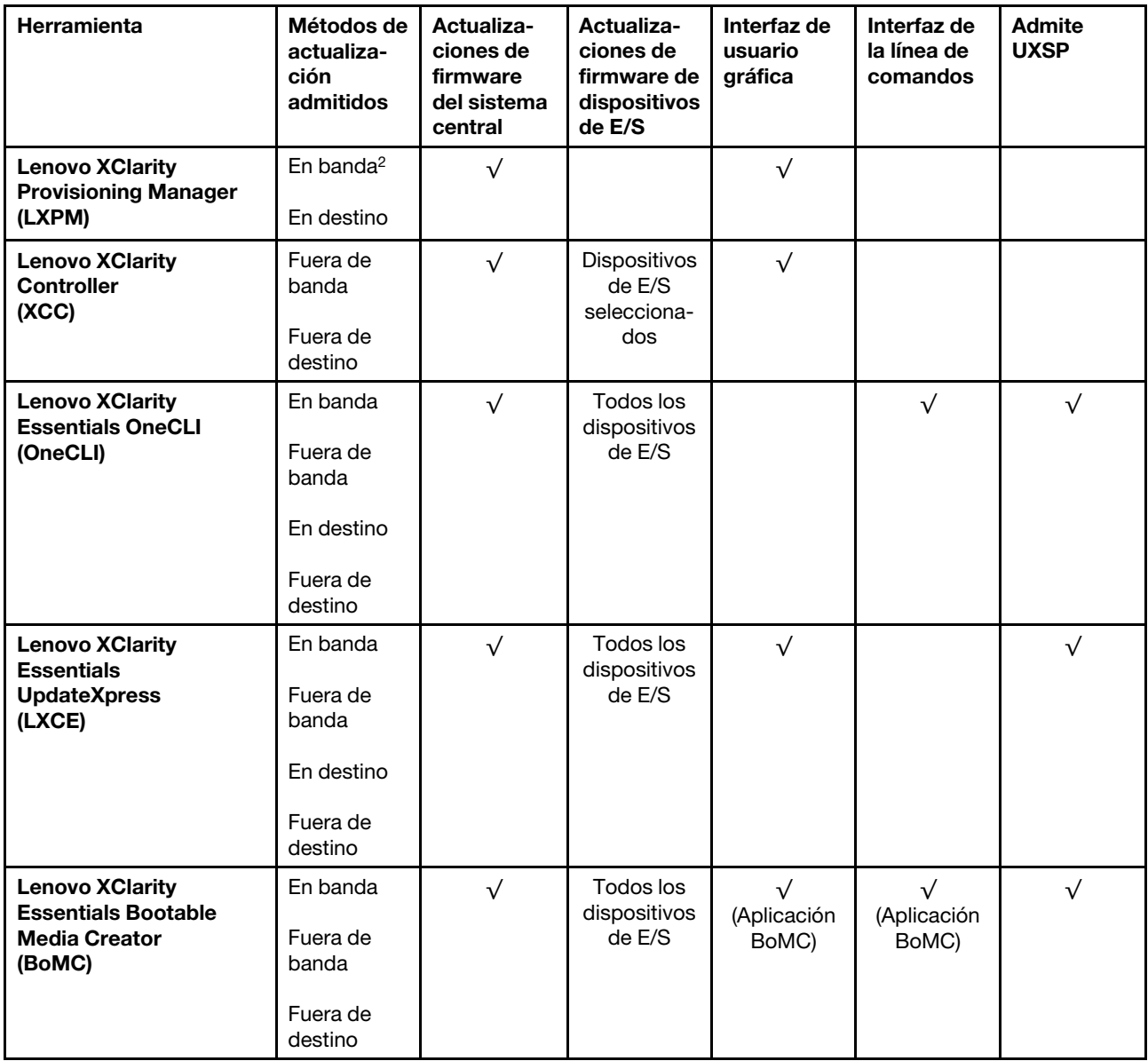

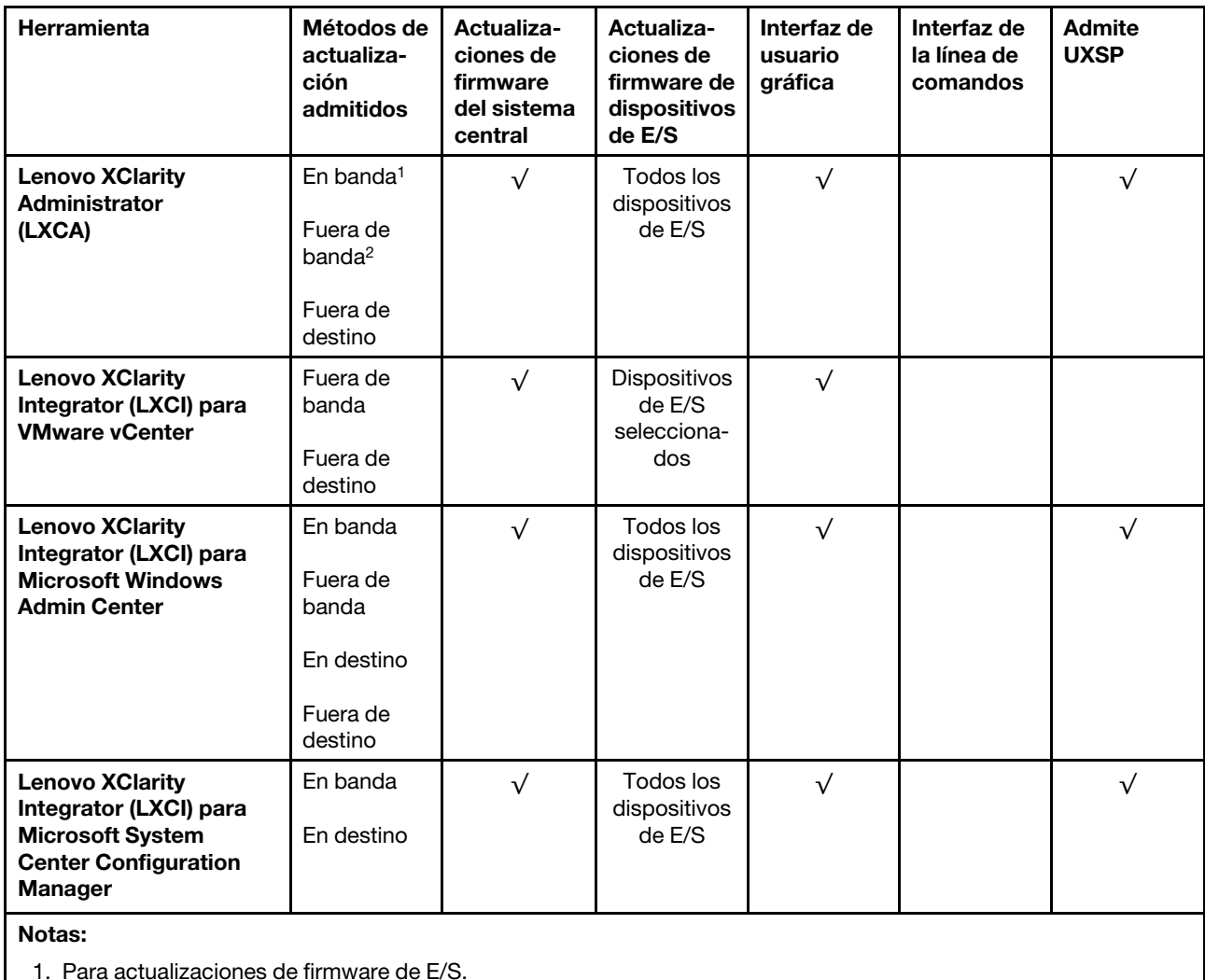

2. Para actualizaciones de firmware de BMC y UEFI.

### • Lenovo XClarity Provisioning Manager

Desde Lenovo XClarity Provisioning Manager, puede actualizar el firmware de Lenovo XClarity Controller, el firmware de la UEFI y el software de Lenovo XClarity Provisioning Manager.

Nota: De forma predeterminada, se muestra la interfaz gráfica de usuario de Lenovo XClarity Provisioning Manager al iniciar el servidor y presionar la tecla especificada en las instrucciones que aparecen en pantalla. Si cambió el valor predeterminado a configuración de sistema por texto, puede abrir la interfaz gráfica de usuario a partir de la interfaz de configuración de sistema por texto.

Para obtener información adicional acerca del uso de Lenovo XClarity Provisioning Manager para actualizar firmware, consulte:

La sección "Actualización del firmware" en la documentación de LXPM compatible con su servidor en <https://pubs.lenovo.com/lxpm-overview/>

### • Lenovo XClarity Controller

Si necesita instalar una actualización específica, puede utilizar la interfaz de Lenovo XClarity Controller para un servidor específico.

### Notas:

– Para realizar una actualización en banda a través de Windows o Linux, se debe instalar el controlador del sistema operativo y habilitar la interfaz Ethernet sobre USB (también conocido como LAN sobre USB).

Para obtener información adicional acerca de la configuración de Ethernet sobre USB, consulte:

La sección "Configuración de Ethernet sobre USB" en la versión de documentación de XCC compatible con el servidor en <https://pubs.lenovo.com/lxcc-overview/>

– Si actualiza el firmware mediante Lenovo XClarity Controller, asegúrese de haber descargado e instalado los controladores del dispositivo para el sistema operativo que se está ejecutando en el servidor.

Para obtener información adicional acerca del uso de Lenovo XClarity Controller para actualizar firmware, consulte:

La sección "Actualización de firmware del servidor" en la documentación de XCC compatible con su servidor en <https://pubs.lenovo.com/lxcc-overview/>

#### • Lenovo XClarity Essentials OneCLI

Lenovo XClarity Essentials OneCLI es una colección de varias aplicaciones de línea de comandos, que pueden utilizarse para gestionar servidores Lenovo. Su aplicación de actualización se puede usar para actualizar el firmware y los controladores de dispositivos para sus servidores. Puede realizar la actualización en el sistema operativo del host del servidor (en banda) o de forma remota mediante el BMC del servidor (fuera de banda).

Para obtener información adicional acerca del uso de Lenovo XClarity Essentials OneCLI para actualizar firmware, consulte:

[https://pubs.lenovo.com/lxce-onecli/onecli\\_c\\_update](https://pubs.lenovo.com/lxce-onecli/onecli_c_update)

#### • Lenovo XClarity Essentials UpdateXpress

Lenovo XClarity Essentials UpdateXpress proporciona la mayor parte de las funciones de actualización de OneCLI a través de una interfaz de usuario gráfica (GUI). Se puede utilizar para adquirir e implementar paquetes de actualización de UpdateXpress System Pack (UXSP) y actualizaciones individuales. Los UpdateXpress System Packs contienen actualizaciones de firmware y de controladores de dispositivo para Microsoft Windows y para Linux.

Puede obtener Lenovo XClarity Essentials UpdateXpress de la ubicación siguiente:

<https://datacentersupport.lenovo.com/solutions/lnvo-xpress>

#### • Lenovo XClarity Essentials Bootable Media Creator

Puede utilizar Lenovo XClarity Essentials Bootable Media Creator (BoMC) para crear un medio de arranque que sea adecuado para las actualizaciones de firmware, las actualizaciones de VPD, el inventario y la recopilación de FFDC, la configuración avanzada del sistema, la gestión de claves, el borrado seguro, la configuración RAID y los diagnósticos de los servidores compatibles.

Puede obtener Lenovo XClarity Essentials BoMC en la siguiente ubicación:

<https://datacentersupport.lenovo.com/solutions/lnvo-bomc>

#### • Lenovo XClarity Administrator

Si gestiona varios servidores mediante Lenovo XClarity Administrator, puede actualizar el firmware para todos los servidores gestionados a través de esa interfaz. La gestión del firmware se simplifica asignando políticas de cumplimiento de firmware a los puntos finales gestionados. Cuando crea y asigna una política de cumplimiento a los puntos finales gestionados, Lenovo XClarity Administrator supervisa los cambios en el inventario correspondiente a dichos puntos finales y señala los puntos finales que no cumplen dicha política.

Para obtener información adicional acerca del uso de Lenovo XClarity Administrator para actualizar firmware, consulte:

[http://sysmgt.lenovofiles.com/help/topic/com.lenovo.lxca.doc/update\\_fw.html](http://sysmgt.lenovofiles.com/help/topic/com.lenovo.lxca.doc/update_fw.html)

### • Ofertas de Lenovo XClarity Integrator

Las ofertas de Lenovo XClarity Integrator pueden integrar las funciones de gestión de Lenovo XClarity Administrator y su servidor con el software utilizado en una infraestructura de despliegue determinada, como VMware vCenter, Microsoft Admin Center o Microsoft System Center.

Para obtener información adicional acerca del uso de Lenovo XClarity Integrator para actualizar firmware, consulte:

<https://pubs.lenovo.com/lxci-overview/>

# Configuración de firmware

Existen varias opciones disponibles para instalar y configurar el firmware para el servidor.

Importante: Configure la opción ROM en no Heredado a menos que se lo indique el soporte técnico de Lenovo. Este valor impide que los controladores UEFI para los dispositivos de la ranura se carguen, lo que puede provocar efectos secundarios negativos para el software de Lenovo, como Lenovo XClarity Administrator y Lenovo XClarity Essentials OneCLI y al Lenovo XClarity Controller. Los posibles efectos secundarios incluyen no poder determinar los detalles de la tarjeta de adaptador, como los niveles de firmware y el nombre del modelo. Cuando la información de la tarjeta del adaptador no está disponible, se usará información genérica para el nombre del modelo, como "Adaptador 06:00:00" en lugar del nombre de modelo real, como "ThinkSystem RAID 930-16i 4 GB Flash". En algunos casos, el proceso de arranque UEFI también se puede congelar.

### • Lenovo XClarity Provisioning Manager

Desde Lenovo XClarity Provisioning Manager, puede configurar los valores de UEFI para el servidor.

Notas: Lenovo XClarity Provisioning Manager proporciona una interfaz gráfica de usuario para configurar un servidor. La interfaz basada en texto de configuración del sistema (Setup Utility) también está disponible. Desde Lenovo XClarity Provisioning Manager, puede elegir reiniciar el servidor y acceder a la interfaz por texto. Además, puede especificar que la interfaz por texto sea la predeterminada al visualizar al iniciar LXPM. Para hacerlo, vaya a Lenovo XClarity Provisioning Manager → Configuración de UEFI → Valores del sistema → <F1> Control de inicio → Configuración por texto. Para iniciar el servidor con la interfaz del usuario gráfica, seleccione Automático o Conjunto de herramientas.

Consulte las siguientes documentaciones para obtener más información:

- Guía del usuario de Lenovo XClarity Provisioning Manager
	- Busque la versión LXPM de la documentación compatible con su servidor en [https://](https://pubs.lenovo.com/lxpm-overview/) [pubs.lenovo.com/lxpm-overview/](https://pubs.lenovo.com/lxpm-overview/)
- Guía del usuario de UEFI
	- <https://pubs.lenovo.com/uefi-overview/>

### • Lenovo XClarity Essentials OneCLI

Puede utilizar la aplicación de configuración y los comandos para ver los valores actuales de configuración del sistema y para realizar cambios en Lenovo XClarity Controller y UEFI. La información de configuración guardada se puede utilizar para replicar o restaurar otros sistemas.

Para obtener información acerca de la configuración del servidor mediante Lenovo XClarity Essentials OneCLI, consulte:

#### [https://pubs.lenovo.com/lxce-onecli/onecli\\_c\\_settings\\_info\\_commands](https://pubs.lenovo.com/lxce-onecli/onecli_c_settings_info_commands)

### • Lenovo XClarity Administrator

Puede aprovisionar y preaprovisionar con rapidez todos sus servidores utilizando una configuración coherente. Los valores de configuración (como el almacenamiento local, los adaptadores de E/S, los valores de arranque, el firmware, los puertos y los valores del Lenovo XClarity Controller y la UEFI) se guardan como patrón del servidor, que puede aplicarse a uno o varios servidores gestionados. Cuando los patrones de servidor se actualizan, los cambios se despliegan automáticamente en los servidores aplicados.

Los detalles específicos acerca de la actualización del firmware mediante Lenovo XClarity Administrator están disponibles en:

[http://sysmgt.lenovofiles.com/help/topic/com.lenovo.lxca.doc/server\\_configuring.html](http://sysmgt.lenovofiles.com/help/topic/com.lenovo.lxca.doc/server_configuring.html)

#### • Lenovo XClarity Controller

Puede configurar el procesador de gestión del servidor a través de la interfaz web de Lenovo XClarity Controller o a través de la interfaz de la línea de comandos.

Para obtener información acerca de la configuración del servidor mediante Lenovo XClarity Controller, consulte:

La sección "Configuración del servidor" en la documentación de XCC compatible con su servidor en <https://pubs.lenovo.com/lxcc-overview/>

# Configuración de memoria

El rendimiento de memoria depende de un número de variables, como modalidad de memoria, velocidad de memoria, filas de memoria, llenado de memoria y procesador.

Hay más información sobre la optimización del rendimiento de memoria y configuración de la memoria disponible en el sitio web de Lenovo Press.

#### <https://lenovopress.com/servers/options/memory>

Además, puede aprovechar un configurador de memoria, que está disponible en el siguiente sitio:

#### [http://1config.lenovo.com/#/memory\\_configuration](http://1config.lenovo.com/#/memory_configuration)

Para obtener información específica acerca del orden de instalación requerido para los módulos de memoria en su servidor, según la configuración del sistema y el modo de memoria que está implementando, consulte [la Referencia de llenado de memoria de](http://thinksystem.lenovofiles.com/help/topic/7X12/pdf_files.html) ThinkSystem SR250 V2.

# Configuración de RAID

El uso de una matriz redundante de discos independientes (RAID) para almacenar datos sigue siendo uno de los métodos mas comunes y más rentables de aumentar el rendimiento, la disponibilidad y la capacidad de almacenamiento del servidor.

RAID aumenta el rendimiento al permitir que varias unidades procesen solicitudes de E/S simultáneamente. RAID también previene la pérdida de datos en caso de un fallo de unidad al reconstruir (o recompilar) los datos faltantes de la unidad que presenta fallas mediante los datos de las unidades restantes.

Una matriz RAID (también denominada grupo de unidades RAID) es un grupo de varias unidades físicas que utilizan un método común para distribuir datos entre las unidades. Una unidad virtual (también denominada disco virtual o unidad lógica) es una partición en el grupo de unidades que se compone de segmentos de

datos contiguos en las unidades. La unidad virtual se presenta al sistema operativo del host como un disco físico en el que se puede crear particiones para crear unidades lógicas de SO o volúmenes.

Una introducción a RAID está disponible en el siguiente sitio web de Lenovo Press:

<https://lenovopress.com/lp0578-lenovo-raid-introduction>

Existe información detallada acerca de las herramientas de gestión y recursos de RAID disponible en el sitio web siguiente de Lenovo Press:

<https://lenovopress.com/lp0579-lenovo-raid-management-tools-and-resources>

# Despliegue del sistema operativo

Existen varias opciones disponibles para desplegar un sistema operativo en el servidor.

#### Sistemas operativos disponibles

- Microsoft Windows Server
- VMware ESXi
- Red Hat Enterprise Linux
- SUSE Linux Enterprise Server

Lista completa de los sistemas operativos disponibles: <https://lenovopress.lenovo.com/osig>.

#### Despliegue basado en la herramienta

• Varios servidores

Herramientas disponibles:

– Lenovo XClarity Administrator

[http://sysmgt.lenovofiles.com/help/topic/com.lenovo.lxca.doc/compute\\_node\\_image\\_deployment.html](http://sysmgt.lenovofiles.com/help/topic/com.lenovo.lxca.doc/compute_node_image_deployment.html)

– Lenovo XClarity Essentials OneCLI

[https://pubs.lenovo.com/lxce-onecli/onecli\\_r\\_uxspi\\_proxy\\_tool](https://pubs.lenovo.com/lxce-onecli/onecli_r_uxspi_proxy_tool)

– Paquete de despliegue de Lenovo XClarity Integrator para SCCM (solo para el sistema operativo Windows)

[https://pubs.lenovo.com/lxci-deploypack-sccm/dpsccm\\_c\\_endtoend\\_deploy\\_scenario](https://pubs.lenovo.com/lxci-deploypack-sccm/dpsccm_c_endtoend_deploy_scenario)

• Servidor único

Herramientas disponibles:

– Lenovo XClarity Provisioning Manager

Sección "Instalación del SO" en la documentación de LXPM compatible con su servidor en [https://](https://pubs.lenovo.com/lxpm-overview/)  [pubs.lenovo.com/lxpm-overview/](https://pubs.lenovo.com/lxpm-overview/)

– Lenovo XClarity Essentials OneCLI

[https://pubs.lenovo.com/lxce-onecli/onecli\\_r\\_uxspi\\_proxy\\_tool](https://pubs.lenovo.com/lxce-onecli/onecli_r_uxspi_proxy_tool)

– Paquete de despliegue de Lenovo XClarity Integrator para SCCM (solo para el sistema operativo Windows)

[https://pubs.lenovo.com/lxci-deploypack-sccm/dpsccm\\_c\\_endtoend\\_deploy\\_scenario](https://pubs.lenovo.com/lxci-deploypack-sccm/dpsccm_c_endtoend_deploy_scenario)

### Despliegue manual

Si no puede acceder a las herramientas anteriores, siga las instrucciones que se incluyen a continuación, descargue la Guía de instalación del SO correspondiente y, a continuación, despliegue el sistema operativo manualmente haciendo referencia a la guía.

- 1. Visite la página siguiente: <https://datacentersupport.lenovo.com/solutions/server-os>.
- 2. Seleccione un sistema operativo en el panel de navegación y haga clic en Resources (Recursos).
- 3. Ubique el área de "Guías de instalación del SO" y haga clic en las instrucciones de instalación. A continuación, siga las instrucciones para completar la tarea de despliegue del sistema operativo.

# Creación de copia de seguridad de la configuración de servidores

Después de especificar el servidor o de modificar la configuración, es recomendable realizar una copia de seguridad completa de la configuración de servidor.

Asegúrese de crear copias de seguridad para los siguientes componentes del servidor:

• Procesador de gestión

Puede crear una copia de seguridad de la configuración de procesador de gestión mediante la interfaz del Lenovo XClarity Controller. Para obtener más información sobre crear copias de seguridad de la configuración del procesador de gestión, consulte:

La sección "Copia de seguridad de la configuración del BMC" en la documentación de XCC compatible con su servidor en <https://pubs.lenovo.com/lxcc-overview/>.

Como alternativa, puede utilizar el comando save de Lenovo XClarity Essentials OneCLI para crear una copia de seguridad de todos los valores de configuración. Para obtener más información sobre el comando save, consulte:

[https://pubs.lenovo.com/lxce-onecli/onecli\\_r\\_save\\_command](https://pubs.lenovo.com/lxce-onecli/onecli_r_save_command)

• Sistema operativo

Utilice sus métodos de copia de seguridad para crear una copia de seguridad del sistema operativo y de los datos de usuario para el servidor.

# Actualización de los datos de producto fundamentales (VPD)

Tras la configuración inicial del sistema, puede actualizar algunos datos de producto fundamentales (VPD), como la etiqueta de propiedad y el identificador único universal (UUID).

# Actualización del identificador único universal (UUID)

Opcionalmente, puede actualizar el identificador único universal (UUID).

Hay dos métodos disponibles para actualizar el UUID:

• Desde Lenovo XClarity Provisioning Manager

Para actualizar el UUID desde Lenovo XClarity Provisioning Manager:

- 1. Inicie el servidor y presione la tecla de acuerdo con las instrucciones en pantalla. (Para obtener más información, consulte la sección "Inicio" en la documentación de LXPM compatible con su servidor en <https://pubs.lenovo.com/lxpm-overview/>.) La interfaz de Lenovo XClarity Provisioning Manager se mostrará de forma predeterminada.
- 2. Si se requiere la contraseña de administrador de encendido, ingrese la contraseña.
- 3. En la página Resumen del sistema, haga clic en Actualizar VPD.

4. Actualice el UUID.

• Desde Lenovo XClarity Essentials OneCLI

Lenovo XClarity Essentials OneCLI establece el UUID en el Lenovo XClarity Controller. Seleccione uno de los siguientes métodos para acceder al Lenovo XClarity Controller y establecer el UUID:

- Opere desde el sistema de destino, como acceso LAN o KCS (keyboard console style, estilo de consola de teclado)
- Acceso remoto al sistema de destino (basado en TCP/IP)

Para actualizar el UUID desde Lenovo XClarity Essentials OneCLI:

1. Descargue e instale Lenovo XClarity Essentials OneCLI.

Para descargar un Lenovo XClarity Essentials OneCLI, visite el siguiente sitio:

<https://datacentersupport.lenovo.com/solutions/HT116433>

- 2. Copie y descomprima en el servidor el paquete OneCLI, que también incluye otros archivos necesarios. Asegúrese de descomprimir la aplicación OneCLI y los archivos necesarios en el mismo directorio.
- 3. Después de implementar Lenovo XClarity Essentials OneCLI, escriba el siguiente comando para establecer la UUID:

onecli config createuuid SYSTEM\_PROD\_DATA.SysInfoUUID [access\_method]

Donde:

#### [access\_method]

Método de acceso que ha elegido utilizar de entre los siguientes métodos:

– Para el acceso de LAN autenticado en línea, escriba el comando: [--bmc-username <xcc\_user\_id> --bmc-password <xcc\_password>]

Donde:

xcc\_user\_id

El nombre de cuenta de BMC/IMM/XCC (1 de 12 cuentas). El valor predeterminado es USERID.

xcc\_password

La contraseña de la cuenta de BMC/IMM/XCC (1 de 12 cuentas).

El comando de ejemplo es el siguiente: onecli config createuuid SYSTEM\_PROD\_DATA.SysInfoUUID --bmc-username <xcc\_user\_id> --bmcpassword <xcc\_password>

– Acceso de KCS en línea (no autenticado y restringido al usuario):

No es necesario especificar un valor para access method cuando se utiliza este método de acceso.

El comando de ejemplo es el siguiente: onecli config createuuid SYSTEM\_PROD\_DATA.SysInfoUUID

Nota: El método de acceso KCS utiliza la interfaz IPMI/KCS, que requiere que el controlador IPMI esté instalado.

– Para el acceso remoto de LAN, escriba el comando: [−−bmc <xcc\_user\_id>:<xcc\_password>@<xcc\_external\_ip>]

Donde:

xcc\_external\_ip

Dirección IP externa de BMC/IMM/XCC. No existe un valor predeterminado. Este parámetro es obligatorio.

xcc\_user\_id

El nombre de cuenta de BMC/IMM/XCC (1 de 12 cuentas). El valor predeterminado es USERID.

xcc\_password

La contraseña de la cuenta de BMC/IMM/XCC (1 de 12 cuentas).

Nota: La dirección IP externa de USB de BMC, IMM o XCC, el nombre de cuenta y la contraseña son válidos para este comando.

El comando de ejemplo es el siguiente: onecli config createuuid SYSTEM\_PROD\_DATA.SysInfoUUID −−bmc <xcc\_user\_id>:<xcc\_password>@<xcc\_ external\_ip>

- 4. Reinicie el Lenovo XClarity Controller.
- 5. Reinicie el servidor.

# Actualización de la etiqueta de activo

De manera opcional, puede actualizar la etiqueta de propiedad.

Hay dos métodos disponibles para actualizar la etiqueta de propiedad:

• Desde Lenovo XClarity Provisioning Manager

Para actualizar la etiqueta de propiedad desde Lenovo XClarity Provisioning Manager:

- 1. Inicie el servidor y presione la tecla especificada en las instrucciones en pantalla para mostrar la interfaz de Lenovo XClarity Provisioning Manager.
- 2. Si se requiere la contraseña de administrador de encendido, ingrese la contraseña.
- 3. En la página Resumen del sistema, haga clic en **Actualizar VPD**.
- 4. Actualice la información de la etiqueta de propiedad.
- Desde Lenovo XClarity Essentials OneCLI

Lenovo XClarity Essentials OneCLI establece la etiqueta de propiedad en Lenovo XClarity Controller. Seleccione uno de los siguientes métodos para acceder a Lenovo XClarity Controller y establecer la etiqueta de propiedad:

- Opere desde el sistema de destino, como acceso LAN o KCS (keyboard console style, estilo de consola de teclado)
- Acceso remoto al sistema de destino (basado en TCP/IP)

Para actualizar la etiqueta de propiedad desde Lenovo XClarity Essentials OneCLI:

1. Descargue e instale Lenovo XClarity Essentials OneCLI.

Para descargar un Lenovo XClarity Essentials OneCLI, visite el siguiente sitio:

<https://datacentersupport.lenovo.com/solutions/HT116433>

- 2. Copie y descomprima en el servidor el paquete OneCLI, que también incluye otros archivos necesarios. Asegúrese de descomprimir la aplicación OneCLI y los archivos necesarios en el mismo directorio.
- 3. Después de implementar Lenovo XClarity Essentials OneCLI, escriba el siguiente comando para establecer la DMI:

onecli config set SYSTEM\_PROD\_DATA.SysEncloseAssetTag <asset\_tag> [access\_method]

Donde:

<asset\_tag>

Número de etiqueta de propiedad del servidor. Escriba aaaaaaaaaaaaaaaaaaaaaaaaaaaaaaaaa, donde aaaaaaaaaaaaaaaaaaaaaaaaaaaaaaaaa es el número de etiqueta de propiedad.

[access\_method]

Método de acceso que ha elegido utilizar de entre los siguientes métodos:

– Para el acceso de LAN autenticado en línea, escriba el comando: [--bmc-username <xcc\_user\_id> --bmc-password <xcc\_password>]

Donde:

xcc\_user\_id

El nombre de cuenta de BMC/IMM/XCC (1 de 12 cuentas). El valor predeterminado es USERID.

xcc\_password

La contraseña de la cuenta de BMC/IMM/XCC (1 de 12 cuentas).

El comando de ejemplo es el siguiente:

onecli config set SYSTEM\_PROD\_DATA.SysEncloseAssetTag <asset\_tag> --bmc-username <xcc\_user\_id> --bmc-password <xcc\_password>

– Acceso de KCS en línea (no autenticado y restringido al usuario):

No es necesario especificar un valor para access\_method cuando se utiliza este método de acceso.

El comando de ejemplo es el siguiente:

onecli config set SYSTEM\_PROD\_DATA.SysEncloseAssetTag <asset\_tag>

Nota: El método de acceso KCS utiliza la interfaz IPMI/KCS, que requiere que el controlador IPMI esté instalado.

– Para el acceso remoto de LAN, escriba el comando: [−−bmc <xcc\_user\_id>:<xcc\_password>@<xcc\_external\_ip>]

Donde:

xcc\_external\_ip

La dirección IP de BMC/IMM/XCC. No existe un valor predeterminado. Este parámetro es obligatorio.

xcc\_user\_id

La cuenta de BMC/IMM/XCC (1 de 12 cuentas). El valor predeterminado es USERID.

xcc\_password

La contraseña de la cuenta de BMC/IMM/XCC (1 de 12 cuentas).

Nota: La dirección IP interna de LAN/USB de BMC, IMM o XCC, el nombre de cuenta y la contraseña son válidos para este comando.

El comando de ejemplo es el siguiente:

onecli config set SYSTEM\_PROD\_DATA.SysEncloseAssetTag <asset\_tag> −−bmc <xcc\_user\_id>:<xcc\_ password>@<xcc\_external\_ip>

4. Restablezca Lenovo XClarity Controller a sus valores predeterminados de fábrica Consulte la sección "Restablecimiento de BMC a los valores predeterminados de fábrica" en la documentación de XCC compatible con su servidor en <https://pubs.lenovo.com/lxcc-overview/>.
# <span id="page-108-2"></span>Capítulo 6. Resolución de problemas de instalación conocidos

Utilice esta información para resolver los problemas que pueda tener al configurar el sistema.

Use la información de esta sección para diagnosticar y resolver problemas que pueda encontrar durante la instalación y configuración inicial del servidor.

- ["El servidor no enciende" en la página 101](#page-108-0)
- ["El servidor muestra inmediatamente el visor de sucesos de la POST cuando está encendido" en la](#page-108-1)  [página 101](#page-108-1)
- ["El hipervisor integrado no está en la lista de arranque." en la página 102](#page-109-0)
- ["El servidor no reconoce una unidad de disco duro" en la página 102](#page-109-1)
- ["Memoria física mostrada es menos que la memoria física instalada" en la página 103](#page-110-0)
- ["Un dispositivo opcional de Lenovo recién instalado no funciona." en la página 104](#page-111-0)
- ["El error de voltaje de la placa se muestra en el registro de sucesos" en la página 104](#page-111-1)

#### <span id="page-108-0"></span>El servidor no enciende

Lleve a cabo los siguientes pasos hasta que se solucione el problema:

- 1. Compruebe el registro de eventos para ver si hay sucesos relacionados con el servidor que no se enciende.
- 2. Compruebe si hay algún LED que brille de forma parpadeante en color ámbar.
- 3. Revise el LED de encendido en la placa del sistema.
- 4. Compruebe que el LED de alimentación de CA esté encendido o que el LED ámbar esté encendido en la parte posterior de PSU.
- 5. Realice un ciclo de CA del sistema.
- 6. Quite la batería CMOS por al menos diez segundos y luego vuelva a instalar la batería CMOS.
- 7. Intente encender el sistema mediante el comando IPMI mediante XCC o con el botón de inicio/apagado.
- 8. Implemente la configuración mínima (un procesador, un módulo de memoria y una unidad de disco sin ningún adaptador o unidad instalada).
- 9. Vuelva a colocar todas las fuentes de alimentación y asegúrese de que los LED de CA de la parte posterior de la fuente de alimentación estén encendidos.
- 10. Sustituya la fuente de alimentación y compruebe la función del botón de encendido después de instalarlos.
- 11. Si el problema no puede resolverse mediante las acciones anteriores, llame al servicio para revisar el síntoma del problema y ver si es necesaria la sustitución de la placa del sistema.

#### <span id="page-108-1"></span>El servidor muestra inmediatamente el visor de sucesos de la POST cuando está encendido

Lleve a cabo los siguientes pasos hasta que se solucione el problema.

- 1. Corrija los errores que se indican en los LED de diagnóstico de Lightpath.
- 2. Asegúrese de que el servidor admita a todos los procesadores y que los procesadores coinciden en velocidad y tamaño de la memoria caché.

Puede ver los detalles del procesador desde la configuración del sistema.

Para determinar si el procesador es compatible para el servidor, consulte [https://](https://serverproven.lenovo.com/)  [serverproven.lenovo.com/](https://serverproven.lenovo.com/).

- 3. (Solamente para técnicos de servicio expertos) Asegúrese de que el procesador 1 esté colocado correctamente
- 4. (Solamente para técnicos de servicio expertos) Quite el procesador 2 y reinicie el servidor.
- 5. Sustituya los siguientes componentes de uno en uno, en el orden mostrado y reiniciando el servidor cada vez:
	- a. (Solamente para técnicos de servicio expertos) Procesador
	- b. (Solamente para técnicos de servicio expertos) Placa del sistema

#### <span id="page-109-0"></span>El hipervisor integrado no está en la lista de arranque.

Lleve a cabo los siguientes pasos hasta que se solucione el problema.

- 1. Si el servidor se instaló, movió o recibió mantenimiento recientemente, o si esta es la primera vez que se usa el hipervisor incorporado, asegúrese de que el dispositivo esté conectado correctamente y que no haya daño físico en los conectores.
- 2. Consulte la documentación que se incluye con el dispositivo flash del hipervisor integrado opcional para obtener información acerca de la instalación y la configuración.
- 3. Revise <https://serverproven.lenovo.com/> para validar que el dispositivo de hipervisor integrado sea admitido para el servidor.
- 4. Asegúrese de que el dispositivo hipervisor integrado esté enumerado en la lista de opción de arranque disponibles. En la interfaz de usuario del controlador de gestión, haga clic en Configuración del servidor → Opciones de arranque.

Para obtener información sobre cómo acceder a la interfaz del usuario del controlador de gestión, consulte la sección "Inicio y uso de la interfaz web de XClarity Controller" en la documentación de XCC compatible con su servidor en:

<https://pubs.lenovo.com/lxcc-overview/>

- 5. Revise <http://datacentersupport.lenovo.com> para ver consejos técnicos (boletines de servicio) relacionados con el hipervisor incorporado y el servidor.
- 6. Asegúrese de que el software restante funcione en el servidor para garantizar que funcione correctamente.

#### <span id="page-109-1"></span>El servidor no reconoce una unidad de disco duro

Lleve a cabo los siguientes pasos hasta que se solucione el problema.

- 1. Fíjese en el LED amarillo de estado correspondiente a la unidad de disco duro. Si el LED está encendido, significa que hay un error la unidad.
- 2. Si el LED de estado está iluminado, quite la unidad de la bahía, espere 45 segundos y vuelva a insertar la unidad, asegurándose de que el conjunto de la unidad se conecta a la placa posterior de la unidad de disco duro.
- 3. Observe el LED verde de actividad de la unidad de disco duro y el LED amarillo de estado correspondientes y lleve a cabo las operaciones correspondientes en distintas situaciones:
	- Si el LED verde de actividad parpadea y el LED amarillo de estado no está iluminado, significa que el controlador reconoce la unidad y que esta funciona correctamente. Ejecute las pruebas de diagnóstico para las unidades de disco duro. Cuando inicia un servidor y presiona la tecla especificada en las instrucciones en pantalla, se muestra la LXPM de forma predeterminada. (Para obtener más información, consulte la sección "Inicio" en la documentación de LXPM compatible con su servidor en <https://pubs.lenovo.com/lxpm-overview/>.)Puede realizar diagnósticos de la unidad de disco duro desde esta interfaz. Desde la página Diagnóstico, haga clic en Ejecutar diagnóstico → HDD test/Prueba de unidad de disco. \*
- Si el LED verde de actividad parpadea y el LED amarillo de estado parpadea lentamente, significa que el controlador reconoce la unidad y que esta se reconstruye.
- Si ninguno de los LED parpadea ni está encendido, compruebe si la placa posterior de la unidad de disco duro está colocada correctamente. Para obtener más detalles, vaya al paso 4.
- Si el LED verde de actividad parpadea y el LED amarillo de estado está iluminado, sustituya la unidad. Si la actividad de los LED continúa igual, vaya al paso Problemas de unidad de disco duro. Si la actividad de los LED cambia, vuelva al paso 1.
- 4. Asegúrese de que la placa posterior de la unidad de disco duro está bien colocada. Cuando está bien colocada, los conjuntos de la unidad se conectan correctamente a la placa posterior sin que esta se doble o se mueva.
- 5. Vuelva a colocar el cable de alimentación de la placa posterior y repita los pasos 1 a 3.
- 6. Vuelva a colocar el cable de señal de la placa posterior y repita los pasos 1 a 3.
- 7. Si sospecha que existe un daño en el cable de señal de la placa posterior o en la placa posterior:
	- Sustituya el cable de señal afectado de la placa posterior.
	- Sustituya la placa posterior afectada.
- 8. Ejecute las pruebas de diagnóstico para las unidades de disco duro. Cuando inicia un servidor y presiona la tecla especificada en las instrucciones en pantalla, se muestra la LXPM de forma predeterminada. (Para obtener más información, consulte la sección "Inicio" en la documentación de LXPM compatible con su servidor en <https://pubs.lenovo.com/lxpm-overview/>.) Puede realizar diagnósticos de la unidad de disco duro desde esta interfaz. Desde la página Diagnóstico, haga clic en Ejecutar diagnóstico → HDD test/Prueba de unidad de disco.\*

Sobre la base de esas pruebas:

- Si la placa posterior pasa la prueba pero no se reconocen las unidades, sustituya el cable de señal de la placa posterior y vuelva a ejecutar las pruebas.
- Sustituya la placa posterior.
- Si el adaptador no pasa la prueba, desconecte el cable de señal de la placa posterior del adaptador y ejecute las pruebas de nuevo.
- Si el adaptador no pasa la prueba, sustitúyalo.

#### <span id="page-110-0"></span>Memoria física mostrada es menos que la memoria física instalada

Lleve a cabo el siguiente procedimiento para solucionar el problema.

Nota: Cada vez que se instala o quita un módulo de memoria, debe desconectar el servidor de la fuente de alimentación; a continuación, espere 10 segundos antes de reiniciar el servidor.

- 1. Asegúrese de que:
	- No hay ningún LED de error encendido en el panel de información del operador.
	- No hay ningún LED de error de módulo de memoria encendido en la placa del sistema.
	- El canal duplicado de memoria no justifica la discrepancia.
	- Los módulos de memoria están colocados correctamente.
	- Ha instalado el tipo de módulo de memoria correcto.
	- Después de cambiar o sustituir un módulo de memoria, la configuración de memoria se actualiza en el programa Setup Utility.
	- Todos los bancos de memoria están habilitados. Es posible que el servidor haya deshabilitado automáticamente un banco de memoria al detectar un problema, o que un banco de memoria se haya deshabilitado manualmente.
- No existe ninguna discrepancia de memoria cuando el servidor está en la configuración mínima de la memoria.
- 2. Vuelva a colocar los módulos de memoria y, a continuación, reinicie el servidor.
- 3. Revise el registro de errores de la POST:
	- Si una interrupción de gestión del sistema (SMI) ha deshabilitado un módulo de memoria, sustituya dicho módulo.
	- Si el usuario o la POST han deshabilitado un módulo de memoria, vuelva a colocar el módulo y, a continuación, ejecute el programa Setup Utility para habilitarlo.
- 4. Vuelva a habilitar todos los módulos de memoria mediante el programa Setup Utility y, a continuación, reinicie el servidor.
- 5. (Solamente para técnicos de servicio expertos) Instale el módulo de memoria con errores en un conector de módulo de memoria para el procesador 2 (si está instalado) para verificar que el problema no es el procesador ni el conector del módulo de memoria.
- 6. (Solamente para técnicos de servicio expertos) Sustituya la placa del sistema.

#### <span id="page-111-0"></span>Un dispositivo opcional de Lenovo recién instalado no funciona.

- 1. Asegúrese de que:
	- El servidor admite el dispositivo (consulte <https://serverproven.lenovo.com/>).
	- Ha seguido las instrucciones de instalación que venían con el dispositivo y el dispositivo se ha instalado correctamente.
	- No ha soltado otros dispositivos instalados ni otros cables.
	- Ha actualizado la información de la configuración en configuración del sistema. Cuando reinicie un servidor y presione la tecla de acuerdo con las instrucciones en pantalla para mostrar Setup Utility. (Para obtener más información, consulte la sección "Inicio" en la documentación de LXPM compatible con su servidor en <https://pubs.lenovo.com/lxpm-overview/>.) Siempre que cambie la memoria o cualquier otro dispositivo, debe actualizar la configuración.
- 2. Vuelva a colocar el dispositivo que acaba de instalar.
- 3. Sustituya el dispositivo que acaba de instalar.
- 4. Vuelva a colocar la conexión del cable y asegúrese de que no hay daño físico en el cable.
- 5. Si hay algún daño en los cables, sustituya el cable.

#### <span id="page-111-1"></span>El error de voltaje de la placa se muestra en el registro de sucesos

Lleve a cabo los siguientes pasos hasta que se solucione el problema.

- 1. Restaure el sistema a la configuración mínima. Consulte ["Especificaciones" en la página 3](#page-10-0) para obtener información acerca del número mínimo de procesadores y módulos de memoria.
- 2. Reinicie el sistema.
	- Si se reinicia del sistema, agregue los elementos que quitó, uno a la vez y reinicie el sistema después de cada instalación, hasta que se produzca el error. Sustituya el elemento que causa el error.
	- Si el sistema no se reinicia, puede que la placa del sistema produzca el problema.

# <span id="page-112-0"></span>Apéndice A. Obtención de ayuda y asistencia técnica

Si necesita ayuda, servicio o asistencia técnica, o simplemente desea obtener más información acerca de los productos de Lenovo, encontrará una amplia variedad de fuentes disponibles en Lenovo que le asistirán.

<span id="page-112-1"></span>En la siguiente dirección de la World Wide Web, encontrará información actualizada acerca de los sistemas, los dispositivos opcionales, los servicios y el soporte de Lenovo:

#### <http://datacentersupport.lenovo.com>

Nota: Esta sección incluye referencias a sitios web de IBM e información sobre cómo obtener servicio. IBM es el proveedor de servicios preferido de Lenovo para ThinkSystem.

### Antes de llamar

Antes de llamar, existen varios pasos que debe tomar para intentar resolver el problema usted mismo. Si decide que necesita solicitar asistencia, recopile la información necesaria para el técnico de servicio para facilitar la resolución expedita del problema.

#### <span id="page-112-2"></span>Intente resolver el problema usted mismo

Usted puede resolver muchos problemas sin asistencia externa siguiendo los procedimientos de resolución de problemas que Lenovo proporciona en la ayuda en línea o en la documentación del producto Lenovo. La documentación del producto Lenovo también describe las pruebas de diagnóstico que usted puede realizar. La documentación de la mayoría de sistemas, sistemas operativos y programas contiene procedimientos de resolución de problemas y explicaciones de mensajes de error y códigos de error. Si sospecha que tiene un problema de software, consulte la documentación del sistema operativo o del programa.

Encontrará documentación de producto para los productos ThinkSystem en <https://pubs.lenovo.com/>

Puede realizar estos pasos para intentar solucionar el problema usted mismo:

- Compruebe todos los cables para asegurarse de que están correctamente conectados.
- Compruebe los interruptores de alimentación para asegurarse de que el sistema y los posibles dispositivos opcionales están encendidos.
- Revise los controladores de dispositivo actualizados de software, firmware y sistema operativo para su producto Lenovo. Los términos y condiciones de Lenovo Warranty establecen que usted, el propietario del producto Lenovo, es responsable del mantenimiento y la actualización de todo el software y firmware para el producto (excepto que esté cubierto por un contrato de mantenimiento adicional). Su técnico de servicio le solicitará que actualice su software y firmware si el problema posee una solución documentada dentro de una actualización de software.
- Si ha instalado hardware o software nuevos en su entorno, revise <https://serverproven.lenovo.com/> para asegurarse de que el hardware y software son compatibles con su producto.
- Vaya a <http://datacentersupport.lenovo.com> y revise la información sobre cómo resolver el problema.
	- Revise los foros de Lenovo en [https://forums.lenovo.com/t5/Datacenter-Systems/ct-p/sv\\_eg](https://forums.lenovo.com/t5/Datacenter-Systems/ct-p/sv_eg) para ver si otro se encontró con un problema similar.

#### Recopilación de información necesaria para llamar a Soporte

Si requiere servicio de garantía para su producto Lenovo, los técnicos de servicio estarán disponibles para ayudarlo de forma más eficaz si usted se prepara la información apropiada antes de llamar. También puede visitar <http://datacentersupport.lenovo.com/warrantylookup> para obtener más información sobre la garantía del producto.

Reúna la siguiente información para proporcionar al técnico de servicio. Esta información ayudará al técnico de servicio a proporcionar rápidamente una solución para su problema y asegurar que usted reciba el nivel de servicio que ha contratado.

- Números de contrato del acuerdo de Mantenimiento de hardware y software, si corresponde
- Número del tipo de equipo (identificador de 4 dígitos del equipo Lenovo)
- Número de modelo
- Número de serie
- Niveles de firmware para el sistema actual y UEFI
- Otra información pertinente, como mensajes y registros de errores

Como alternativa a llamar a soporte de Lenovo, puede ir a <https://support.lenovo.com/servicerequest> para enviar una solicitud de servicio electrónico. Al enviar una Solicitud de servicio electrónico se inicia el proceso para determinar una solución a su problema poniendo la información relevante a disposición de los técnicos de servicio. Los técnicos de servicio de Lenovo podrán empezar a trabajar en la búsqueda de una solución en cuanto haya completado y enviado una Solicitud de servicio electrónico.

### Recopilación de datos de servicio

Para identificar claramente la causa de un problema de servidor o para atender a una petición del soporte técnico de Lenovo, es posible que deba recopilar datos del servicio que se pueden utilizar para un análisis posterior. Los datos de servicio incluyen información como registros de eventos e inventario de hardware.

<span id="page-113-0"></span>Los datos de servicio se pueden recopilar a través de las siguientes herramientas:

#### • Lenovo XClarity Provisioning Manager

Utilice la función de recopilación de datos del servicio de Lenovo XClarity Provisioning Manager para recopilar datos del servicio del sistema. Puede recopilar datos existentes del registro del sistema o ejecutar un nuevo diagnóstico para recopilar nuevos datos.

#### • Lenovo XClarity Controller

Puede utilizar la interfaz web de Lenovo XClarity Controller o la CLI para recopilar datos de servicio del servidor. El archivo se puede guardar y enviar a soporte técnico de Lenovo.

- Para obtener más información acerca del uso de la interfaz web para recopilar datos del servicio, consulte la sección "Descarga de datos de servicio" en la versión de documentación de XCC compatible con su servidor en <https://pubs.lenovo.com/lxcc-overview/>.
- Para obtener más información acerca del uso de la CLI para recopilar datos del servicio, consulte la sección "Comando ffdc" en la versión de documentación de XCC compatible con su servidor en <https://pubs.lenovo.com/lxcc-overview/>.

#### • Lenovo XClarity Administrator

Lenovo XClarity Administrator se puede configurar para que automáticamente recopile y envíe archivos de diagnóstico al soporte técnico de Lenovo cuando ocurran ciertos eventos de mantenimiento en Lenovo XClarity Administrator y en los puntos finales gestionados. Puede elegir enviar los archivos de diagnóstico a Lenovo Support mediante Call Home o a otro proveedor de servicio mediante SFTP. También puede recopilar los archivos de diagnóstico de forma manual, abrir un registro de problemas y enviar archivos de diagnóstico al centro de soporte de Lenovo.

Puede encontrar más información acerca de la configuración de notificaciones automáticas en Lenovo XClarity Administrator en [http://sysmgt.lenovofiles.com/help/topic/com.lenovo.lxca.doc/admin\\_](http://sysmgt.lenovofiles.com/help/topic/com.lenovo.lxca.doc/admin_setupcallhome.html)  [setupcallhome.html](http://sysmgt.lenovofiles.com/help/topic/com.lenovo.lxca.doc/admin_setupcallhome.html).

#### • Lenovo XClarity Essentials OneCLI

Lenovo XClarity Essentials OneCLI tiene la aplicación de inventario para recopilar datos del servicio. Puede ejecutarse en banda y fuera de banda. Cuando funcione en banda dentro del sistema operativo del host en el servidor, OneCLI puede recopilar información acerca del sistema operativo, como el registro de eventos del sistema operativo, adicionalmente a los datos de servicio del hardware.

Para obtener datos del servicio, puede ejecutar el comando *getinfor*. Para obtener más información acerca de la ejecución de **getinfor, consulte https://pubs.lenovo.com**/lxce-onecli/onecli\_r\_getinfor [command](https://pubs.lenovo.com/lxce-onecli/onecli_r_getinfor_command).

### Ponerse en contacto con soporte

<span id="page-114-0"></span>Puede ponerse en contacto con soporte para obtener ayuda para su problema.

Puede recibir servicio para hardware a través de un proveedor de servicio autorizado de Lenovo. Para localizar a un proveedor de servicio autorizado por Lenovo para prestar servicio de garantía, visite la página <https://datacentersupport.lenovo.com/serviceprovider> y use los filtros de búsqueda para diferentes países. Para obtener los números de teléfono de soporte de Lenovo, consulte [https://datacentersupport.lenovo.com/](https://datacentersupport.lenovo.com/supportphonelist)  [supportphonelist](https://datacentersupport.lenovo.com/supportphonelist) para ver los detalles de soporte de su región.

# Apéndice B. Marcas registradas

LENOVO, THINKSYSTEM, Flex System, System x, NeXtScale System y x Architecture son marcas registradas de Lenovo.

<span id="page-116-0"></span>Intel e Intel Xeon son marcas registradas de Intel Corporation en Estados Unidos y/o en otros países.

Internet Explorer, Microsoft y Windows son marcas registradas del grupo de empresas Microsoft.

Linux es una marca registrada de Linus Torvalds.

El resto de las marcas registradas son propiedad de sus propietarios respectivos. © 2018 Lenovo.

# Índice

### A

actualización etiqueta de propiedad [97](#page-104-0) Identificador único universal (UUID) [95](#page-102-0) actualizar el firmware [88](#page-95-0) ayuda [105](#page-112-1)

## C

cómo crear una página web de soporte personalizada [105](#page-112-1) Cómo obtener ayuda [105](#page-112-1) Configuración del firmware [92](#page-99-0) contaminación gaseosa [8](#page-15-0) contaminación por partículas [8](#page-15-0) contaminación, por partículas y gaseosa [8](#page-15-0) creación de copia de seguridad de la configuración de servidores [95](#page-102-1)

# I

instalación Unidad de 2,5 pulgadas en una bahía de unidad de 3,5 pulgadas [80](#page-87-0)

## L

Lenovo Capacity Planner [9](#page-16-0) Lenovo XClarity Essentials [9](#page-16-0) Lenovo XClarity Provisioning Manager [9](#page-16-0) lista de comprobación de configuración de servidor [53](#page-60-0) lista de comprobación de inspección de seguridad [iv](#page-5-0)

## M

marcas registradas [109](#page-116-0)

## N

números de teléfono [107](#page-114-0)

## O

ofertas de administración [9](#page-16-0)

## P

página web de soporte personalizada [105](#page-112-1) personalizada, página web de soporte [105](#page-112-1)

### R

recopilación de datos de servicio [106](#page-113-0) reglas técnicas [57](#page-64-0)

# S

seguridad [iii](#page-4-0) servicio y soporte antes de llamar [105](#page-112-2) Hardware de [107](#page-114-0) software de [107](#page-114-0) Servicio y soporte de hardware números de teléfono [107](#page-114-0) servicio y soporte de software números de teléfono [107](#page-114-0) servicio, datos [106](#page-113-0)

## U

Unidad de 2,5 pulgadas en una bahía de unidad de 3,5 pulgadas instalación [80](#page-87-0)

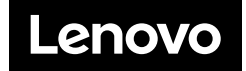